# Small & Medium Business Payments User Manual Oracle Banking Digital Experience Patchset Release 22.2.3.0.0

Part No. F72987-01

February 2024

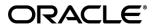

Small & Medium Business Payments User Manual

February 2024

Oracle Financial Services Software Limited

Oracle Park

Off Western Express Highway

Goregaon (East)

Mumbai, Maharashtra 400 063

India

Worldwide Inquiries:

Phone: +91 22 6718 3000 Fax:+91 22 6718 3001

www.oracle.com/financialservices/

Copyright © 2006, 2024, Oracle and/or its affiliates. All rights reserved.

Oracle and Java are registered trademarks of Oracle and/or its affiliates. Other names may be trademarks of their respective owners.

U.S. GOVERNMENT END USERS: Oracle programs, including any operating system, integrated software, any programs installed on the hardware, and/or documentation, delivered to U.S. Government end users are "commercial computer software" pursuant to the applicable Federal Acquisition Regulation and agency-specific supplemental regulations. As such, use, duplication, disclosure, modification, and adaptation of the programs, including any operating system, integrated software, any programs installed on the hardware, and/or documentation, shall be subject to license terms and license restrictions applicable to the programs. No other rights are granted to the U.S. Government.

This software or hardware is developed for general use in a variety of information management applications. It is not developed or intended for use in any inherently dangerous applications, including applications that may create a risk of personal injury. If you use this software or hardware in dangerous applications, then you shall be responsible to take all appropriate failsafe, backup, redundancy, and other measures to ensure its safe use. Oracle Corporation and its affiliates disclaim any liability for any damages caused by use of this software or hardware in dangerous applications.

This software and related documentation are provided under a license agreement containing restrictions on use and disclosure and are protected by intellectual property laws. Except as expressly permitted in your license agreement or allowed by law, you may not use, copy, reproduce, translate, broadcast, modify, license, transmit, distribute, exhibit, perform, publish or display any part, in any form, or by any means. Reverse engineering, disassembly, or decompilation of this software, unless required by law for interoperability, is prohibited.

The information contained herein is subject to change without notice and is not warranted to be error-free. If you find any errors, please report them to us in writing.

This software or hardware and documentation may provide access to or information on content, products and services from third parties. Oracle Corporation and its affiliates are not responsible for and expressly disclaim all warranties of any kind with respect to third-party content, products, and services. Oracle Corporation and its affiliates will not be responsible for any loss, costs, or damages incurred due to your access to or use of third-party content, products, or services.

# **Table of Contents**

| 1. Pre       | eface                                     | 1–1  |
|--------------|-------------------------------------------|------|
| 1.1          | Intended Audience                         | 1–1  |
| 1.2          | Documentation Accessibility               | 1–1  |
| 1.3          | Access to Oracle Support                  | 1–1  |
| 1.4          | Structure                                 | 1–1  |
| 1.5          | Related Information Sources               | 1–1  |
| 2. Tra       | ansaction Host Integration Matrix         | 2–1  |
| 3. Pa        | yments                                    | 3–1  |
| 4. Ma        | anage Payees                              | 4–2  |
| 4.1          | Payee Summary                             | 4–3  |
| 4.2          | View Payee Details                        | 4–5  |
| 4.3          | Edit Payee Details                        | 4–10 |
| 4.4          | Delete Payee Account/ Demand Draft        | 4–21 |
| 5. Ad        | ld Bank Account Payee                     | 5–1  |
| 5.1          | Add Payee - Internal Bank Account         | 5–1  |
| 5.2          | Add Payee - Domestic Bank Account         | 5–3  |
| 5.3          | Add Payee – International Bank Account    | 5–6  |
| 6. Ad        | ld Demand Draft Payee                     | 6–1  |
| 7. Tra       | ansfer Money                              | 7–1  |
| 7.1          | Transfer Money - Existing Payee           | 7–2  |
| 7.2          | Transfer Money - My Accounts              | 7–8  |
| 7.3          | Suggestive Credit Value Date              | 7–11 |
| 7.4          | International Low Value Payment           | 7–12 |
| 8. Mu        | ultiple Transfers                         | 8–17 |
| 9. Tra       | ansfers – Adhoc Payee                     | 9–1  |
| 9.1          | Adhoc Payee - Internal Fund Transfers     | 9–2  |
| 9.2          | Adhoc Payee - Domestic Fund Transfers     | 9–4  |
| 9.3          | Adhoc Payee - International Fund Transfer | 9–5  |
| 10. <i>A</i> | Adhoc Demand Draft                        | 10–1 |
| 10.1         | Adhoc Demand Draft - Domestic             | 10–1 |
| 10.2         | Adhoc Demand Draft - International        | 10–6 |

| 11. | Issue Demand Draft                  | 11–1  |
|-----|-------------------------------------|-------|
| 12. | Repeat Transfers                    | 12–1  |
| 12. | 1 Repeat Transfers - Existing Payee | 12–2  |
| 12. | 2 Repeat Transfers - Adhoc Payee    | 12–5  |
| 13. | Repeat Transfers Inquiry            | 13–12 |
| 13. | 1 View Repeat Transfer              | 13–16 |
| 13. | 2 Stop Repeat Transfers             | 13–18 |
| 13. | 3 Set Repeat Transfers              | 13–20 |
| 14. | Request Money                       | 14–1  |
| 15. | Manage Debtors                      | 15–1  |
| 15. | 1 Manage Debtors - View             | 15–3  |
| 15. | 2 Add Debtor                        | 15–4  |
| 15. | 3 Delete Debtor                     | 15–6  |
| 16. | Payment Status Inquiry              | 16–1  |
| 16. | 1 Payment Status Inquiry – Summary  | 16–2  |
| 16. | 2 Payment Status Inquiry – Details  | 16–6  |
| 16. | 3 Payment Cancellation              | 16–9  |
| 16. | 4 Payment Cloning                   | 16–11 |
| 7.  | Positive Pay                        | 17–1  |
| 17. | 1 List Positive Pay                 | 17–1  |
| 17. | 2 Create Positive Pay               | 17–5  |
| 8.  | Favorites                           | 18–9  |
| 18. | 1 Favorites – Summary               | 18–10 |
| 18. | 2 Remove Favorites                  | 18–13 |
| 19. | Saved Drafts                        | 19–1  |
| 20. | View Limits                         | 20–4  |
| 21. | Lookups                             | 21–5  |

## 1. Preface

# 1.1 Intended Audience

This document is intended for the following audience:

- Customers
- Partners

# 1.2 **Documentation Accessibility**

For information about Oracle's commitment to accessibility, visit the Oracle Accessibility Program website at http://www.oracle.com/pls/topic/lookup?ctx=acc&id=docacc.

# 1.3 Access to Oracle Support

Oracle customers have access to electronic support through My Oracle Support. For information, visit

http://www.oracle.com/pls/topic/lookup?ctx=acc&id=info or visit

http://www.oracle.com/pls/topic/lookup?ctx=acc&id=trs\_if you are hearing impaired.

# 1.4 Structure

This manual is organized into the following categories:

*Preface* gives information on the intended audience. It also describes the overall structure of the User Manual.

Introduction provides brief information on the overall functionality covered in the User Manual.

The subsequent chapters provide information on transactions covered in the User Manual.

Each transaction is explained in the following manner:

- Introduction to the transaction
- Screenshots of the transaction
- The images of screens used in this user manual are for illustrative purpose only, to provide improved understanding of the functionality; actual screens that appear in the application may vary based on selected browser, theme, and mobile devices.
- Procedure containing steps to complete the transaction- The mandatory and conditional fields
  of the transaction are explained in the procedure. If a transaction contains multiple
  procedures, each procedure is explained. If some functionality is present in many
  transactions, this functionality is explained separately.

# 1.5 Related Information Sources

For more information on Oracle Banking Digital Experience Patchset Release 22.2.3.0.0, refer to the following documents:

- Oracle Banking Digital Experience Licensing Guide
- Oracle Banking Digital Experience Installation Manuals

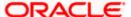

# 2. Transaction Host Integration Matrix

# Legends

| NH | No Host Interface Required.                  |  |
|----|----------------------------------------------|--|
| ✓  | Pre integrated Host interface available.     |  |
| ×  | Pre integrated Host interface not available. |  |

| Sr<br>No | Transaction / Function Name | Oracle Banking<br>Payments<br>14.7.1.0.0 |
|----------|-----------------------------|------------------------------------------|
| 1        | Transfer Money              |                                          |
|          | Own Accounts                | ✓                                        |
|          | Internal Account            | <b>✓</b>                                 |
|          | India Domestic - NEFT       | ×                                        |
|          | India Domestic - RTGS       | ×                                        |
|          | India Domestic - IMPS       |                                          |
|          | SEPA - Credit Transfer      | <b>✓</b>                                 |
|          | International Transfer      | <b>✓</b>                                 |
| 2        | Adhoc Transfer              |                                          |
|          | Internal Account            | <b>✓</b>                                 |
|          | India Domestic - NEFT       | ×                                        |
|          | India Domestic - RTGS       | ×                                        |
|          | India Domestic - IMPS       | ×                                        |
|          | SEPA - Credit Transfer      | <b>✓</b>                                 |
|          | International Transfer      | <b>✓</b>                                 |
| 3        | Multiple Transfers          |                                          |
|          | Internal Account            | <b>✓</b>                                 |

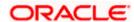

| Sr<br>No | Transaction / Function Name | Oracle Banking<br>Payments<br>14.7.1.0.0 |
|----------|-----------------------------|------------------------------------------|
|          | India Domestic - NEFT       | ×                                        |
|          | India Domestic - RTGS       | ×                                        |
|          | India Domestic - IMPS       | ×                                        |
|          | SEPA - Credit Transfer      | ✓                                        |
|          | International Transfer      | ✓                                        |
| 4        | Manage Payees               |                                          |
|          | Internal                    | ✓                                        |
|          | India Domestic - NEFT       | ×                                        |
|          | India Domestic - RTGS       | ×                                        |
|          | India Domestic - IMPS       | ×                                        |
|          | International Transfer      | ✓                                        |
|          | SEPA - Credit Transfer      | ✓                                        |
|          | Domestic Draft              | ✓                                        |
|          | International Draft         | ✓                                        |
| 5        | Demand Draft                |                                          |
|          | Domestic - Pay Now          | ✓                                        |
|          | Domestic - Pay Later        | ✓                                        |
|          | International - Pay Now     | ✓                                        |
|          | International - Pay Later   | ✓                                        |
| 6        | Adhoc Demand Draft          |                                          |
|          | Domestic - Pay Now          | ✓                                        |
|          | Domestic - Pay Later        | <b>✓</b>                                 |
|          | International - Pay Now     | <b>√</b>                                 |
|          | International - Pay Later   | <b>✓</b>                                 |

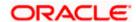

| Sr<br>No | Transaction / Function Name | Oracle Banking<br>Payments<br>14.7.1.0.0 |
|----------|-----------------------------|------------------------------------------|
| 7        | Repeat Transfers            |                                          |
|          | Own Accounts                | <b>✓</b>                                 |
|          | Internal Accounts           | <b>✓</b>                                 |
|          | India Domestic - NEFT       | ×                                        |
|          | India Domestic - RTGS       | ×                                        |
|          | India Domestic - IMPS       | ×                                        |
|          | SEPA                        | ✓                                        |
|          | SWIFT                       | ✓                                        |
| 8        | Manage Debtors              | ✓                                        |
| 9        | Request Money               | ✓                                        |
| 10       | Favorites                   | NH                                       |
| 11       | Payment Status Inquiry      |                                          |
| 12       | Payment Cancellation        |                                          |
|          | Own Accounts                | ✓ ·                                      |
|          | Internal Account            | <b>√</b>                                 |
|          | SWIFT                       | 1                                        |

**Home** 

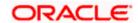

# 3. Payments

The digital banking applications simplifies the user's requirement of transferring funds from one bank account to others. By using the payments module of the digital banking application, users can transfer funds from their own accounts to other accounts within the same bank or any other bank locally or a bank in another country.

#### A Note on Domestic (Local) Payments:

Local Payments are very region specific. For example NEFT is a network supported for local payments within India. The same will not be of any relevance in Europe. Similarly, SEPA is a network supported within Europe and will not have any relevance in Asia for local payments.

For Domestic (Local) Payments, the base product of Oracle Banking Digital Experience supports some local payments out of the box as mentioned in the Transaction Host Integration Matrix. Therefore, more often than not, there will be a need for the implementation team to step in and implement the local network specific to the region that the bank is in.

The following sections in this document detail all the features offered to users through the payments module of the digital banking application.

**Note**: Payment Screens are not supported in the landscape mode of mobile applications and mobile browser.

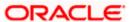

# 4. Manage Payees

The online banking application enables users to register and maintain payees (beneficiaries) towards whom payments are to be made frequently.

Payees can be created and maintained for the following types of transfers:

- Internal Bank Account
- Domestic Bank Account
- International Bank Account
- Domestic Demand Drafts
- International Demand Drafts

#### **Pre-Requisites**

Transaction access is provided to the Small & Medium Business user

## **Features Supported in the Application**

- Create Payee
- View Payee
- Edit Payee
- Delete Payee
- Initiate payment towards a Payee

#### Workflow

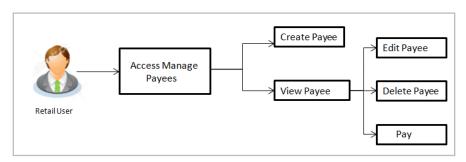

#### How to reach here:

Toggle menu > Menu > Payments > Payee > Manage Payees
OR

Search Bar > Payees - Manage Payees

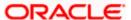

# 4.1 Payee Summary

1. Click on the Account/ Demand Draft tab, to view the payees for the desired transaction type

#### Payees - Account

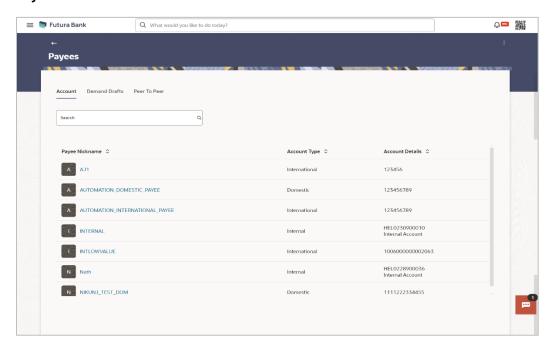

## Payees - Demand Draft

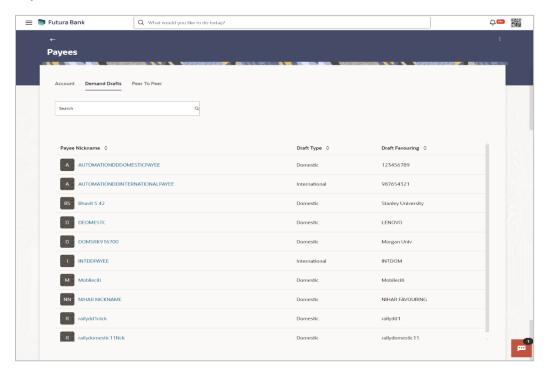

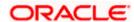

## **Field Description**

| Field Name          | Description                                                                                                    |
|---------------------|----------------------------------------------------------------------------------------------------|
| Search              | This field enables the user to search for a specific payee by entering the nick name.                                                                                      |
| Payee Photo         | Displays the payee's photo, if uploaded, against each payee name. If the payee's photo is not uploaded, the initials of the payee will be displayed in place of the photo. |
| Following fields ap | opears if the <b>Account</b> tab is selected                                                                                                    |
| Payee Nickname      | Displays all the payees by their nick names defined at the time of payee creation.                                                                                         |
|                     | Click on the link to view the payee details.                                                                                                    |
| Account Type        | The type of account that is associated to the payee will be listed down against the nickname.                                                                              |
| Account Details     | Displays the account associated with the specific payee along with the account type.                                                                                       |
| Following fields ap | ppears if the <b>Demand Draft</b> tab is selected                                                                                                    |
| Payee Nickname      | Displays all the payees by their nick names defined at the time of payee creation.                                                                                         |
|                     | Click on the link to view the payee details.                                                                                                    |
| Draft Type          | Select the type of draft to be associated with the Payee.                                                                                                    |
|                     | The options are:                                                                                                    |
|                     | Domestic                                                                                                    |
|                     | International                                                                                                    |

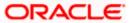

**Draft Favouring** The name of the payee i.e. the intended recipient of the funds.

# 4.2 <u>View Payee Details</u>

This feature allows you to view payee details, as well as update the daily and monthly limits.

### To view the payee details:

1. From the **Payees** summary page, click on the **Payee Nickname** link for the payee record whose details you want to view. The **Payee Details** screen appears.

#### **Payee Details-Internal**

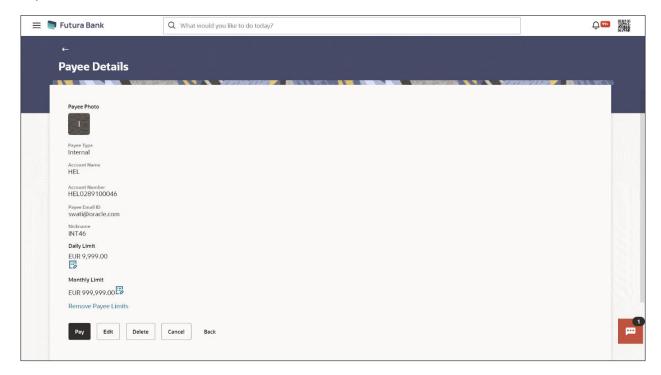

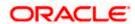

## **Payee Details- Domestic**

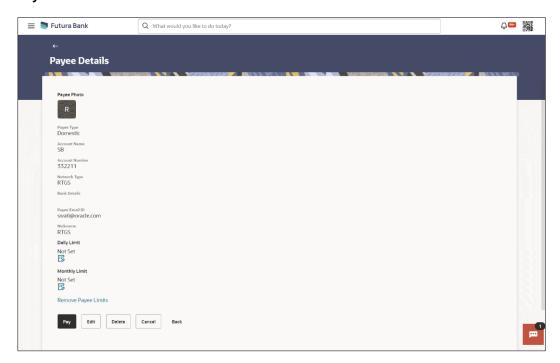

## **Payee Details-International**

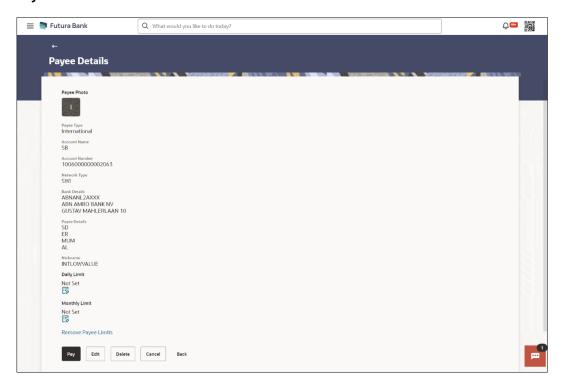

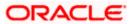

#### **Field Description**

Field Name Description

Payee Details - Account

The following fields appear if a bank account payee is being viewed.

Payee Photo Displays the payee account photo, if uploaded. If the photo has been

deleted or if no photo is uploaded, the initials of the payee account will

appear in place of the photo.

**Payee Type** The payee type can be one of the following:

Internal

Domestic

International

**Account Name** Name of the payee as maintained in the bank account.

Account Number The bank account number of the payee.

**Network Type** The name of the local payment network

This field appears for **International** and **Domestic** type of payee.

Bank Details Details of the payee's bank account which will include the address and

bank and branch codes.

This field appears for **International** and **Domestic** type of payee.

Payee Email ID Email Id of the payee.

Intermediary Bank Details

The details of the intermediary bank i.e. the name and address of the

bank's branch appears.

This field appears for **International** type of payee.

**Nickname** The nickname assigned to the payee's account for easy identification.

**Daily Limit** The maximum limit that can be transferred to this account on a daily basis.

Click on the icon against the **Daily Limits** to update or set limit.

Monthly Limit The maximum limit that can be transferred to this account on a monthly

basis.

Click on the icon against the **Monthly Limits** to update or set limit.

Remove Payee Limit

Click on the link to remove the limits set for the payee (Daily Limit /Monthly

Limit).

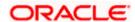

#### Field Name Description

#### Payee Details - Demand Draft

The following fields appear if a demand draft payee is being viewed.

Payee Photo Displays the payee account photo, if uploaded. If the photo has been

deleted or if no photo is uploaded, the initials of the payee account will

appear in place of the photo.

**Draft Type** The type of draft associated with the Payee.

The demand draft types can be:

Domestic

International

**Draft Favouring** The name of the payee i.e. the intended recipient of the funds appears as

defined.

**Draft Payable At** The country in which the draft is payable.

This field appears only if the demand draft is an International demand

draft.

Displays the name of the city where the draft is payable for the **Domestic** 

type of the demand draft.

**Deliver Draft To** Displays the where the draft will be delivered.

It could be:

Branch Near Me: draft delivered at branch of the bank

 My Address: draft delivered at any of your addresses (work, residence or postal) registered with the bank.

Other Address: draft delivered at an address other than that of a

branch of the bank or your registered address.

Delivery Location

The delivery location i.e. the user's address or selected branch along with the address depending on what was defined at the time of payee creation

or addition of new demand draft to the payee.

Nickname The nickname assigned to the payee's demand draft maintenance for

easy identification.

**Daily Limit** The maximum limit that can be transferred to the payee via demand draft

on a daily basis.

Click on the icon against the **Daily Limits** to update or set limit.

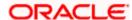

| Monthly Limit The maximum limit that can be transferred to the payee via demand draft on a monthly basis. Click on the con against the Monthly Limits to update or set limit.  Remove Payee Limit Click on the link to remove the limits set for the payee (Daily Limit /Monthly Limit).  Payee Photo Displays the payee account photo, if uploaded. If the photo has been deleted or if no photo is uploaded, the initials of the payee account will appear in place of the photo.  Nickname The nickname assigned to the payee's account for easy identification.  Transfer Mode The mode through which payments to this payee are to be made. The options are:  Email  Mobile  Transfer To The Email/Mobile option enables the payee to initiate a funds transfer towards an email or mobile contact.  Daily Limit The maximum limit that can be transferred to this account on a daily basis. Click on the con against the Daily Limits to update or set limit.  Monthly Limit The maximum limit that can be transferred to this account on a monthly basis. Click on the con against the Monthly Limits to update or set limit.  Remove Payee Click on the link to remove the limits set for the payee (Daily Limit /Monthly Limit). | Field Name    | Description                                                                 |
|----------------------------------------------------------------------------------------------------|---------------|-----------------------------------------------------------------------------|
| Remove Payee Limit  Click on the link to remove the limits set for the payee (Daily Limit /Monthly Limit).  Payee Photo  Displays the payee account photo, if uploaded. If the photo has been deleted or if no photo is uploaded, the initials of the payee account will appear in place of the photo.  Nickname  The nickname assigned to the payee's account for easy identification.  Transfer Mode  The mode through which payments to this payee are to be made.  The options are:  Email  Mobile  Transfer To  The Email/Mobile option enables the payee to initiate a funds transfer towards an email or mobile contact.  Daily Limit  The maximum limit that can be transferred to this account on a daily basis.  Click on the icon against the Daily Limits to update or set limit.  Monthly Limit  The maximum limit that can be transferred to this account on a monthly basis.  Click on the icon against the Monthly Limits to update or set limit.  Remove Payee  Click on the link to remove the limits set for the payee (Daily Limit /Monthly                                                                                                    | Monthly Limit |                                                                             |
| Payee Photo Displays the payee account photo, if uploaded. If the photo has been deleted or if no photo is uploaded, the initials of the payee account will appear in place of the photo.  The nickname assigned to the payee's account for easy identification.  Transfer Mode The mode through which payments to this payee are to be made. The options are:  • Email • Mobile  Transfer To The Email/Mobile option enables the payee to initiate a funds transfer towards an email or mobile contact.  Daily Limit The maximum limit that can be transferred to this account on a daily basis. Click on the icon against the Daily Limits to update or set limit.  Monthly Limit The maximum limit that can be transferred to this account on a monthly basis. Click on the Click on the limit that can be limits set for the payee (Daily Limit/Monthly)                                                                                                    |               | Click on the icon against the <b>Monthly Limits</b> to update or set limit. |
| deleted or if no photo is uploaded, the initials of the payee account will appear in place of the photo.  Nickname  The nickname assigned to the payee's account for easy identification.  Transfer Mode  The mode through which payments to this payee are to be made.  The options are:  • Email  • Mobile  Transfer To  The Email/Mobile option enables the payee to initiate a funds transfer towards an email or mobile contact.  Daily Limit  The maximum limit that can be transferred to this account on a daily basis.  Click on the  icon against the Daily Limits to update or set limit.  Monthly Limit  The maximum limit that can be transferred to this account on a monthly basis.  Click on the  Click on the limits to update or set limit.                                                                                                    |               |                                                                             |
| deleted or if no photo is uploaded, the initials of the payee account will appear in place of the photo.  Nickname  The nickname assigned to the payee's account for easy identification.  Transfer Mode  The mode through which payments to this payee are to be made.  The options are:  • Email  • Mobile  Transfer To  The Email/Mobile option enables the payee to initiate a funds transfer towards an email or mobile contact.  Daily Limit  The maximum limit that can be transferred to this account on a daily basis.  Click on the  icon against the Daily Limits to update or set limit.  Monthly Limit  The maximum limit that can be transferred to this account on a monthly basis.  Click on the  Click on the  Click on the limit to remove the limits set for the payee (Daily Limit /Monthly                                                                                                    |               |                                                                             |
| Transfer Mode  The mode through which payments to this payee are to be made.  The options are:  Email  Mobile  Transfer To  The Email/Mobile option enables the payee to initiate a funds transfer towards an email or mobile contact.  The maximum limit that can be transferred to this account on a daily basis.  Click on the con against the Daily Limits to update or set limit.  Monthly Limit  The maximum limit that can be transferred to this account on a monthly basis.  Click on the con against the Monthly Limits to update or set limit.  Remove Payee  Click on the link to remove the limits set for the payee (Daily Limit /Monthly)                                                                                                    | Payee Photo   | deleted or if no photo is uploaded, the initials of the payee account will  |
| The options are:  • Email • Mobile  Transfer To  The Email/Mobile option enables the payee to initiate a funds transfer towards an email or mobile contact.  Daily Limit  The maximum limit that can be transferred to this account on a daily basis.  Click on the icon against the Daily Limits to update or set limit.  Monthly Limit  The maximum limit that can be transferred to this account on a monthly basis.  Click on the icon against the Monthly Limits to update or set limit.  Remove Payee  Click on the link to remove the limits set for the payee (Daily Limit /Monthly                                                                                                    | Nickname      | The nickname assigned to the payee's account for easy identification.       |
| <ul> <li>Email         <ul> <li>Mobile</li> </ul> </li> <li>Transfer To         <ul> <li>The Email/Mobile option enables the payee to initiate a funds transfer towards an email or mobile contact.</li> </ul> </li> <li>Daily Limit         <ul> <li>The maximum limit that can be transferred to this account on a daily basis.</li> <li>Click on the icon against the Daily Limits to update or set limit.</li> </ul> </li> <li>Monthly Limit         <ul> <li>The maximum limit that can be transferred to this account on a monthly basis.</li> <li>Click on the icon against the Monthly Limits to update or set limit.</li> </ul> </li> <li>Remove Payee         <ul> <li>Click on the link to remove the limits set for the payee (Daily Limit /Monthly</li> </ul> </li> </ul>                                                                                                    | Transfer Mode | The mode through which payments to this payee are to be made.               |
| Transfer To  The Email/Mobile option enables the payee to initiate a funds transfer towards an email or mobile contact.  Daily Limit  The maximum limit that can be transferred to this account on a daily basis.  Click on the icon against the Daily Limits to update or set limit.  Monthly Limit  The maximum limit that can be transferred to this account on a monthly basis.  Click on the icon against the Monthly Limits to update or set limit.  Remove Payee  Click on the link to remove the limits set for the payee (Daily Limit /Monthly                                                                                                    |               | The options are:                                                            |
| Transfer To  The Email/Mobile option enables the payee to initiate a funds transfer towards an email or mobile contact.  Daily Limit  The maximum limit that can be transferred to this account on a daily basis.  Click on the icon against the Daily Limits to update or set limit.  Monthly Limit  The maximum limit that can be transferred to this account on a monthly basis.  Click on the icon against the Monthly Limits to update or set limit.  Remove Payee  Click on the link to remove the limits set for the payee (Daily Limit /Monthly                                                                                                    |               | • Email                                                                     |
| Daily Limit  The maximum limit that can be transferred to this account on a daily basis.  Click on the icon against the Daily Limits to update or set limit.  Monthly Limit  The maximum limit that can be transferred to this account on a monthly basis.  Click on the icon against the Monthly Limits to update or set limit.  Remove Payee  Click on the link to remove the limits set for the payee (Daily Limit /Monthly                                                                                                    |               | Mobile                                                                      |
| Click on the icon against the <b>Daily Limits</b> to update or set limit.  Monthly Limit  The maximum limit that can be transferred to this account on a monthly basis.  Click on the icon against the <b>Monthly Limits</b> to update or set limit.  Remove Payee  Click on the link to remove the limits set for the payee (Daily Limit /Monthly)                                                                                                    | Transfer To   |                                                                             |
| Monthly Limit  The maximum limit that can be transferred to this account on a monthly basis.  Click on the icon against the Monthly Limits to update or set limit.  Remove Payee  Click on the link to remove the limits set for the payee (Daily Limit /Monthly)                                                                                                    | Daily Limit   | The maximum limit that can be transferred to this account on a daily basis. |
| basis.  Click on the icon against the <b>Monthly Limits</b> to update or set limit.  Remove Payee Click on the link to remove the limits set for the payee (Daily Limit /Monthly)                                                                                                    |               | Click on the icon against the <b>Daily Limits</b> to update or set limit.   |
| Remove Payee Click on the link to remove the limits set for the payee (Daily Limit /Monthly                                                                                                    | Monthly Limit | ·                                                                           |
|                                                                                                    |               | Click on the icon against the <b>Monthly Limits</b> to update or set limit. |
|                                                                                                    | -             |                                                                             |

Click Pay to transfer funds to the bank account or to issue demand draft depending on the account type maintained.

Click on the icon against the **Daily Limits** to update or set daily transaction limit. The **Daily Limit** field appears in editable mode.

Click on the icon against the **Monthly Limits** to update or set monthly transaction limit. The **Monthly Limit** field appears in editable mode.

a. Edit/ enter limits against the daily/ monthly limits field as the case may be.

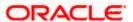

Click **Save Limit** against the Daily Limit / Monthly Limit field to save the changes made.

OR

Click Cancel to cancel the editing.

OR

Click **Remove Limits** to delete the set limits assigned to the specific payee account. This option appears only if limits (either daily or monthly) are assigned to the account.

The **Remove Limits** pop-up appears.

Select the limit you wish to delete and click **OK**. A message stating that the selected limit has been removed successfully appears.

OR

Click **Edit** to edit the details of the payee.

OR

Click **Delete** to delete the payee.

OR

Click **Cancel** to cancel the transaction.

OR

Click **Back** to return to the payee summary screen.

# 4.3 Edit Payee Details

Using this option, the user can modify certain details of existing payees.

**Note**: In case of Internal Payees, only the Account Number of the payee is validated in the host system and not the Account Name.

## 4.3.1 For payee transfer type as bank account

### To edit the payee details:

- 1. From the **Payees** summary page, click on the **Payee Nickname** link for the payee record whose details you want to modify. The **Payee Details** screen appears.
- 2. Click Edit. The Edit Payee Details screen appears.

#### **Edit Payee Details**

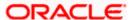

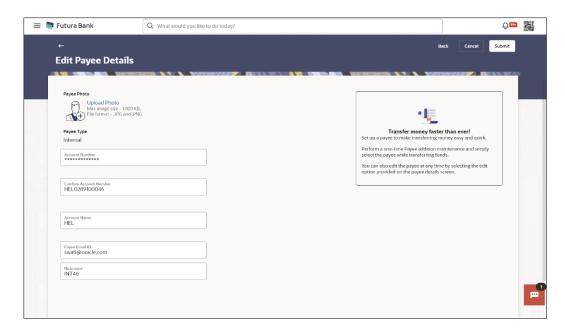

## **Field Description**

| Field Name   | Description                                                                                                    |  |
|--------------|----------------------------------------------------------------------------------------------------|--|
| Payee Photo  | If a photo is already uploaded against the payee, the photo will appear here and the user will be provided the option to edit or delete the photo. |  |
|              | Note: The maximum allowable image size is 1MB, and the accepted formats are JPG and PNG.                                                           |  |
| Upload Photo | Select this option to upload a photo against the payee. This option will only appear if no photo has been uploaded against the payee.              |  |
| Payee Type   | The payee type value can be one of the following:  Internal Domestic International                                                                 |  |

Following fields are available if the Payee Type is Internal

**Account Name** The name of the payee as **Internal** maintained against the payee's account in the bank. This field is editable.

**Account Number** The name of the payee as maintained against the payee's account in the bank. This field is editable.

**Confirm** Re-enter the payee's account number to confirm the same if the account **Account Number** number has been changed.

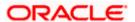

Field Name Description

Following fields are available if the Payee Type is Domestic

**Account Name** The name of the payee as maintained against the payee's account. This

field is editable.

Payee Email ID Email Id of the payee.

**Nickname** The nickname assigned to the payee at the time of creation. This field is

editable.

Account Number The bank account number of the payee. This field is editable.

**Confirm** Re-enter the payee's account number to confirm the same if the account

Account Number number has been changed.

**Network Type** The name of the local payment network. This field is editable.

Payee Account Type The type of payee account associated with the payee. This field is editable.

(Enabled only in

Case of India NEFT, India RTGS, India IMPS) The options are:

- Savings
- Current
- Overdraft
- Cash Credit
- Loan Account
- NRE

BIC/IFSC Code The BIC/ IFSC code associated with the payee's account number. This

field is editable.

Following fields are available if the Payee Type is International

Account Number The bank account number of the payee. This field is editable.

**Confirm** Re-enter the payee's account number to confirm the same if the account **Account Number** number has been changed.

**Account Name** The name of the payee as maintained against the payee's account. This

field is editable.

**Address Line 1-2** The address of the payee. These fields are editable.

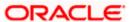

| Field Name                                                                                                    | Description                                                                                                    |  |
|----------------------------------------------------------------------------------------------------|----------------------------------------------------------------------------------------------------|--|
| City                                                                                                    | The city in which the payee resides.                                                                                                    |  |
| Country                                                                                                    | The country in which the payee resides.                                                                                                    |  |
| Payee Email ID                                                                                                    | Email Id of the payee.                                                                                                    |  |
| Nickname                                                                                                    | The nickname assigned to the payee at the time of creation. This field is editable.                                                                                                    |  |
| Pay Via                                                                                                    | The mode through which payments to this payee are to be made. This field is not editable.                                                                                                    |  |
| SWIFT Code                                                                                                    | The SWIFT code associated with the payee's account number.                                                                                                    |  |
| Intermediary<br>Bank                                                                                                    | The option to select another bank for international transaction as a intermediary bank.                                                                                                    |  |
|                                                                                                    | The options are:                                                                                                    |  |
|                                                                                                    | • Yes                                                                                                    |  |
|                                                                                                    | • No                                                                                                    |  |
| NCC                                                                                                    | The national clearing code associated with the payee's account number. This field appears if <b>NCC</b> was selected in the <b>Pay Via</b> field at the time of payee creation. This field is editable. |  |
| Bank Details                                                                                                    | Details of the payee's bank account.                                                                                                    |  |
| The following fields appear if <b>Bank Details</b> was selected in the <b>Pay Via</b> at the time of payee creation. All these fields are editable. |                                                                                                    |  |
| Bank Name                                                                                                    | Name of the bank in which the payee account is held.                                                                                                    |  |
| Bank address                                                                                                    | Complete address of the bank at which the payee account is held.                                                                                                    |  |
| Country                                                                                                    | Country of the bank.                                                                                                    |  |
| City                                                                                                    | City to which the bank belongs.                                                                                                    |  |
| SWIFT Code                                                                                                    | The SWIFT code associated with the payee's account number.                                                                                                    |  |
|                                                                                                    | This field appears if the SWIFT code option was selected in the <b>Pay Via</b> field at the time of payee creation. This field is editable.                                                             |  |
| Nickname                                                                                                    | The nickname assigned to the payee at the time of creation appears. This                                                                                                    |  |

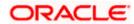

field is editable.

3. Click the **Change** link appearing against the payee photo to modify the uploaded payee photo.

OR

Click the **Remove** link to delete the uploaded payee photo.

#### Note:

If a photo has not been uploaded against the payee, the option to upload a photo is made available. Click the **Upload Photo** link to upload a photo against the payee.

If a photo has already been uploaded against the payee, the user will be provided with the option to change the photo or to delete it.

#### 4. If the Payee Type is Internal;

- a. In the **Account Number** field, edit the payee's account number, if required.
- b. In the **Confirm Account Number** field, re-enter the payee's account number to confirm the same if the account number has been changed.
- c. In the **Account Name** field, edit the payee account name, if required.
- d. In the Payee Email ID field, enter the Email Id of the payee.
- e. In the **Nickname** field, edit the payee's nickname, if required.

#### If the Payee Type is Domestic;

- a. From the **Network Type** list, select the name of the local payment network
- b. From the **Payee Account Type** list, select the type of account associated with the payee to change the same, if required.
- c. In the Account Number field, edit the payee's account number, if required.
- d. In the **Confirm Account Number** field, re-enter the payee's account number to confirm the same if the account number has been changed.
- e. In the **Account Name** field, edit the payee account name, if required.
- f. In the Payee Email ID field, enter the Email Id of the payee.
- g. In the BIC/IFSC Code field, edit the value of BIC/IFSC code, if required.
- h. In the **Nickname** field, edit the nickname of the payee, if required.

#### 6. If the Payee Type is International;

- a. In the **Account Number** field, edit the payee's account number, if required.
- b. In the **Confirm Account Number** field, re-enter the payee's account number to confirm the same if the account number has been changed.
- c. In the **Account Name** field, edit the payee account name, if required.
- d. In the Address Line 1 and 2 fields, edit the payee's address, if required.
- e. In the City field, edit the city in which the payee resides, if required.
- f. From the **Country** list, change the country in which the payee resides, if required.
- g. In the Payee Email ID field, enter the Email Id of the payee.
- h. In the Pay Via field select the network for payment type.
- i. In the **SWIFT Code** field, edit the value of SWIFT code, if required.
- j. In the Intermediary Bank field select the desired option to select another bank for international transaction as an intermediary bank.

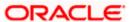

- k. If you select Yes option in the Intermediary Bank field
  - i. In the **Pay Via** field select the network for payment type.
    - In the SWIFT Code field, edit the value of SWIFT code, if required. This field appears if SWIFT Code was selected in the Pay Via field at the time of payee creation.

OR

In the **NCC** field, edit the value of NCC, if required. This field appears if NCC was selected in the Pay Via field at the time of payee creation.

In the **Bank Details** field, edit the values of bank details, if required. This field appears if **Bank Details** was selected in the Pay Via field at the time of payee creation.

- I. In the **Nickname** field, edit the nickname of the payee, if required.
- 7. Update the fields as per the requirement.
- 8. Click **Pay** to transfer funds to the bank account or to issue demand draft depending on the account type maintained.

OR

Click on the icon against the **Daily Limits** to update daily transaction limit. The **Daily Limit** field appears in editable mode.

OR

Click on the icon against the **Monthly Limits** to update monthly transaction limit. The **Monthly Limit** field appears in editable mode.

a. Edit/ enter limits against the daily/ monthly limits field as the case may be.

Click **Save Limit** against the Daily Limit / Monthly Limit field to save the changes made. OR

Click Cancel to cancel the editing.

OR

Click **Remove Limits** to delete the set limits assigned to the specific payee account. This option appears only if limits (either daily or monthly) are assigned to the account.

The **Remove Limits** pop-up appears.

Select the limit you wish to delete and click **OK**. A message stating that the selected limit has been removed successfully appears.

OR

Click **Submit** to save the changes.

ΟR

Click Cancel to cancel the transaction.

OR

Click Back to return to the payee summary screen.

9. The **Review** screen appears. Verify the details and click **Confirm**.

OR

Click **Cancel** to cancel the transaction.

- 10. A success message appears along with Reference Number, Status and account details.
- 11. Click **Home** to navigate back to the 'Dashboard'.

OR

Click the Pay Now link to initiate a fund transfer towards the edited payee.

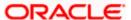

# 4.3.2 For payee transfer type as Demand Draft

## **Edit Payee Details - Domestic Demand Draft**

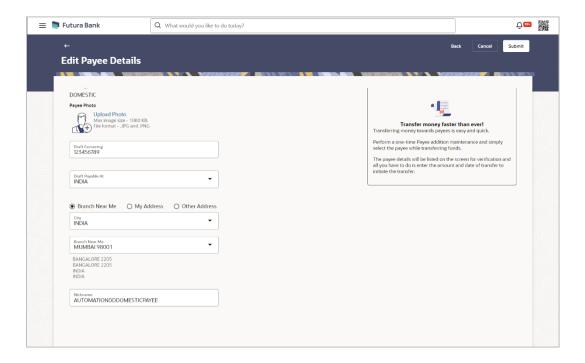

### **Field Description**

| Field Name      | Description                                                                                                    |
|-----------------|----------------------------------------------------------------------------------------------------|
| Payee Photo     | If a photo is already uploaded against the payee, the photo will appear<br>here and the user will be provided the option to edit or delete the photo.        |
| Upload Photo    | Select this option to upload a photo against the payee. This option will only appear if no photo has been uploaded against the payee.                        |
| Draft Type      | The type of draft associated with the payee as selected at the time of payee creation. In this case, the value will be Domestic. This field is not editable. |
| Draft Favouring | The name of the payee i.e. the intended recipient of the funds appears as defined. This field is editable.                                                   |

Following fields are available if the Payee Transfer Type is Domestic Demand Draft

**Draft Payable at** The name of the country in which the draft is payable. This field is editable.

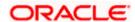

| Field Name                                                                                                    | Description                                                                                                    |
|----------------------------------------------------------------------------------------------------|----------------------------------------------------------------------------------------------------|
| Delivery<br>Location                                                                                            | The option to identify where the draft will be delivered. This field is editable. The values are:                                                                                                    |
|                                                                                                    | <ul> <li>Branch Near Me: On selecting this option, the fields by which<br/>you can select a branch of the bank at which the draft is to be<br/>delivered will appear.</li> </ul>                                                                               |
|                                                                                                    | <ul> <li>My Address: Select this option to have the draft delivered at any<br/>of your addresses (work, residence or postal) registered with the<br/>bank.</li> </ul>                                                                                          |
|                                                                                                    | <ul> <li>Other Address: Select this option to have the draft delivered at<br/>an address other than that of a branch of the bank or your<br/>registered address. On selecting this option, the fields in which<br/>you can enter an address appear.</li> </ul> |
| The following section appears if the <b>Branch Near Me</b> option has been selected as draft delivery location. |                                                                                                    |
| City                                                                                                    | The name of the city in which the branch at which the draft is to be delivered is located. This field is editable.                                                                                                    |
| Branch Near Me                                                                                                  | The branch at which the draft is to be delivered. This field is editable.                                                                                                    |
| Branch Address                                                                                                  | The complete name and address of the selected branch is displayed.                                                                                                    |
| The following sec                                                                                               | tion appears if you select the My Address option as draft delivery location.                                                                                                    |
| Address Type                                                                                                    | The address at which the draft is to be delivered. This field is editable.  The options are:                                                                                                    |
|                                                                                                    | Postal Address                                                                                                    |
|                                                                                                    | Residential Address     Office Address                                                                                                    |
|                                                                                                    | Office Address                                                                                                    |
| Address Details                                                                                                 | The details of the selected address are displayed.                                                                                                    |
| The following seclocation. These field                                                                          | ction appears if you select the <b>Other Address</b> option as draft delivery elds are editable.                                                                                                    |
| Address Line 1-2                                                                                                | 2 Address line 1 and 2 of the address at which the draft is to be delivered.                                                                                                    |
| City                                                                                                    | The name of the city in which the draft to be delivered.                                                                                                    |
| State                                                                                                    | The name of the state in which the draft is to be delivered.                                                                                                    |

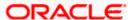

The zip code of the address at which the draft is to be delivered.

Zip Code

## Field Name Description

Following fields are available if the Payee Transfer Type is International Demand Draft

**Draft Payable at** The name of the country in which the draft is payable. This field is editable. **Country** 

**City** The name of the city in which the draft is payable. This field is editable.

#### Delivery Location

The option to identify where the draft will be delivered. This field is editable. The values are:

- Branch Near Me: On selecting this option, the fields by which you can select a branch of the bank at which the draft is to be delivered will appear.
- My Address: Select this option to have the draft delivered at any of your addresses (work, residence or postal) registered with the bank.

Other Address: Select this option to have the draft delivered at an address other than that of a branch of the bank or your registered address. On selecting this option, the fields in which you can enter an address appear.

The following section appears if the **Branch Near Me** option has been selected as draft delivery location.

City The name of the city in which the branch at which the draft is to be delivered is located. This field is editable.

Branch Near Me The branch at which the draft is to be delivered. This field is editable.

**Branch Address** The complete name and address of the selected branch is displayed.

The following section appears if you select the My Address option as draft delivery location.

**Address Type** The address at which the draft is to be delivered. This field is editable.

The options are:

- Postal Address
- Residential Address
- Office Address

**Address Details** The details of the selected address are displayed.

The following section appears if you select the **Other Address** option as draft delivery location. These fields are editable.

Address Line 1-2 Address line 1 and 2 of the address at which the draft is to be delivered.

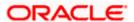

| Field Name            | Description                                                                                 |
|-----------------------|---------------------------------------------------------------------------------------------|
| Country               | The country in which the draft is to be delivered.                                          |
| City                  | The name of the city in which the draft is to be delivered.                                 |
| State                 | The name of the state in which the draft is to be delivered.                                |
| Zip Code              | The zip code of the address at which the draft is to be delivered.                          |
| Nickname              | The nickname assigned to the payee's demand draft maintenance for easy identification.      |
| Daily Limit           | The maximum limit that can be transferred to the payee via demand draft on a daily basis.   |
|                       | Click on the icon against the <b>Daily Limits</b> to update or set limit.                   |
| Monthly Limit         | The maximum limit that can be transferred to the payee via demand draft on a monthly basis. |
|                       | Click on the icon against the <b>Monthly Limits</b> to update or set limit.                 |
| Remove Payee<br>Limit | Click on the link to remove the limits set for the payee (Daily Limit /Monthly Limit).      |

 Click the **Change** link appearing against the payee photo to modify the uploaded payee photo. OR

Click **Remove** to delete the uploaded payee photo.

#### Note:

If a photo has not been uploaded against the payee, the option to upload a photo is made available. Click the **Upload Photo** link to upload a photo against the payee. OR

If a photo has already been uploaded against the payee, the user will be provided with the option to change the photo or to delete it.

- 2. In the **Draft Favouring** field, edit the draft favouring information, if required.
- 3. From the **Draft Payable at** field, change the country at which the draft is payable, if required.
- 4. If payee transfer type is **Domestic Demand Draft**;
  - a. In the **Delivery Location** field, change the delivery location of the draft by changing the selection, if required.
  - b. Change corresponding fields pertaining to draft delivery based on selection in the **Delivery Location** field, if required.
  - c. Update the fields as per the requirement.
- 5. If payee transfer type is International Demand Draft
- 6. From the **Draft Payable at Country** field, change the country at which the draft is payable, if required.

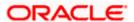

- 7. From the **City** field, change the city at which the draft is payable, if required.
- 8. In the **Delivery Location** field, change the delivery location of the draft by changing the selection, if required.
- 9. In the **Nickname** field, edit the nickname of the payee, if required.
- 10. Change corresponding fields pertaining to draft delivery based on selection in the Delivery Location field, if required.
- 11. Click **Pay** to transfer funds to the bank account or to issue demand draft depending on the account type maintained.

OR

Click on the icon against the **Daily Limits** to update daily transaction limit. The **Daily Limit** field appears in editable mode.

OR

Click on the icon against the **Monthly Limits** to update monthly transaction limit. The **Monthly Limit** field appears in editable mode.

a. Edit/ enter limits against the daily/ monthly limits field as the case may be.

Click **Save Limit** against the Daily Limit / Monthly Limit field to save the changes made. OR

Click Cancel to cancel the editing.

OR

Click **Remove Limits** to delete the set limits assigned to the specific payee account. This option appears only if limits (either daily or monthly) are assigned to the account. The **Remove Limits** pop-up appears.

Select the limit you wish to delete and click **OK**. A message stating that the selected limit has been removed successfully appears.

OR

Click Submit to save the changes.

OR

Click Cancel to cancel the transaction.

OR

Click **Back** to return to the payee summary screen.

12. The **Review** screen appears. Verify the details and click **Confirm**.

OR

Click Cancel to cancel the transaction.

- 13. A success message appears along with Reference Number, Status and account details.
- 14. Click **Home** to navigate back to the 'Dashboard'.

OR

Click the **Pay Now** link to initiate a fund transfer towards the edited payee.

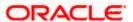

# 4.4 Delete Payee Account/ Demand Draft

### To delete the payee:

- 1. From the **Payees** summary page, click on the **Payee Nickname** link for the payee record whose details you want to modify. The **Payee Details** screen appears.
- 2. Click **Delete**. The **Delete Payee** pop up window appears with a warning message prompting the user to confirm the deletion.

#### **Delete Payee**

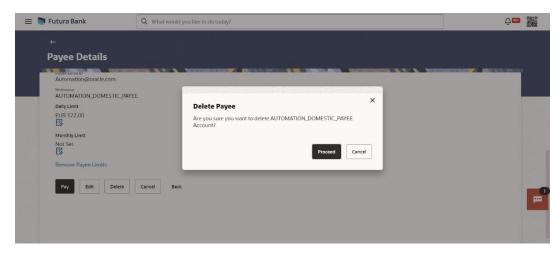

- Click **Proceed** to proceed with the deletion request. OR
  - Click Cancel to cancel the deletion process.
- 3. The screen confirming payee deletion appears. The details of the account/draft deleted are also displayed on this screen.
- 4. Click **Home** to navigate to the dashboard.

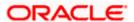

# **FAQ**

1. Can I delete payees towards whom I no longer need to make payments?

You can delete individual accounts or demand drafts payee towards whom you no longer wish to make payments.

2. Can I edit the payee name or account details of the payee once a payee has been created?

Yes. You can edit a payee later if you need to change some the details of the payee.

<u>Home</u>

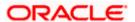

# 5. Add Bank Account Payee

While adding a payee, the user is provided with the option to either assign an account number to the payee or to define a demand draft template to be used while issuing demand drafts towards the payee.

This section documents the addition of a payee with transfer type as bank account.

- Internal
- Domestic
- International

#### How to reach here:

Toggle menu > Menu > Payments > Payee > Manage Payees > Kebab menu > Click Add Account Payee OR

Search Bar > Payees - Add Account Payee

## To add new payee:

1. The Add Bank Account Payee screen appears.

# 5.1 Add Payee - Internal Bank Account

An Internal Bank account type of payee is a payee who holds an account within the same bank as the remitter.

**Note**: In case of Internal Payees, only the Account Number of the payee is validated in the host system and not the Account Name.

#### Add Payee - Internal Account

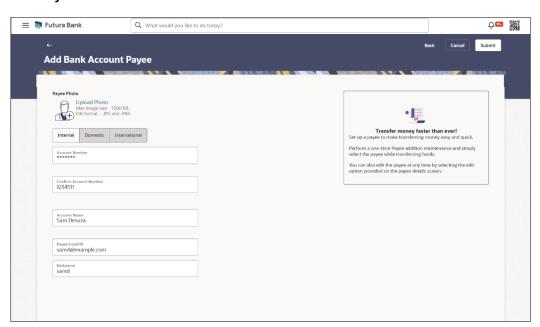

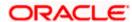

#### **Field Description**

| Field Name                | Description                                                                                                    |
|---------------------------|----------------------------------------------------------------------------------------------------|
| Upload Photo              | Select this option to upload a photo against the payee. This option will only appear if no photo has been uploaded against the payee.                                                                                                    |
|                           | Note: The maximum allowable image size is 1MB, and the accepted formats are limited to JPG and PNG.                                                                                                    |
| Payee Type                | Select INTERNAL                                                                                                    |
| Account Number            | Specify the account number of the payee.                                                                                                    |
| Confirm<br>Account Number | The user is required to re-enter the payee's account number in this field.                                                                                                    |
| Account Name              | Enter the name of the payee as maintained against the payee's bank account.                                                                                                    |
| Payee Email ID            | Email address of the payee. Please note that this field is provided simply as a base product feature and will be available to send across to the backend Payments Processor during posting a payment. There will be no notifications sent to the payee on this email address by OBDX. Doing any processing of this field would be an implementation time activity. |
| Nickname                  | Specify a nickname to be assigned to the specific account of the payee for the purpose of easy identification.                                                                                                    |

### Note:

Once a photo is uploaded against the payee, the options Change and Remove appear against the photo.

Click **Change** to modify the uploaded payee photo.

OR

Click **Remove** to delete the uploaded payee photo.

- 2. Select the **Payment Type** as **Internal**.
- 3. In the **Account Number** field, enter the payee's account number.
- 4. In the Confirm Account Number field, re-enter the payee's account number in this field.
- 5. In the **Account Name** field, enter the payee account name.
- 6. In the Payee Email ID field, enter the Email address of the payee.
- 7. In the **Nickname** field, enter the nickname of the payee.
- 8. Click **Submit** to add a payee.

OR

Click Cancel to cancel the transaction.

OR

Click **Back** to navigate back to previous screen.

 The Add Payee - Review screen appears. Verify the details, and click Confirm. OR

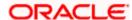

Click **Cancel** to cancel the transaction and to navigate back to the Dashboard.

OR

Click Back to return to the Add Payee screen.

- The success message appears along with the transaction reference number and payee details.
- 11. Click Home to navigate to the dashboard.

OR

Click Pay Now to initiate draft issuance to the added payee.

OR

Click Setup Payee Limits to initiate set-up daily limits and monthly limits.

# 5.2 Add Payee - Domestic Bank Account

A domestic account transfer is one which involves the transfer of funds to an account that is held with another bank within the same country or politically united region.

#### Add Payee - Domestic Account

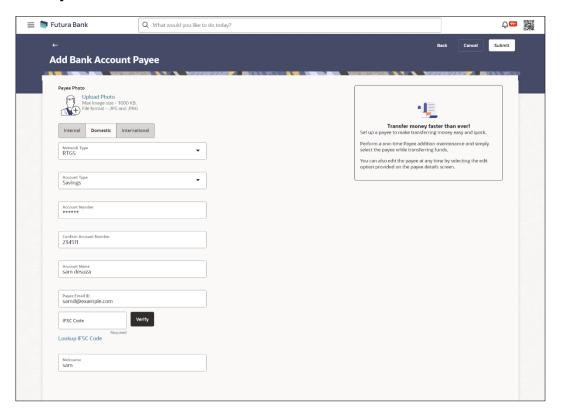

### Field Name Description

**Upload Photo** 

Select this option to upload a photo against the payee. This option will only appear if no photo has been uploaded against the payee.

Note: The maximum allowable image size is 1MB, and the accepted formats are limited to JPG and PNG.

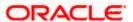

| Field Name                   | Description                                                                                                    |
|------------------------------|----------------------------------------------------------------------------------------------------|
| Network Type                 | Select the local payment network. Without selecting a Network Type, a BIC Code search will not work.                                                                                                    |
| Account Type                 | Select the type of account associated with the payee.                                                                                                    |
|                              | Note: This field is displayed only for India Payments.                                                                                                    |
| Account<br>Number            | Specify the account number of the payee.                                                                                                    |
| Confirm<br>Account<br>Number | The user is required to re-enter the payee's account number in this field.                                                                                                    |
| Account Name                 | Enter the name of the payee as maintained against the payee's bank account.                                                                                                    |
| Payee Email ID               | Email address of the payee. Please note that this field is provided simply as a base product feature and will be available to send across to the backend Payments Processor during posting a payment. There will be no notifications sent to the payee on this email address by OBDX. Doing any processing of this field would be an implementation time activity. |
| BIC/IFSC Code                | The user can specify the Bank Identification Code/ IFSC of the payee's account.                                                                                                    |

## **BIC/IFSC Code Look up Link**

The following search criteria is available if the Lookup BIC/IFSC Code link is selected. This is to enable user to search for a BIC Code in case he does not remember it.

Please note that the Network Type has to be selected before a BIC/IFSC Code Lookup.

| BIC/IFSC Code | Complete or Partial BIC/IFSC Code            |
|---------------|----------------------------------------------|
| Bank Name     | Bank Name of the Payee.                      |
| City          | The City corresponding to the BIC/IFSC Code. |

### **BIC/IFSC Code Lookup - Search Result**

The following fields are displayed in the search results.

| Bank Name     | Name of the bank.                                                                                                    |
|---------------|----------------------------------------------------------------------------------------------------|
| Address       | The complete address of the bank.                                                                                                    |
| BIC/IFSC Code | The Complete BIC/IFSC Code. Available as a link, selecting which will copy the BIC Code and Bank Details back onto the Add Payee page. |

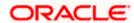

| Field Name   | Description                                                                                                    |
|--------------|----------------------------------------------------------------------------------------------------|
| Bank Details | The details of the bank that include the BIC/IFSC Code as well as the name and address of the bank and branch in which the payees account is held. |
| Nickname     | Specify a nickname to be assigned to the specific account of the payee for the purpose of easy identification.                                     |

#### Note:

Once a photo is uploaded against the payee, the options **Change** and **Remove** appear against the photo.

Click Change to modify the uploaded payee photo.

OR

Click **Remove** to delete the uploaded payee photo.

- 1. Select the **Payment Type** as **Domestic**.
- 2. From the **Network Type list**, select the appropriate local payment network.
- From the Payee Account Type list, select the type of account associated with the payee to change the same, if required.
- 4. In the **Account Number** field, enter the payee's account number.
- 5. In the **Confirm Account Number** field, re-enter the payee's account number to confirm the same.
- 6. In the Account Name field, enter the payee account name.
- 7. In the **Payee Email ID** field, enter the Email Id of the payee.
- 8. In the BIC/IFSC Code field, enter the value of BIC/IFSC code.
- 9. In the **Nickname** field, enter the nickname of the payee.
- 10. Click **Submit** to add a payee.

OR

Click Cancel to cancel the transaction.

OR

Click **Back** to navigate back to previous screen.

The **Add Payee - Review** screen appears. Verify the details, and click **Confirm**.

OR

Click **Cancel** to cancel the transaction and to navigate back to the Dashboard.

OR

Click Back to return to the Add Payee screen.

- 11. The success message appears along with the transaction reference number and payee details.
- 12. Click **Home** to navigate to the dashboard.

ΩR

Click Pay Now to initiate draft issuance to the added payee.

OR

Click Setup Payee Limits to initiate set-up daily limits and monthly limits.

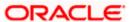

# 5.3 Add Payee - International Bank Account

## Add Payee - International Account

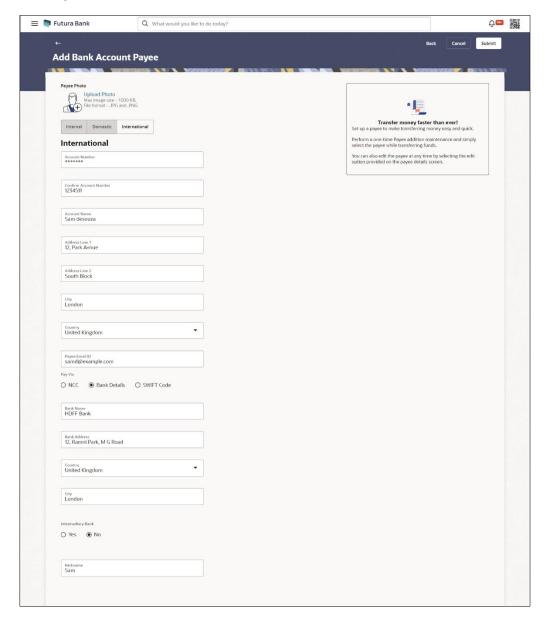

## **Field Description**

| Field Name   | Description                                                                                                    |
|--------------|----------------------------------------------------------------------------------------------------|
| Upload Photo | Select this option to upload a photo against the payee. This option will only appear if no photo has been uploaded against the payee. |
|              | Note: The manifestor elleviable insert air is AMD, and the                                                                            |

Note: The maximum allowable image size is 1MB, and the accepted formats are limited to JPG and PNG.

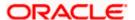

**Field Name** Description Payee Type Select International Account Number Specify the account number of the payee. Confirm The user is required to re-enter the payee's account number in this field Account Number so as to confirm the same. **Account Name** Enter the name of the payee as maintained against the payee's bank account. Address Line 1- Enter the address of the payee. 2 City Enter the city of the payee. Country Enter the country of the payee. Email address of the payee. Please note that this field is provided simply **Payee Email ID** as a base product feature and will be available to send across to the backend Payments Processor during posting a payment. There will be no notifications sent to the payee on this email address by OBDX. Doing any processing of this field would be an implementation time activity. Pay Via Network for payment. The options are: Swift Code NCC (National Clearing code) **Bank Details** For more information on network payments, refer **Lookups** section. Intermediary The option to select another bank for international transaction as a **Bank** intermediary bank. The options are: Yes

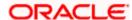

No

| Field Name                           | Description                                                                                                   |
|--------------------------------------|----------------------------------------------------------------------------------------------------|
| Pay Via                              | Network for payment.                                                                                          |
|                                      | The options are:                                                                                              |
|                                      | Swift Code                                                                                                    |
|                                      | NCC (National Clearing code)                                                                                  |
|                                      | Bank Details                                                                                                  |
|                                      | This field is enabled if <b>Yes</b> option is selected in the <b>Intermediary Bank</b> field.                 |
| SWIFT / National clearing code value | The SWIFT code will need to be identified if <b>SWIFT Code</b> has been selected in the <b>Pay Via</b> field. |
| Lookup Swift<br>Code                 | Link to search the SWIFT code.                                                                                |
| SWIFT Code Loo                       | k up                                                                                                    |
| The following field                  | s appear on a pop up window if the <b>Lookup SWIFT Code</b> link is selected.                                 |
| Swift Code                           | The facility to lookup bank details based on SWIFT code.                                                      |
| Bank Name                            | The facility to search for the SWIFT code based on the bank name.                                             |
| Country                              | The facility to search for the SWIFT code based on the country.                                               |
| City                                 | The facility to search for the SWIFT code based on city.                                                      |
| SWIFT Code Loo                       | kup - Search Result                                                                                           |
| Bank Name                            | The names of banks as fetched on the basis of the search criteria specified.                                  |
| Address                              | The complete address of each bank as fetched on the basis of the search criteria specified.                   |
| SWIFT Code                           | The list of SWIFT codes as fetched on the basis of the search criteria specified.                             |
| National<br>Clearing Code            | The national clearing code will need to be identified if NCC has been selected in the Pay Via field.          |
| Lookup National clearing code        | Link to search the National clearing code.                                                                    |

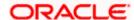

Field Name Description

#### National clearing code Look up

The following fields appear on a pop up window if the **Lookup National Clearing Code** link is selected.

**NCC Type** The facility to search for the national clearing code by type.

NCC Code The facility to search for bank details by defining the national clearing

code.

**Bank Name** The facility to search for the national clearing code by defining the name

of the bank.

**City** The facility to search for the national clearing code by city.

**NCC Lookup - Search Result** 

Bank Name Name of the bank.

**Branch** Bank branch name.

**Address** Displays complete address of the bank.

**NCC Code** NCC code of the bank branch.

Bank Details Bank details based on the Swift / National clearing code selected for the

bank.

Below fields appears if the **Bank Details** option is selected in **Pay Via** field.

**Bank Name** Name of the bank in which the payee account is held.

**Bank address** Complete address of the bank at which the payee account is held.

**Country** Country of the bank.

**City** City to which the bank belongs.

Nickname Specify a nickname to be assigned to the specific account of the payee

for the purpose of easy identification.

1. Click on the **Upload Photo** link to upload a photo against the payee.

#### Note:

Once a photo is uploaded against the payee, the options **Change** and **Remove** appear against the photo.

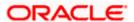

Click Change to modify the uploaded payee photo.

OR

Click **Remove** to delete the uploaded payee photo.

- 2. Select the Payment Type as International.
- 3. From the **Network Type** list, select the local payment network. Without selecting a Network Type, a BIC Code search will not work.
- 4. From the **Account Type** list, select the type of account associated with the.
- 5. In the Account Number field, enter the payee's account number
- In the Confirm Account Number field, re-enter the payee's account number to confirm the same.
- 7. In the **Account Name** field, enter the payee account name.
- 8. In the **Address Line 1 and 2** fields, edit the payee's address, if required.
- 9. In the City field, edit the city in which the payee resides, if required.
- 10. From the **Country** list, change the country in which the payee resides, if required.
- 11. In the **Payee Email ID** field, enter the Email Id of the payee.
- 12. In the Pay Via field select the network for payment type.
- 13. In the **SWIFT Code** field, edit the value of SWIFT code, if required.
- 14. In the **Intermediary Bank** field select the desired option to select another bank for international transaction as an intermediary bank.
- 15. If you select Yes option in the Intermediary Bank field
  - a. In the Pay Via field select the network for payment type.
    - i. In the SWIFT Code field, enter the value of SWIFT code, if required. This field appears if SWIFT Code was selected in the Pay Via field at the time of payee creation.

OR

In the **NCC** field, edit the value of NCC, if required. This field appears if NCC was selected in the **Pay Via** field at the time of payee creation.

In the **Bank Details** field, enter the values of bank details, if required. This field appears if Bank Details was selected in the **Pay Via** field at the time of payee creation.

- 16. In the **Nickname** field, enter the nickname of the payee.
- 17. Click **Submit** to add a payee.

OF

Click Cancel to cancel the transaction.

OR

Click **Back** to navigate back to previous screen.

The **Add Payee - Review** screen appears. Verify the details, and click **Confirm**.

OR

Click **Cancel** to cancel the transaction and to navigate back to the Dashboard.

Click Back to return to the Add Payee screen.

18. The success message appears along with the transaction reference number and payee details.

Click **Home** to navigate to the dashboard.

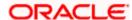

OR

Click Pay Now to initiate draft issuance to the added payee.

OR

Click **Setup Payee Limits** to initiate set-up daily limits and monthly limits.

**Home** 

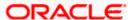

### 6. Add Demand Draft Payee

A Demand Draft is a pre-paid negotiable instrument. The issuing bank undertakes to make payment in full when the instrument is presented by the payee. The demand draft is made payable at a specified centre and can be issued in local currency as well as in (allowed) foreign currencies. A foreign currency demand draft can be requested using International Demand Draft while a pay order or local currency demand draft can be requested using the Domestic Demand Draft transaction. A Demand Draft, as compared to a cheque is issued by the Bank against the Bank's own funds and hence there is a reduced risk of the cheque not clearing. Users are able to save the payee details of the draft through payee maintenance. Beneficiary for demand drafts are of two types:

- Domestic Demand Draft
- International Demand Draft

The feature allows you to create a Domestic Draft payee to initiate a request to issue a draft which is payable at a location within the country. The user provides the payee details, the details of draft to be issued in favour of and the payable location.

The application also provides an additional option to have the demand draft delivered at the customer's convenience. The following are provided for the same:

- My address This option enables the user to select a branch of the bank (issuing bank) at which the draft is to be delivered.
- Branch Near Me This option enables the user to specify which registered address of the user (out of the user's work, residential or postal address) the draft is to be delivered at.
- Other Address: This option enables the user to specify an address at which the draft is to be delivered. The user can select this option if he wishes to have the draft delivered to an address that is different from that of any of the bank's branches or any of the user's registered addresses.

#### How to reach here:

Toggle menu > Menu > Payments > Payee > Manage Payees > Kebab menu > Click Add Draft Payee OR

Search Bar > Payees - Add Draft Payee

#### To add a new demand draft payee:

The Add Demand Draft Payee screen appears.

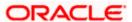

#### **Add Demand Draft Payee**

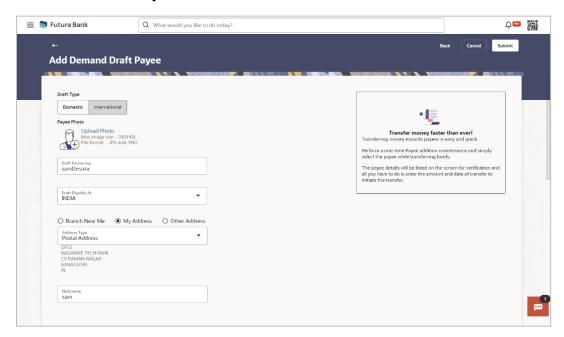

#### **Field Description**

| Field Name   | Description                                                                                                    |
|--------------|----------------------------------------------------------------------------------------------------|
| Upload Photo | Select this option to upload a photo against the payee. This option will only appear if no photo has been uploaded against the payee. |
|              | Note: The maximum allowable image size is 1MB, and the accepted formats are limited to JPG and PNG.                                   |
| Draft Type   | Select the type of draft to be associated with the Payee.                                                                             |

The options are:

- Domestic
- International

**Draft Favouring** The name of the payee i.e. the intended recipient of the funds.

Following fields are enabled if The Draft Type is Domestic

**Draft Payable at** The name of the city in which the draft is payable.

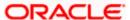

| Field Name                                                                                              | Description                                                                                                    |
|----------------------------------------------------------------------------------------------------|----------------------------------------------------------------------------------------------------|
| Delivery                                                                                                | Select the option to identify where you would like the draft to be delivered.                                                                                                    |
| Location                                                                                                | The options are:                                                                                                    |
|                                                                                                    | <ul> <li>Branch Near Me: On selecting this option, the fields by which<br/>you can select a branch of the bank at which the draft is to be<br/>delivered will appear.</li> </ul>                                                                               |
|                                                                                                    | <ul> <li>My Address: Select this option to have the draft delivered at any<br/>of your addresses (work, residence or postal) registered with the<br/>bank.</li> </ul>                                                                                          |
|                                                                                                    | <ul> <li>Other Address: Select this option to have the draft delivered at<br/>an address other than that of a branch of the bank or your<br/>registered address. On selecting this option, the fields in which<br/>you can enter an address appear.</li> </ul> |
| The following seclocation.                                                                              | ction appears if you select the Branch Near Me option as draft delivery                                                                                                    |
| City                                                                                                    | Select the name of the city to filter the branches so as to be able to select a branch in the city of your choice.                                                                                                    |
| Branch Near Me                                                                                          | Select the branch at which you would like the draft to be delivered.                                                                                                    |
| Branch Address                                                                                          | The complete name and address of the selected branch is displayed.                                                                                                    |
| The following selocation.                                                                               | ction appears if you select the Address Type option as draft delivery                                                                                                    |
| Address                                                                                                 | Select the address at which you want the draft to be delivered.                                                                                                    |
|                                                                                                    | The options are:                                                                                                    |
|                                                                                                    | <ul><li>Office Address</li><li>Residential Address</li></ul>                                                                                                    |
|                                                                                                    | Postal Address                                                                                                    |
| Address Details                                                                                         | The details of the selected address are displayed.                                                                                                    |
| The following section appears if you select the <b>Other Address</b> option as draft delivery location. |                                                                                                    |
| Address Line 1-2                                                                                        | 2 Enter lines 1 and 2 of the address at which you wish to have the draft delivered.                                                                                                    |
| City                                                                                                    | Enter the name of the city in which the draft to be delivered.                                                                                                    |
| State                                                                                                   | Enter the name of the state in which the draft is to be delivered.                                                                                                    |

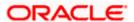

| Field Name | Description                                                                                                    |
|------------|----------------------------------------------------------------------------------------------------|
| Zip Code   | Enter the zip code of the address at which the draft is to be delivered.                                       |
| Nickname   | Specify a nickname to be assigned to the specific account of the payee for the purpose of easy identification. |

Following fields are enabled if The **Draft Type** is **International** 

**Draft Payable at** The name of the country in which the draft is payable.

# Delivery Location

Select the option to identify where you would like the draft delivered.

The options are:

- Branch Near Me: On selecting this option, the fields by which you can select a branch of the bank at which the draft is to be delivered will appear
- My Address: Select this option to have the draft delivered at any of your addresses (work, residence or postal) registered with the bank.
- Other Address: Select this option to have the draft delivered at an address other than that of a branch of the bank or your registered address. On selecting this option, the fields in which you can enter an address appear.

The following section appears if you select the **Branch Near Me** option as draft delivery location.

**City** Select the name of the city to filter the branches so as to be able to select a branch in the city of your choice.

**Branch Near Me** Select the branch at which you would like the draft to be delivered.

Branch Address The complete name and address of the selected branch is displayed.

The following section appears if you select the **My Address** option as draft delivery location.

**Address Type** Select the address at which you want the draft to be delivered.

The options are:

- Office Address
- Residential Address
- Postal Address

**Address Details** The details of the selected address are displayed.

The following section appears if you select the **Other Address** option as draft delivery location.

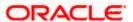

| Field Name       | Description                                                                       |
|------------------|-----------------------------------------------------------------------------------|
| Country          | Select the country in which the draft is to be delivered.                         |
| Address Line 1-2 | Enter lines 1 and 2 of the address at which you wish to have the draft delivered. |
| City             | Enter the name of the city in which the draft to be delivered.                    |
| State            | Enter the name of the state in which the draft is to be delivered.                |
| Zip Code         | Enter the zip code of the address at which the draft is to be delivered.          |

- 2. In the **Payee Name** field, enter the name of the payee for identification.
- 3. Click on the **Upload Photo** link to upload a photo against the payee.

#### Note:

Once a photo is uploaded against the payee, the options **Change** and **Remove** appear against the photo.

Click **Change** to modify the uploaded payee photo.

OR

Click **Remove** to delete the uploaded payee photo.

- 4. In the **Draft Favouring** field, enter the name of the payee of the draft.
- 5. In the **Draft payable at** field, select the name of the country/city at which the draft is to be payable.
- 6. In the **Draft Type** field, select the option **Domestic**.
- 7. In the **Delivery Location** field, select the appropriate draft delivery option.
  - a. If you select Branch Near Me option;
    - ii. From the City list, select the city so as to filter the branches based on city of choice.
    - iii. From the **Branch Near Me** list, select the branch at which you want the draft to be delivered.

The complete address of selected branch appears.

- b. If you select My Address option;
  - From the Address Type list, select the option of choice.
     The complete address of user as maintained corresponding to the selected address appears.
- If you select the option Other Address; specify address at which the demand draft is to be delivered.
  - In the Address Line 1-2 fields, enter the address at which the draft is to be delivered.
  - ii. In the City field, enter the name of the city at which the draft is to be delivered.
  - iii. In the State field, enter the name of the State in which the draft is to be delivered.
  - iv. In the **Zip Code** field, enter the zip code of the address at which the draft is to be delivered.

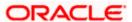

- 8. In the **Draft Type** field, select **International** option.
- 9. In the **Draft Favouring** field, enter the name of the payee of the draft.
- 10. In the **Draft Payable at Country** field, select the country in which the draft is to be payable.
- 11. In the **City** field, name of the city at which the draft is to be payable.
- 12. In the **Delivery Location** field, select the appropriate draft delivery option.
  - a. If you select Branch Near Me option;
    - i. From the **City** list, select the city so as to filter the branches based on city of choice.
    - From the Branch Near Me list, select the branch at which you want the draft to be delivered.

The complete address of selected branch appears.

- b. If you select My Address option;
  - From the Address Type list, select the option of choice.
     The complete address of user as maintained corresponding to the selected address appears.
- c. If you select **Other Address** option; specify address at which the demand draft is to be delivered.
  - From the Country field, select the country in which the draft is to be delivered.
  - In the Address Line 1-2 fields, enter the address at which the draft is to be delivered.
  - iii. In the City field, enter the name of the city at which the draft is to be delivered.
  - iv. In the **State** field, enter the name of the State in which the draft is to be delivered.
  - In the **Zip Code** field, enter the zip code of the address at which the draft is to be delivered.
- 13. Click **Submit** to add a payee.

OF

Click Cancel to cancel the transaction.

OR

Click **Back** to navigate back to previous screen.

14. The **Add Payee - Review** screen appears. Verify the details, and click **Confirm**.

OR

Click **Cancel** to cancel the transaction and to navigate back to the Dashboard.

OR

Click Back to return to the Add Payee screen.

15. The success message appears along with the draft details.

Click Home to navigate to the dashboard.

OR

Click **Pay Now** to initiate draft issuance to the added payee.

OR

Click Setup Payee Limits to initiate set-up daily limits and monthly limits.

### **FAQ**

1. When can I make the payment to newly added payee?

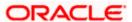

After successfully adding a payee, you may proceed to transfer funds only after the cooling period (the time set by the bank during which fund transfer is not allowed to a newly added payee) or you may set a future date for the transaction to take place.

### 2. If I delete or edit a payee, what will happen to the in-flight transactions?

Payee modification or deletion will not have any impact on the transactions which are initiated towards the payee and that are pending further processing.

**Home** 

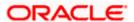

### 7. Transfer Money

The Transfer Money feature enables the user to initiate online payments between his own accounts or perform one of the following types by using an existing payee:

- Internal Transfer
- Domestic Transfer
- International Transfer

User selects the specific account of the payee towards which the transfer is to be made. The user is not required to explicitly select the transfer type (internal, domestic or international) since this is defined at the time of payee creation.

#### Prerequisites:

- Transaction and account access is provided to Small & Medium Business user.
- Payees are registered for the purpose of transferring funds.
- Transaction limits are assigned to user to perform the transaction.
- Payee limits, cooling period along with transaction limits are maintained.

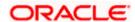

### 7.1 Transfer Money - Existing Payee

The 'Transfer Money' feature enables users to initiate payments for Existing Payee, supporting Internal, Domestic, and International transfers. The specific type of transfer is triggered based on the selected payee and the corresponding payee account details.

#### How to reach here:

Toggle menu > Menu > Payments > Transfers > Transfers - Existing Payee OR Search Bar > Transfers - Transfers - Existing Payee

#### **Transfer Money - Existing Payee**

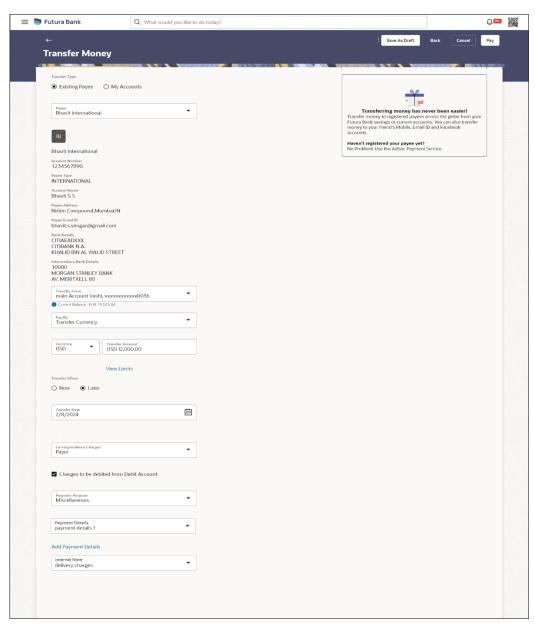

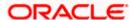

#### **Field Description**

| Field Name    | Description                                                                |
|---------------|----------------------------------------------------------------------------|
| Transfer Type | Select the type of transfer that you wish to initiate. The options are:    |
|               | <ul><li>Existing payee</li><li>My Accounts (User's own accounts)</li></ul> |

#### **Existing Payee**

Following fields gets enabled if the **Existing Payee** option is selected in the **Transfer Type** field.

Payee Photo

Displays the payee account photo, if uploaded. If the photo has been deleted or if no photo is uploaded, the initials of the payee account will appear in place of the photo.

Payee Name

Displays the payee name.

Below fields are displayed as per payee type

Account Number The bank account number of the payee.

Payee Type The payee type can be one of the following:

• Internal

DomesticInternational

**Account Name** Name of the payee as maintained in the bank account.

**Payee Address** Address of the payee.

This field appears if the **Payee Type** is **International**.

Payee Email ID Email ID of the payee.

Bank Details Details of the payee's bank account which will include the address and

bank and branch codes.

This field appears if the Payee Type is International or Domestic.

**Network Type** The name of the local payment network

This field is enabled if the **Domestic** option is selected in the **Payment** 

Type field.

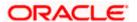

| Field Name                  | Description                                                                                                    |
|-----------------------------|----------------------------------------------------------------------------------------------------|
| Intermediary<br>Bank Detail | Displays the bank details which act as a intermediary bank for international transaction.                                      |
|                             | This field is enabled if the <b>International</b> option is selected in the <b>Payment Type</b> field.                         |
| Transfer From               | Account from which money will be debited.                                                                                      |
| Pay By                      | The currency type in which amount is transferred.                                                                              |
| Currency                    | The currency in which the transfer is to take place.                                                                           |
|                             | Currency is defaulted to destination account currency for Self and Internal Transfer and local currency for Domestic Transfer. |
|                             | For International transfer, the user can select the currency from the list.                                                    |
| Transfer Amount             | The amount to be transferred.                                                                                                  |
|                             | This field is enabled if the <b>Transfer Currency</b> option is selected in the Pay By list.                                   |
| Debit Amount                | The amount to be debited from the account.                                                                                     |
|                             | This field is enabled if the Debit Account Currency option is selected in the Pay By list.                                     |
| View Limits                 | Link to view the transaction limits applicable to the user.                                                                    |
|                             | For more information on Limits, refer $\underline{\text{View Limits}}$ section.                                                |
| Transfer When               | The facility to specify when the funds are to be transferred.                                                                  |
|                             | The options are:                                                                                                    |
|                             | <ul> <li>Now: transfer funds on the same day</li> <li>Later: transfer funds on a future date</li> </ul>                        |
|                             | Eater. transfer funds on a future date                                                                                         |
| Transfer Date               | The date on which the transfer is to take place.                                                                               |
|                             | This field appears if the option <b>Later</b> is selected from the <b>Transfer When</b> list.                                  |
| Select Network              | The network through which the transfer is to be processed. The list appears as per the network configurations for the country. |

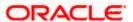

| Field Name                           | Description                                                                                                    |
|--------------------------------------|----------------------------------------------------------------------------------------------------|
| Correspondence<br>Charges            | The facility to select the party by whom transfer charges are to be borne.  The options are:                                                                                               |
|                                      | Payee: transfer charges are to be borne by the beneficiary                                                                                                    |
|                                      | <ul> <li>Payer: transfer charges are to be borne by the ordering<br/>customer</li> </ul>                                                                                                   |
|                                      | <ul> <li>Shared: transfer charges are to be borne by both the payee and<br/>payer</li> </ul>                                                                                               |
|                                      | This field is enabled if the <b>International</b> option is selected in the <b>Payment Type</b> field.                                                                                     |
| Charges to be                        | The Bank may levy charges for certain payment networks.                                                                                                    |
| debited from<br>Debit Account        | The user can choose which debit account to use when paying the charges. The accounting entries for the charges components will be reflected in the statement of the account selected here. |
|                                      | This field is enabled if the <b>International or Internal</b> option is selected in the <b>Payment Type</b> field.                                                                         |
| Account from                         | The Bank may levy charges for certain payment networks.                                                                                                    |
| which charges<br>will be debited     | The user can choose which account to use when paying the charges. The accounting entries for the charges components will be reflected in the statement of the account selected here.       |
|                                      | This field is enabled if the <b>Payer</b> or <b>Shared</b> option is selected in the <b>Correspondence Charges</b> list.                                                                   |
| Payment                              | Specify the purpose for the payment.                                                                                                    |
| Purpose                              | This field is enabled if the <b>Payee</b> or <b>Payer</b> or <b>Shared</b> option is selected in the <b>Correspondence Charges</b> list.                                                   |
| Payment Details                      | The unstructured remittance information to the Payment Processor.                                                                                                    |
|                                      | You can add up to 4 fields each of length not more than 35. These are applicable to SWIFT and SEPA Payments.                                                                               |
| Add Payment<br>Details               | Click on the link to add additional payment details.                                                                                                    |
| Transfer via<br>Intermediary<br>Bank | Specify whether the fund transfer is to be done through intermediary bank.  The Options are:                                                                                               |
|                                      | • Yes                                                                                                    |
|                                      | • No                                                                                                    |
|                                      | This field is enabled if the <b>International</b> option is selected in the <b>Payment Type</b> field.                                                                                     |

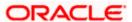

| Field Name | Description                                                                                          |
|------------|----------------------------------------------------------------------------------------------------|
| Pay Via    | Network for payment.                                                                                 |
|            | The options are:                                                                                     |
|            | Swift Code                                                                                           |
|            | NCC (National Clearing code)                                                                         |
|            | Bank Details                                                                                         |
|            | This field appears if you select <b>Yes</b> option from <b>Transfer via Intermediary Bank</b> field. |
|            | For more information on network payments, refer <b>Lookups</b> section.                              |
| Note       | Narrative for the transaction. This will be internal to the bank.                                    |

#### Note:

Interpreting the success message on the Confirmation Screen:

Please note that Payment Processors can work in different ways. Some Payment Processors will respond with the final status of the submitted payment synchronously. Some Payment Processors work in an asynchronous mode and respond back with a host reference number only to indicate that the payment has been accepted for processing, but there is a chance that it may get into an Exception Queue during the actual processing itself. Therefore the final status of the payment can be viewed using the transaction called <a href="Payment Status Inquiry">Payment Status Inquiry</a>.

#### To transfer funds to a payee:

- 1. From the **Transfer Type** field, select the payee as **Existing Payee**;
- 2. From the **Payee** list, select the payee towards whom you wish to transfer funds. The payee details of the selected payee appear.
- 3. If the transfer type is **Internal**,
  - a. From the **Transfer From** account list, select the account from which the transfer needs to be made.
  - b. From the Pay By list, select the currency type in which amount is transferred.
  - c. From the **Currency** list, select the appropriate currency.
  - d. In the **Transfer Amount** field, enter the transfer amount.
  - e. In the **Transfer When** field, select the option to indicate when the transfer is to take place.
    - If you select the option **Now**, the transfer will be made on the same day. OR
      - If you select the option **Later**, from the **Transfer When** field, select the appropriate future date for when the transfer is to take place.
  - f. In the Charges to be debited from debit account field, select the appropriate option. If selected this option.

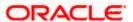

- 4. If the transfer type is **Domestic**, in the **Pay Via** field, select the network through which the transfer is to be processed. If the transfer is a domestic (India region) transfer, only those networks that are enabled on the basis of transfer details specified, will be selectable.
- 5. If the transfer type is **International**,
  - g. From the **Transfer From** account list, select the account from which the transfer needs to be made.
  - h. From the Pay By list, select the currency type in which amount is transferred.
  - i. From the **Currency** list, select the appropriate currency.
  - j. In the **Transfer Amount** field, enter the transfer amount.
  - k. In the **Transfer When** field, select the option to indicate when the transfer is to take place.
    - ii. If you select the option **Now**, the transfer will be made on the same day.OR

If you select the option **Later**, from the **Transfer When** field, select the appropriate future date for when the transfer is to take place.

- I. From the **Correspondence Charges** list, select the appropriate option.
- m. In the **Charges to be debited from debit account** field, select the appropriate option. If selected this option.
- n. From the **Payment Purpose** list, select purpose for the payment.
- o. In the Payment Details field, enter the remittance information to the Payment Processor.
- p. In the Internal Note field, specify a note or remarks .
- 6. In the **Note** field, specify a note or remarks.
- 7. Click **Save As Draft** to save the payment record.

ΛR

Click **Back** to navigate back to the previous screen.

OF

Click Cancel to cancel the transaction.

OR

Click Pay to make a payment towards the payee.

8. The **Review** screen appears. Verify the details, and click **Confirm**.

ΩR

Click Cancel to cancel the transaction.

OR

Click **Back** to navigate back to the previous screen.

9. A success message along with Reference Number, Status and account details appear on the confirmation page.

Click the <u>e-Receipt</u> link against a particular record for which you want to download the e-receipt.

10. Click **Home** to navigate to the dashboard.

OR

Click **Add as Payee** to add new payee, system redirects to the **Add Bank Account Payee** screen.

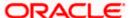

### 7.2 Transfer Money - My Accounts

The 'Transfer Money' feature allows users to make payments towards their own accounts, enabling them to transfer funds within their bank-held accounts.

#### **Transfer Money - My Accounts**

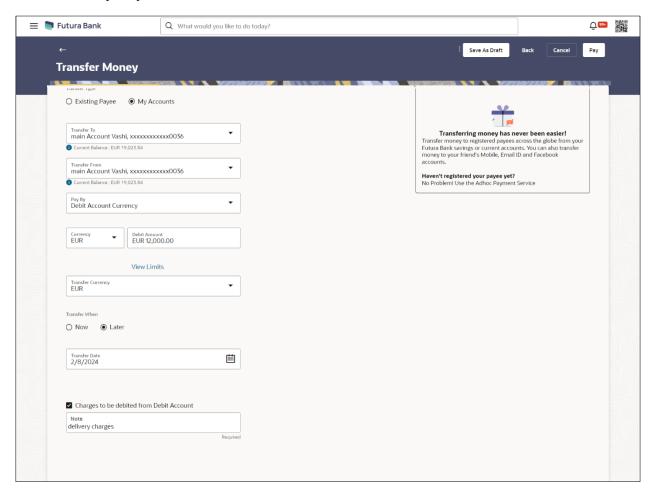

#### **Field Description**

| Field Name    | Description                                            |
|---------------|--------------------------------------------------------|
| Transfer Type | Select the type of transfer that you wish to initiate. |
|               | The options are:                                       |
|               | Existing payee                                         |

My Accounts (User's own accounts)

#### **My Account**

Following fields gets enabled if the **My Account** option is selected in the **Transfer Type** field.

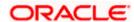

| Field Name      | Description                                                                                                    |
|-----------------|----------------------------------------------------------------------------------------------------|
| Transfer To     | Account to which money will be transferred.                                                                                    |
| Transfer From   | Account from which money will be debited.                                                                                      |
| Pay By          | The currency type in which amount is transferred.                                                                              |
| Currency        | The currency in which the transfer is to take place.                                                                           |
|                 | Currency is defaulted to destination account currency for Self and Internal Transfer and local currency for Domestic Transfer. |
|                 | For International transfer, the user can select the currency from the list.                                                    |
| Transfer Amount | : The amount to be transferred.                                                                                                |
|                 | This field is enabled if the <b>Transfer Currency</b> option is selected in the <b>Pay By</b> list.                            |
| Debit Amount    | The amount to be debited from the account.                                                                                     |
|                 | This field is enabled if the <b>Debit Account Currency</b> option is selected in the <b>Pay By</b> list.                       |
| View Limits     | Link to view the transaction limits applicable to the user.                                                                    |
|                 | For more information on Limits, refer <u>View Limits</u> section.                                                              |
| Transfer When   | The facility to specify when the funds are to be transferred.                                                                  |
|                 | The options are:                                                                                                    |
|                 | <ul> <li>Now: transfer funds on the same day</li> </ul>                                                                        |
|                 | Later: transfer funds on a future date                                                                                         |
| Transfer Date   | The date on which the transfer is to take place.                                                                               |
|                 | This field appears if the option ${\bf Later}$ is selected from the ${\bf Transfer}$ ${\bf When}$ list.                        |
| Correspondence  | The facility to select the party by whom transfer charges are to be borne.                                                     |
| Charges         | The options are:                                                                                                    |
|                 | <ul> <li>Payee: transfer charges are to be borne by the beneficiary</li> </ul>                                                 |
|                 | <ul> <li>Payer: transfer charges are to be borne by the ordering customer</li> </ul>                                           |
|                 | <ul> <li>Shared: transfer charges are to be borne by both the payee and<br/>payer</li> </ul>                                   |

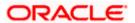

| Field Name                               | Description                                                                                                    |
|------------------------------------------|----------------------------------------------------------------------------------------------------|
| Charges to be debited from Debit Account | The Bank may levy charges for certain payment networks. The user can choose which debit account to use when paying the charges. |
|                                          | The accounting entries for the charges components will be reflected in the statement of the account selected here.              |
| Note                                     | Narrative for the transaction.                                                                                                  |

#### To transfer funds from own accounts:

- From the Transfer To account list, select the account to which the transfer needs to be made.
- From the Transfer From account list, select the account from which the transfer needs to be made.
- 3. From the **Pay By** list, select the currency type in which amount is transferred.
- 4. From the **Currency** list, select the appropriate currency.
- 5. In the **Amount** field, enter the transfer amount.
- 6. In the **Transfer When** field, select the option to indicate when the transfer is to take place.
  - a. If you select the option **Now**, the transfer will be made on the same day.
    - If you select the option **Later**, from the **Transfer When** field, select the appropriate future date for when the transfer is to take place.
- 7. In the **Charges to be debited from debit account** field, select the appropriate option. If not selected this option;
  - a. From the **Account from which charges will be debited** list, select debit account to use for paying the charges.
- 8. In the **Note** field, specify a note or remarks.
- 9. Click Save As Draft to save the payment record.

ΛR

Click **Back** to navigate back to the previous screen.

OR

Click Cancel to cancel the transaction.

ΛR

Click Pay to make a payment.

10. The **Review** screen appears. Verify the details, and click **Confirm**.

OF

Click Cancel to cancel the transaction.

OR

Click **Back** to navigate back to the previous screen.

- 11. A success message along with Reference Number, Status and account details appear on the confirmation page.
- 12. Click **Home** to navigate to the dashboard.

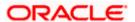

### 7.3 Suggestive Credit Value Date

The Payment framework provides the facility to display the suggestive credit value date on the review screen of a payment. This date is an indicative date only and it gives the end user an idea of when the payment would get credited to the payee's account, before he can confirm the transaction.

The service takes into account parameters like the network of payment, the currency etc. before arriving at the suggestive credit value date.

This service is currently available out of the box integrated only with Oracle Banking Payments. For other product processors a customization would be required.

#### Message with Suggestive Credit Value Date

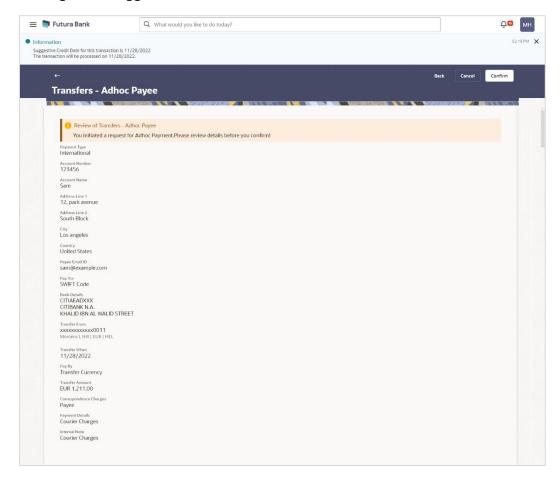

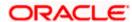

### 7.4 International Low Value Payment

SWIFT GPI enables financial institutions to provide fast and frictionless cross-border payments for small and medium sized businesses and consumers.

#### **International Low Value Payment**

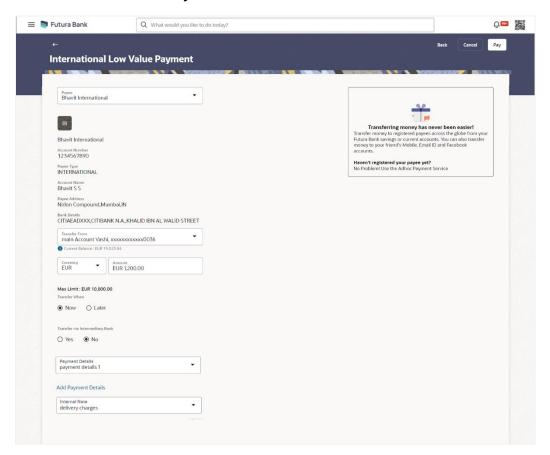

#### **Field Description**

| Field Name     | Description                                                                                                    |
|----------------|----------------------------------------------------------------------------------------------------|
| Payee          | Select the payee from the list.                                                                                                |
| Payee Photo    | Displays the payee account photo, if uploaded.                                                                                 |
|                | If the photo has been deleted or if no photo is uploaded, the initials of the payee account will appear in place of the photo. |
| Payee Name     | Displays the payee name.                                                                                                    |
| Account Number | The bank account number of the payee.                                                                                          |
| Payee Type     | Displays the payee type as International.                                                                                      |

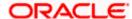

**Account Name** Name of the payee as maintained in the bank account.

Payee Address Address of the payee.

This field appears if the **Payee Type** is **International**.

Bank Details Details of the payee's bank account which will include the address and

bank and branch codes.

Payee Email ID Email Id of the payee.

**Transfer From** Account from which money will be debited.

**Currency** The currency in which the transfer is to take place.

For International transfer, the user can select the currency from the list.

**Amount** The amount to be transferred.

This field is enabled if the Transfer Currency option is selected in the Pay

By list.

**Transfer When** The facility to specify when the funds are to be transferred.

The options are:

Now: transfer funds on the same day

• Later: transfer funds on a future date

**Transfer Date** The date on which the transfer is to take place.

This field appears if the option Later is selected from the Transfer When

list.

Transfer via Intermediary Bank

Specify whether the fund transfer is to be done through intermediary bank.

The options are:

Yes

No

**Note**: This field is appears only for International Payee.

Pay Via Network for payment.

The options are:

Swift Code

• NCC (National Clearing code)

Bank Details

This field appears if you select **Yes** option from **Transfer via Intermediary Bank** field.

For more information on network payments, refer **Lookups** section.

Payment Details The unstructured remittance information to the Payment Processor.

You can add up to 4 fields each of length not more than 35. These are applicable to SWIFT and SEPA Payments.

Add Payment Details

Click on the link to add additional payment details.

**Note** Narrative for the transaction. This will be internal to the bank.

#### To make international low value payment:

1. From the **Payee** list, select the payee towards whom you wish to transfer funds. The payee details of the selected payee appear.

- From the Transfer From account list, select the account from which the transfer needs to be made.
- 3. From the **Currency** list, select the appropriate currency.
- 4. In the **Amount** field, enter the transfer amount.
- 5. In the **Transfer When** field, select the option to indicate when the transfer is to take place.
  - a. If you select the option **Now**, the transfer will be made on the same day.
     OR

If you select the option **Later**, from the **Transfer When** field, select the appropriate future date for when the transfer is to take place.

- i. From the **Transfer Date** list, select the date on which the transfer is to take place.
- 6. In the **Transfer via Intermediary Bank** field, select the appropriate option.
- 7. If you have selected **Yes** option in the **Transfer via Intermediary Bank** field, select the appropriate network for payment in the **Pay Via** field.
  - i. If you select **Swift** option:
    - In the SWIFT code field, enter the SWIFT code or search and select it from the lookup.
    - 2. Click Verify to fetch bank details based on Bank Code (BIC).
  - ii. If you select National Clearing code option:
    - 1. In the **National Clearing code** field, enter the National Clearing code or search and select it from the lookup.
    - 2. Click Verify to fetch bank details based on Bank Code (BIC).
  - iii. If you select Bank details option:
    - 1. In the **Bank Name** field, enter the bank name.
    - 1. In the **Bank Address** field, enter the complete address of the bank.
    - 2. From the Country list, select the country of the bank.
    - 3. From the City list, select the city to which the bank belongs.
- 8. In the **Payment Details** field, enter the details of the fund transfer.
- 9. In the **Note** field, specify a note or remarks.

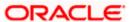

10. Click **Back** to navigate back to the previous screen.

OR

Click Cancel to cancel the transaction.

OR

Click **Pay** to make a payment towards the payee.

11. The **Review** screen appears. Verify the details, and click **Confirm**.

OF

Click Cancel to cancel the transaction.

OR

Click **Back** to navigate back to the previous screen.

- 12. A success message along with Reference Number, Status and account details appear on the confirmation page.
- 13. Click **Home** to navigate to the dashboard.

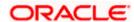

#### Note:

Interpreting the success message on the Confirmation Screen:

Please note that Payment Processors can work in different ways. Some Payment Processors will respond with the final status of the submitted payment synchronously. Some Payment Processors work in an asynchronous mode and respond back with a host reference number only to indicate that the payment has been accepted for processing, but there is a chance that it may get into an Exception Queue during the actual processing itself. Therefore the final status of the payment can be viewed using the transaction called <a href="Payment Status Inquiry">Payment Status Inquiry</a>.

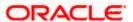

## 8. Multiple Transfers

The Multiple Transfers feature enables users to initiate transfers towards a group of people as part of a single transaction. Through this feature, users can initiate transfers towards registered payees of different transfer types i.e. internal, domestic and international transfers, with different transfer dates, all at once from a single screen. The kebab menu is provided to access other payment related transactions.

#### Prerequisites:

- Transaction and account access is provided to the Small & Medium Business user
- Registered payees are maintained
- Transaction limits are assigned to the user to perform the transaction
- Payee limits and cooling period limits are maintained

#### Workflow

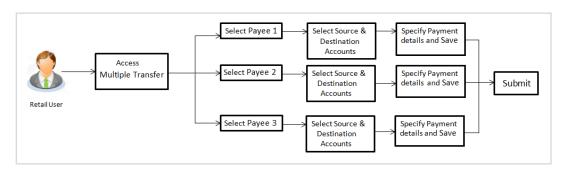

#### How to reach here:

Toggle menu > Menu > Payments > Transfers > Multiple Transfers OR

Search bar > Transfers - Multiple Transfers

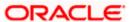

### **Multiple Transfers**

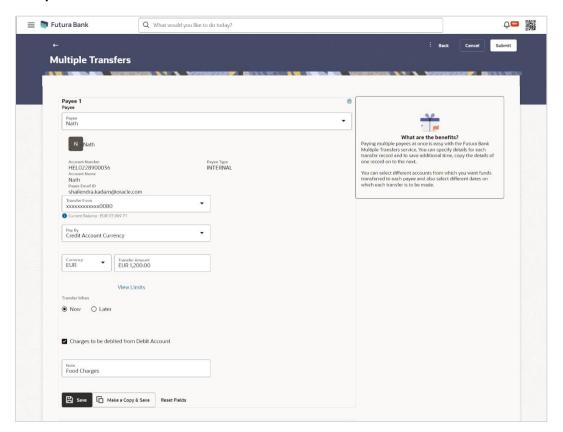

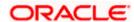

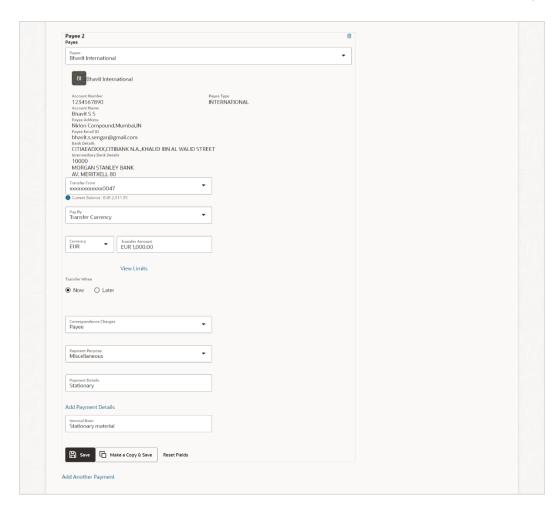

#### **Field Description**

#### **Field Name Description**

The following fields are applicable for each individual transfer record that comprises the multiple transfers transaction:

#### **Payee Record** Number

Payee Record Number. The payee record number appears on the top of each record so as to identify the number of payees being added.

#### **Payee**

Select the payee to whom funds transfer needs to be made.

Each payee is identified by the payee nickname defined at the time of payee registration. Once a payee has been selected, the details of the payee including the payee photo, payee nickname, account number, payee type, payee e-mail id etc. will be displayed on the screen.

Account Number On selecting the payee, the account number associated with the payee appears.

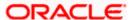

| Field Name                   | Description                                                                                                    |
|------------------------------|----------------------------------------------------------------------------------------------------|
| Payee Type                   | The type of the transfer associated with the payee appears, once a payee is selected.                                                                                                    |
| Account Name                 | The name of the payee in the bank account appears.                                                                                                    |
| Payee Address                | Address of the payee in the bank account.                                                                                                    |
|                              | This field appears for <b>International</b> type of payee.                                                                                                    |
| Payee Email ID               | Email ID of the payee in the bank account.                                                                                                    |
| Bank Details                 | The details of the bank i.e. the name and address of the bank's branch in which the payee's account is held appears.                                                                                                    |
|                              | This field appears for <b>International</b> type of payee.                                                                                                    |
| Intermediary<br>Bank Details | The details of the intermediary bank i.e. the name and address of the bank's branch appears.                                                                                                    |
|                              | This field appears for <b>International</b> type of payee.                                                                                                    |
| Transfer From                | Select the source account from which the funds are to be transferred.                                                                                                    |
| Balance                      | On selecting a source account, the net balance of the account appears below the <b>Transfer From</b> field.                                                                                                    |
| Pay By                       | The currency type in which amount is transferred.                                                                                                    |
| Currency                     | Select the currency in which the transfer is to take place.                                                                                                    |
|                              | <b>Note</b> : Currency is defaulted to the destination account currency for Own and Internal Account Transfers and to the local currency for Domestic Transfers. For International transfers, the user can select the currency from the list. |
| Transfer Amount              | Specify the amount to be transferred.                                                                                                    |
| View Limits                  | Link to view the transaction limits applicable to the user.                                                                                                    |
|                              | For more information on Limits, refer <u>View Limits</u> section.                                                                                                    |
| Transfer When                | The facility to specify when the funds are to be transferred.                                                                                                    |
|                              | The options are:                                                                                                    |
|                              | Now: transfer funds on the same day                                                                                                    |
|                              | Later: transfer funds on a future date                                                                                                    |

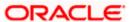

| Field Name                               | Description                                                                                                    |
|------------------------------------------|----------------------------------------------------------------------------------------------------|
| Pay Via                                  | Select the network through which the transfer is to take place.                                                                                                    |
|                                          | This field is displayed only if the transfer is a <b>domestic</b> transfer as per the configurations for the country.                                                                                    |
|                                          | <b>Note</b> : The networks available for selection will be dependent on certain factors such as whether the payee's bank supports the network or not, the amount entered and the network working window. |
| Transfer Date                            | The date on which the transfer is to take place.                                                                                                    |
|                                          | This field appears if the option <b>Later</b> is selected from the <b>Transfer When</b> list.                                                                                                    |
| Charges to be debited from Debit Account | The Bank may levy charges for certain payment networks. The user can choose which debit account to use when paying the charges.                                                                          |
|                                          | The accounting entries for the charges components will be reflected in the statement of the account selected here.                                                                                       |
|                                          | This field is enabled if the <b>Payer</b> or <b>Shared</b> option is selected in the <b>Correspondence Charges</b> list.                                                                                 |
| Payment                                  | Select the purpose for which the transfer is being initiated.                                                                                                    |
| Purpose                                  | If the purpose of transfer is selected as 'Other', an additional field appears in which the user can enter the purpose.                                                                                  |
|                                          | This field appears for <b>Internal</b> or <b>Domestic</b> type of Payee.                                                                                                    |
| Payment Details                          | The unstructured remittance information to the Payment Processor.                                                                                                    |
|                                          | You can add up to 4 fields each of length not more than 35. These are applicable to SWIFT and SEPA Payments.                                                                                             |
| Add Payment<br>Details                   | Click on the link to add additional payment details.                                                                                                    |
|                                          | The facility to select the party by whom transfer charges are to be borne.                                                                                                    |
| Charges                                  | The options are:                                                                                                    |
|                                          | <ul> <li>Payee: transfer charges are to be borne by the beneficiary</li> </ul>                                                                                                    |
|                                          | <ul> <li>Payer: transfer charges are to be borne by the ordering<br/>customer</li> </ul>                                                                                                    |
|                                          | <ul> <li>Shared: transfer charges are to be borne by both the payee and<br/>payer</li> </ul>                                                                                                    |
|                                          | This field appears against a record where the transfer is being made towards an international payee.                                                                                                    |

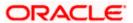

| Field Name             | Description                                                                                                    |
|------------------------|----------------------------------------------------------------------------------------------------|
| Select Network         | The network through which the transfer is to be processed. The list appears as per the network configurations for the country. |
|                        | This field appears if you select <b>Domestic Payee</b> .                                                                       |
| Payment<br>Purpose     | Select the purpose for which the transfer is being initiated.                                                                  |
|                        | If the purpose of transfer is selected as 'Other', an additional field appears in which the user can enter the purpose.        |
|                        | This field appears for <b>Internal</b> or <b>Domestic</b> type of Payee.                                                       |
| Payment Details        | Specify payment details.                                                                                                    |
|                        | This field appears against a record where the transfer is being made towards an international payee.                           |
| Add Payment<br>Details | The link to add more details of the transfer.                                                                                  |
|                        | This field appears only for International Payee.                                                                               |
| Internal Note          | Select the note/ remarks for fund transfer.                                                                                    |
|                        | This field appears only for <b>International</b> Payee.                                                                        |
| Note                   | Specify a note or remarks against the transfer.                                                                                |

#### To transfer funds to multiple payees:

- 1. From the **Payee** list, select the payee towards whom you wish to transfer funds. The payee details of the selected payee appear.
- 2. If the Payee type is Internal;
  - a. From the Transfer From account list, select the account from which the transfer needs to be made.
  - b. From the Pay By list, select the currency type in which amount is transferred.
  - c. From the **Currency** list, select the appropriate currency.
  - d. In the **Transfer Amount** field, enter the transfer amount.
  - e. In the **Transfer When** field, select the option to indicate when the transfer is to take place.
    - If you select the option **Now**, the transfer will be made on the same day.
       OR
      - If you select the option **Later**, from the **Transfer When** field, select the appropriate future date for when the transfer is to take place.
        - 1. From the **Transfer Date** list, select the date on which the transfer is to take place.
  - f. In the **Charges to be debited from Debit Account** field, choose which debit account to use when paying the charges.

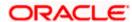

- 3. If the Payee type is **Domestic**;
  - a. From the **Transfer From** account list, select the account from which the transfer needs to be made.
  - b. From the Pay By list, select the currency type in which amount is transferred.
  - c. From the **Currency** list, select the appropriate currency.
  - d. In the Transfer Amount field, enter the transfer amount.
  - e. In the **Transfer When** field, select the option to indicate when the transfer is to take place.
    - If you select the option **Now**, the transfer will be made on the same day.
       OR
      - If you select the option **Later**, from the **Transfer When** field, select the appropriate future date for when the transfer is to take place.
        - 1. From the **Transfer Date** list, select the date on which the transfer is to take place.
  - f. From the **Select Network** list, select the network through which the transfer is to be processed.
- 4. If the Payee type is **International**;
  - a. From the Transfer From account list, select the account from which the transfer needs to be made.
  - b. From the Pay By list, select the currency type in which amount is transferred.
  - c. From the **Currency** list, select the appropriate currency.
  - d. In the Transfer Amount field, enter the transfer amount.
  - e. In the **Transfer When** field, select the option to indicate when the transfer is to take place.
    - ii. If you select the option **Now**, the transfer will be made on the same day.OR
      - If you select the option **Later**, from the **Transfer When** field, select the appropriate future date for when the transfer is to take place.
        - From the Transfer Date list, select the date on which the transfer is to take place.
  - f. From the **Correspondence Changes** list, select the party by whom transfer charges are to be borne.
  - g. In the **Charges to be debited from Debit Account** field, choose which debit account to use when paying the charges.
  - From the Payment Purpose list, select the purpose for which the transfer is being initiated.
  - i. In the **Payment Details** field, enter the details of the fund transfer.
- 5. In the **Note** field, specify a note or remarks.
- 6. Click **Save** to save the payment record.

OR

Click Make a Copy and Save, if you want to save a copy of the transaction.

OR

Click Reset Fields to clear the entered data.

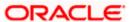

7. Repeat Steps similar steps Payee 2 based on payee type.

OR

Click Add Another Payment if you want to add another payment record.

8. Click on the 🕏 icon against a saved record to edit the transfer details of that record.

OR

Click on the iii icon against a record to delete that record.

9. Click **Submit** to submit all the transfer records to the bank.

 $\cap$ R

Click Cancel to cancel the transaction

OR

Click **Back** to navigate back to the previous page.

10. The Multiple Transfer - Review screen appears. Verify the details, and click Confirm.

ΩR

Click **Expand All** to view the payment details.

Click Collapse All to hide the payment details.

OR

Click Cancel to cancel the transaction.

OR

Click **Back** to edit the transfer details. The **Multiple Transfers** screen with saved fund transfer details appear in editable form.

11. The success message appears along with the status of transaction.

Click Home to navigate to the dashboard.

OR

Click Click Here to view the status of each transfer.

The Multiple Transfer - Status screen appears.

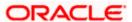

## Multiple Transfers - Status

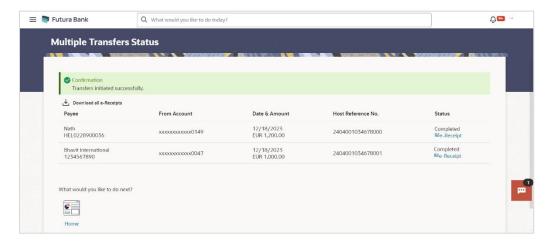

### **Field Description**

| Field Name               | Description                                                                                                    |
|--------------------------|----------------------------------------------------------------------------------------------------|
| Payee                    | The payee towards whom fund transfer has been initiated. The payee nickname and the payee's account number are displayed. |
| From Account             | The source account from which the funds are transferred.                                                                  |
| Date & Amount            | The date of transfer along with the amount that is transferred towards the payee's account.                               |
| Host Reference<br>Number | The unique number generated on completion of the transaction in the Core Banking application.                             |
| Status                   | The status of the transaction.  It could be:  Completed Failed                                                            |
| Action                   | The link to download the e-receipt of transaction.                                                                        |
| Failure Reason           | The reason for which a transfer failed is displayed against the specific transfer record.                                 |

<sup>12.</sup> Click the **e-Receipt** link against a particular record for which you want to download the ereceipt.

OR

Click **Download all e-Receipts** link to download the e-receipts for all the transactions.

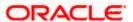

# **FAQ**

1. Is there any limit on the number of payments that can be initiated at a time through multiple transfers?

Yes, the limit as defined by the bank will be in place. You will be displayed an error message if you try to add another transfer record once this limit has been met.

2. Do fund transfers between business accounts need authorization?

Fund transfer between the business accounts require authorization, if transaction is configured for Two Factor Authentication.

<u>Home</u>

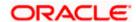

# 9. Transfers - Adhoc Payee

An adhoc transfer is used to transfer funds from the user's account to a beneficiary/ payee account which is not registered with the bank. Since the transfer is towards an unregistered beneficiary, customers are required to specify the beneficiary details manually along with the transfer details while initiating an adhoc transfer.

#### **Pre-Requisites**

- Transaction and account access is provided to Small & Medium Business user.
- Transaction limits are assigned to user to perform the transaction.

#### Workflow

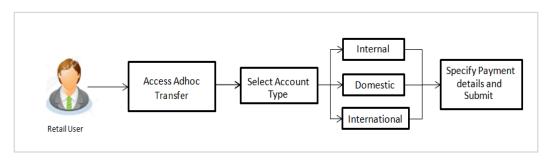

#### **Features Supported In Application**

Following type of transactions are supported under Adhoc Transfers

- Internal Transfer
- Domestic Transfer
- International Transfer

#### How to reach here:

Toggle menu > Menu > Payments > Transfers > Transfers - Adhoc Payee OR

Search Bar > Transfers - Transfers - Adhoc Payee

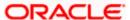

# 9.1 Adhoc Payee - Internal Fund Transfers

### **Adhoc Payee - Internal fund Transfers**

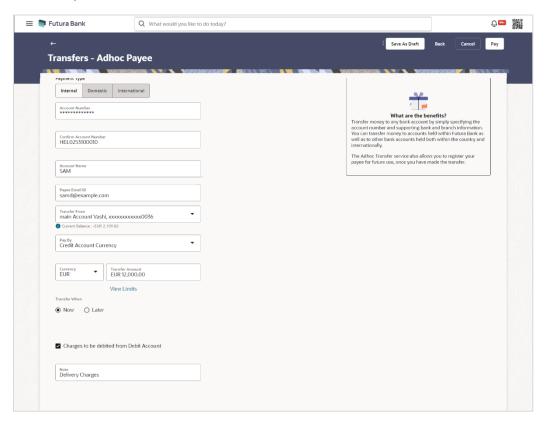

The data fields are almost the same as the ones seen in the Transfer Money transaction (for more information, refer **Transfer Money – Existing Payee(Internal Account)** section). The only additional data that needs to be input is the beneficiary account details.

1. Click Save As Draft to save the payment record.

The system will let you assign a name to the Draft.

#### Save As Draft

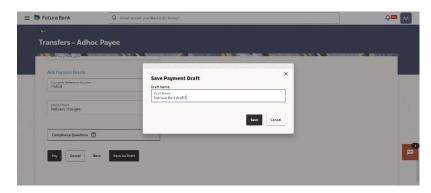

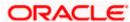

OR

Click **Back** to navigate back to the previous screen.

OR

Click Cancel to cancel the transaction.

OR

Click Pay to make a payment towards the payee.

2. The **Review** screen appears. Verify the details, and click **Confirm**.

OR

Click Cancel to cancel the transaction.

OR

Click **Back** to navigate back to the previous screen.

#### **Review Screen**

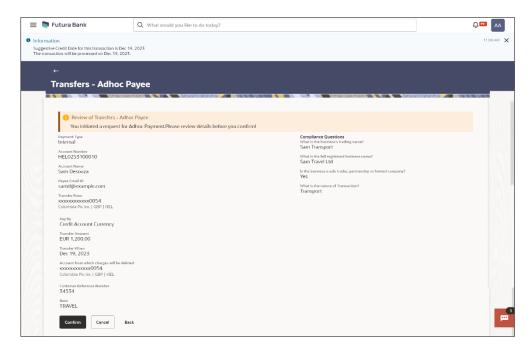

- 3. A success message along with Reference Number, Status and account details appear on the confirmation page.
- 4. Click **Home** to navigate to the dashboard.

OR

Click **Add as Payee** to add new payee, system redirects to the **Add Bank Account Payee** screen.

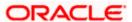

# 9.2 Adhoc Payee - Domestic Fund Transfers

#### **Adhoc Payee - Domestic Fund Transfers**

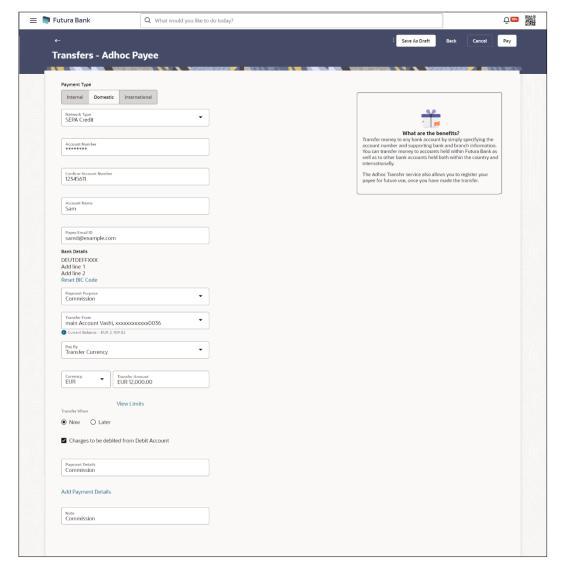

The data fields are almost the same as the ones seen in the Transfer Money transaction (for more information, refer **Transfer Money – Existing Payee (Domestic Account)** section). The only additional data that needs to be input is the beneficiary account details. Also, the user needs to select the network only once, as opposed to twice during the Transfer Money flow (Once during Payee Creation and once during the actual Payment)

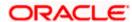

# 9.3 Adhoc Payee - International Fund Transfer

### **Adhoc Payee - International Fund Transfer**

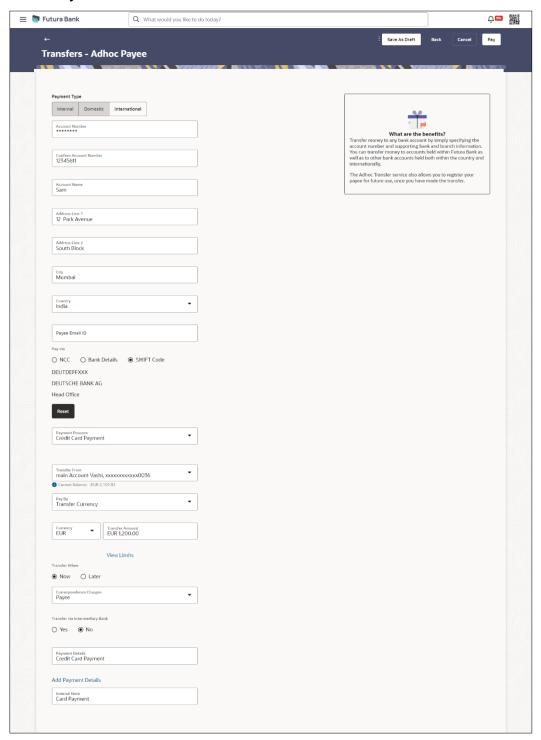

The data fields are almost the same as the ones seen in the Transfer Money transaction (for more information, refer **Transfer Money – Existing Payee(International Account)** section).

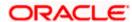

## **Confirmation of Payment Submission**

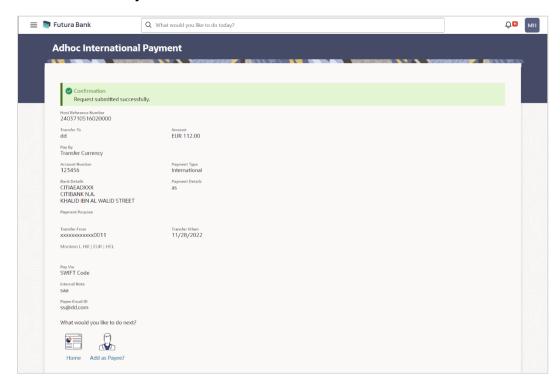

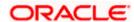

## **FAQ**

1. Can I use the adhoc transfer transaction to transfer funds towards the repayment of a loan which I hold in the same bank?

No, fund transfers can be made only to current or savings account through the adhoc transfer transaction.

2. Can I set a future date for a fund transfer?

You can set a future date for a payment using the Pay Later option.

3. What happens if I have set up a future dated transfer, but don't have enough funds in my account on the transaction date for the transfer?

Balance check will not be performed at the time of transaction initiation with future date. The transaction will get declined in case of insufficient funds in the account on the given transaction date.

4. What happens if the transaction amount is less than set Transaction Limit?

If the transaction amount is less than the minimum limit or more than the maximum transaction limit set by the Bank, the user will not be able to initiate the transfer.

5. Can I make a payment towards an account which is currently not registered as my payee?

Yes, you can make payments to the accounts which are not registered as payees through the adhoc transfer transaction.

6. Are separate transaction limits applicable for when I initiate a transfer using Adhoc Transfer and using Transfer Money by selecting a payee?

Transaction limits are defined based on each payment network. The same limits get utilized if the transaction is initiated from Adhoc Transfer or by using Transfer Money (provided the payment network is the same).

Home

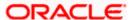

# 10. Adhoc Demand Draft

Users can initiate requests for demand drafts to be payable towards beneficiaries that are not registered as payees in the system, via the adhoc demand draft feature. Since the demand draft request is for an unregistered beneficiary, the user is required to specify details of the beneficiary along with demand draft details at the time of adhoc demand draft request.

Once the request for the demand draft is initiated, the user can register the beneficiary as a payee by selecting the Add as Payee option provided on the confirm screen.

#### **Pre-Requisites**

- Transaction and account access is provided to Small & Medium Business user.
- Transaction working window is maintained.
- Transaction limits are assigned to user to perform the transaction.

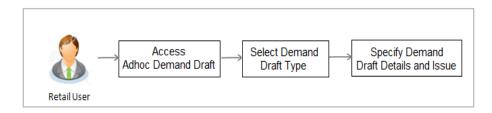

#### How to reach here:

Toggle menu > Payments > Demand Draft > Adhoc Demand Draft OR

Search bar > Demand Draft - Adhoc Demand Draft

# 10.1 Adhoc Demand Draft - Domestic

A Domestic Draft initiation request is a request to issue a draft which is payable at a location within the same country.

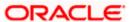

### To initiate an adhoc domestic demand draft request:

1. From the **Draft Type** field, select the option **Domestic**.

The fields in which the user can enter details required to initiate a request for a domestic demand draft appear.

#### **Adhoc Domestic Demand Draft**

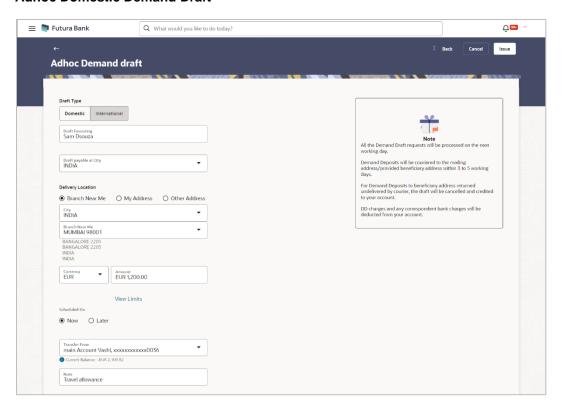

## **Field Description**

| Field Name            | Description                                                       |
|-----------------------|-------------------------------------------------------------------|
| Draft Favoring        | The name of the payee as it is to be printed on the demand draft. |
| Draft Payable at City | Specify the name of the city in which the draft is payable.       |

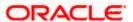

| Field Name                                                                                               | Description                                                                                                    |  |
|----------------------------------------------------------------------------------------------------|----------------------------------------------------------------------------------------------------|--|
| Delivery<br>Location                                                                                     | Select the option to identify where you would like the draft to be delivered.  The options are:                                                                                                    |  |
|                                                                                                    | Branch Near Me: On selecting this option, the fields by which you can select a branch of the bank at which the draft is to be delivered will appear.                                                                                                    |  |
|                                                                                                    | <ul> <li>My Address: Select this option to have the draft delivered at any of your addresses (work, residence or postal) registered with the bank.</li> </ul>                                                                                                  |  |
|                                                                                                    | <ul> <li>Other Address: Select this option to have the draft delivered at<br/>an address other than that of a branch of the bank or your<br/>registered address. On selecting this option, the fields in which<br/>you can enter an address appear.</li> </ul> |  |
| The following section appears if you select the <b>Branch Near Me</b> option as draft delivery location. |                                                                                                    |  |
| City                                                                                                    | Select the name of the city to filter the branches so as to be able to select a branch in the city of your choice.                                                                                                    |  |
| Branch Near Me                                                                                           | Select the branch at which you would like the draft to be delivered.                                                                                                    |  |
| Branch Address                                                                                           | The complete name and address of the selected branch is displayed.                                                                                                    |  |
| The following sect                                                                                       | tion appears if you select the My Address option as draft delivery location.                                                                                                    |  |
| Select Address                                                                                           | Select the address at which you want the draft to be delivered.  The options are:                                                                                                    |  |
|                                                                                                    | Office Address                                                                                                    |  |
|                                                                                                    | Residence Address                                                                                                    |  |
|                                                                                                    | Postal Address                                                                                                    |  |
| Address Details                                                                                          | The details of the selected address are displayed.                                                                                                    |  |
| The following section appears if you select the <b>Other Address</b> option as draft delivery location.  |                                                                                                    |  |
| Address Line 1-2                                                                                         | 2 Enter lines 1 and 2 of the address at which you wish to have the draft delivered.                                                                                                    |  |
| City                                                                                                    | Enter the name of the city in which the draft to be delivered.                                                                                                    |  |
| State                                                                                                    | Enter the name of the state in which the draft is to be delivered.                                                                                                    |  |
| Zip Code                                                                                                 | Enter the zip code of the address at which the draft is to be delivered.                                                                                                    |  |

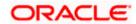

| Field Name    | Description                                                                                                    |
|---------------|----------------------------------------------------------------------------------------------------|
| Currency      | The currency in which the draft is to be issued.                                                                                                    |
|               | In case of domestic demand drafts, the currency will be defaulted to the local currency of the country.                                                                                                    |
|               | Note: Domestic demand drafts can be issued only in the local currency of the country.                                                                                                    |
| Amount        | Specify the amount for which the draft is to be issued.                                                                                                    |
| View Limits   | Link to view the transaction limits of the user.                                                                                                    |
|               | For more information on Limits, refer <u>View Limits</u> section.                                                                                                    |
| Scheduled On  | The facility to specify the date on which the demand draft is to be issued.                                                                                                    |
|               | The options are:                                                                                                    |
|               | <ul> <li>Now: Select this option if you wish to have the draft drawn on<br/>the same day.</li> </ul>                                                                                                    |
|               | <ul> <li>Later: Select this option if you wish to have the draft drawn at a<br/>future date. If you select this option you will be required to<br/>specify the date on which the draft is to be drawn.</li> </ul> |
| Transfer Date | Specify the date on which the draft is to be drawn.                                                                                                    |
|               | This field appears if the option Later from the Scheduled On list is selected.                                                                                                    |
| Transfer From | Select the source account from which the funds are to be debited towards the issue of the demand draft.                                                                                                    |
| Balance       | The net balance in the selected source account is displayed against the Transfer From field once an account is selected.                                                                                          |
| Note          | Specify a note or remarks for the transaction, if required.                                                                                                    |

- 2. In the **Draft Favouring** field, enter the name of the payee as it is to be printed on the draft.
- 3. In the **Draft payable at City** field, select the name of the city at which the draft is to be payable.
- 4. In the **Delivery Location** field, select the appropriate draft delivery option.
  - a. If you select the Branch Near Me option;
    - i. From the **City** list, select the city so as to filter the branches based on city of choice.
    - ii. From the **Branch Near Me** list, select the branch at which you want the draft to be delivered.
      - The complete address of selected branch appears.
  - b. If you select the My Address option;

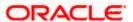

- iii. From the **Select Address** list, select the option of choice.

  The complete address of the user as maintained corresponding to the selected address appears.
- If you select the option Other Address; specify the address at which the demand draft is
  to be delivered.
  - In the Address Line 1-2 fields, enter the address at which the draft is to be delivered.
  - ii. In the City field, enter the name of the city at which the draft is to be delivered.
  - iii. In the **State** field, enter the name of the State in which the draft is to be delivered.
  - In the Zip Code field, enter the zip code of the address at which the draft is to be delivered.
- 5. From the **Currency** field, select the preferred currency.
- 6. In the Amount field, enter the amount for which the draft needs to be issued.
- 7. In the **Scheduled On** field, select the option to indicate whether the draft is to be issued for the same day or a date in the future.
  - a. If you select the **Now** option, the draft will be issued on the same day.
     OR

If you select the option **Later** in the **Scheduled On** field, specify the date at which the draft is to be issued.

- 8. From the **Transfer From** account list, select the account, which is to be debited for the demand draft issuance.
- 9. In the **Note** field, specify a note or remarks, if required.
- Click Issue to initiate the request for the issue of the demand draft.
   OR

Click Cancel to cancel the transaction.

11. The Review screen appears. Verify the details, and click Confirm.

ΛR

Click Cancel to cancel the transaction.

OR

Click **Back** to navigate back to previous page.

- 12. The success message appears, along with the reference number and draft details.
- 13. Click **Add as Payee?** to register the beneficiary as a payee.

Click Home to navigate to the dashboard.

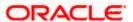

# 10.2 Adhoc Demand Draft - International

An international demand draft request is a request to issue a draft which is payable at a location outside the country. To initiate an adhoc international demand draft request, the user is required to specify details of the beneficiary towards whom the draft is payable as well as draft details such as amount and delivery specifications.

#### To initiate an adhoc international demand draft request:

1. From the **Draft Type** field, select the option **International**.

The fields in which the user can enter details required to initiate a request for an international demand draft appear.

#### **Adhoc International Demand Draft**

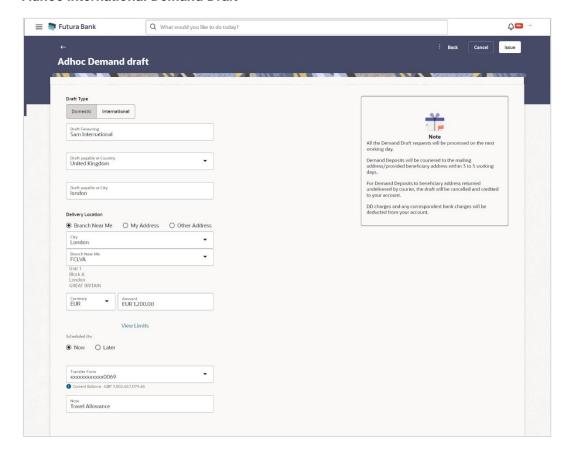

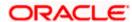

#### **Field Description**

| Field Name                  | Description                                                                                                    |
|-----------------------------|----------------------------------------------------------------------------------------------------|
| Draft Favoring              | The name of the payee as it is to be printed on the demand draft.                                                                                                    |
| Draft Payable at<br>Country | Select the country in which the draft is to be payable.                                                                                                    |
| Draft Payable at<br>City    | Enter the name of the city in which the draft is payable.                                                                                                    |
| Delivery<br>Location        | Select the option to identify where you would like the draft delivered.  The options are:                                                                                                    |
|                             | <ul> <li>Branch Near Me: On selecting this option, the fields by which<br/>you can select a branch of the bank at which the draft is to be<br/>delivered will appear.</li> </ul>                                                                               |
|                             | <ul> <li>My Address: Select this option to have the draft delivered at any<br/>of your addresses (work, residence or postal) registered with the<br/>bank.</li> </ul>                                                                                          |
|                             | <ul> <li>Other Address: Select this option to have the draft delivered at<br/>an address other than that of a branch of the bank or your<br/>registered address. On selecting this option, the fields in which<br/>you can enter an address appear.</li> </ul> |
| <b>T</b> . ( ) :            |                                                                                                    |

The following section appears if you select the **Branch Near Me** option as draft delivery location.

**City** Select the name of the city to filter the branches so as to be able to select a branch in the city of your choice.

**Branch Near Me** Select the branch at which you would like the draft to be delivered.

**Branch Address** The complete name and address of the selected branch is displayed.

The following section appears if you select the **My Address** option as draft delivery location.

**Select Address** Select the address at which you want the draft to be delivered.

The options are:

- Office Address
- Residence Address
- Postal Address

**Address Details** The details of the selected address are displayed.

The following section appears if you select the **Other Address** option as draft delivery location.

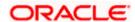

| Field Name       | Description                                                                                                    |
|------------------|----------------------------------------------------------------------------------------------------|
| Country          | Select the country in which the draft is to be delivered.                                                                                                    |
| Address Line 1-2 | 2 Enter lines 1 and 2 of the address at which you wish to have the draft delivered.                                                                                                    |
| City             | Enter the name of the city in which the draft to be delivered.                                                                                                    |
| State            | Enter the name of the state in which the draft is to be delivered.                                                                                                    |
| Zip Code         | Enter the zip code of the address at which the draft is to be delivered.                                                                                                    |
| Currency         | Select the currency in which the draft is to be issued.                                                                                                    |
| Amount           | Specify the amount for which the draft is to be issued.                                                                                                    |
| View Limits      | Link to view the transaction limits of the user.                                                                                                    |
|                  | For more information on Limits, refer <u>View Limits</u> section.                                                                                                    |
| Scheduled On     | The facility to specify the date on which the demand draft is to be issued.                                                                                                    |
|                  | The options are:                                                                                                    |
|                  | <ul> <li>Now: Select this option if you wish to have the draft drawn on<br/>the same day.</li> </ul>                                                                                                    |
|                  | <ul> <li>Later: Select this option if you wish to have the draft drawn at a<br/>future date. If you select this option you will be required to<br/>specify the date on which the draft is to be drawn.</li> </ul> |
| Transfer Date    | Specify the date on which the draft is to be drawn.                                                                                                    |
|                  | This field appears if the option Later from the Scheduled On list is selected.                                                                                                    |
| Transfer From    | Select the source account from which the funds are to be debited towards the issue of the demand draft.                                                                                                    |
| Balance          | The net balance in the selected source account is displayed against the Transfer From field once an account is selected.                                                                                          |
| Note             | Specify a note or remarks for the transaction, if required.                                                                                                    |

- 2. In the **Draft Favouring** field, enter the name of the payee as it is to be printed on the draft.
- 3. In the **Draft payable at Country** field, select the country at which the draft is to be payable.
- 4. In the **Draft payable at City** field, enter the name of the city at which the draft is to be payable.
- 5. In the **Delivery Location** field, select the appropriate draft delivery option.
  - a. If you select the Branch Near Me option;

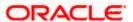

- i. From the City list, select the city so as to filter the branches based on city of choice.
- From the Branch Near Me list, select the branch at which you want the draft to be delivered.

The complete address of selected branch appears.

- b. If you select the My Address option;
  - From the **Select Address** list, select the option of choice.
     The complete address of the user as maintained corresponding to the selected address appears.
- If you select the **Other Address** option; specify the address at which the demand draft is to be delivered.
  - i. From the **Country** list, select the country in which the draft is to be delivered.
  - In the Address Line 1-2 fields, enter the address at which the draft is to be delivered.
  - iii. In the **City** field, enter the name of the city at which the draft is to be delivered.
  - iv. In the **State** field, enter the name of the State in which the draft is to be delivered.
  - v. In the **Zip Code** field, enter the zip code of the address at which the draft is to be delivered.
- 6. From the **Currency** field, select the currency in which the draft is to be issued.
- 7. In the **Amount** field, enter the amount for which the draft needs to be issued.
- 8. In the **Scheduled On** field, select the option to indicate whether the draft is to be issued for the same day or a date in the future.
  - a. If you select the **Now** option, the draft will be issued on the same day.
     OR

If you select the option later in the **Scheduled On** field, specify the date at which the draft is to be issued.

- 9. From the **Transfer From** account list, select the account, which is to be debited for the demand draft issuance.
- 10. In the **Note** field, specify a note or remarks, if required.
- Click Issue to initiate the request for the issue of the demand draft.
   OR

Click Cancel to cancel the transaction.

12. The **Review** screen appears. Verify the details, and click **Confirm**.

OR

Click Cancel to cancel the transaction.

OR

Click **Back** to navigate back to previous page.

- 13. The success message appears, along with the reference number and draft details.
- 14. Click Add as Payee? to register the beneficiary as a payee. The system redirects to the Add Demand Draft Payee screen

OR

Click Home to go to the Dashboard screen.

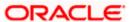

### Confirmation of demand draft issuance

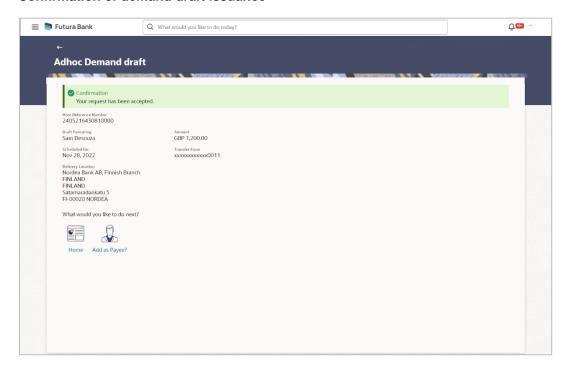

**Home** 

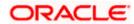

## 11. Issue Demand Draft

The Issue Demand Draft transaction enables users to request the bank to issue demand drafts towards payees. In order to initiate a demand draft issue request, the user has to first ensure that the payee i.e. the recipient of the demand draft is registered as a demand draft payee through the Manage Payees feature. Once the payee is registered, the user can initiate a request to the bank to issue a demand draft.

A user can initiate a request for a Demand Draft using this transaction. All Demand Draft payees (Domestic and International Demand Draft payees) created by the user are listed for selection. Details of the payee are auto populated on the transaction screen once a selection has been made. The user is then required to fill in details such as the source account to be debited, the amount for which the draft is to be drawn and the date on which the draft is payable, in order to initiate the demand draft request.

#### Prerequisites:

- Transaction access is provided to the Small & Medium Business user
- Transaction working window is maintained
- Required payees are maintained
- Transaction limits are assigned to user to perform the transaction

### Features supported in application

The user can request for two types of demand drafts:

- Domestic Demand Draft Where the draft is payable within the country
- International Demand Draft Where the draft is payable outside the country

#### Workflow

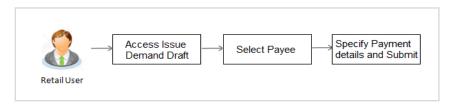

#### How to reach here:

Toggle menu > Payments > Demand Draft > Issue Demand Drafts OR

Search bar > Demand Draft - Issue Demand Drafts

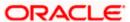

### **Issue Demand Draft**

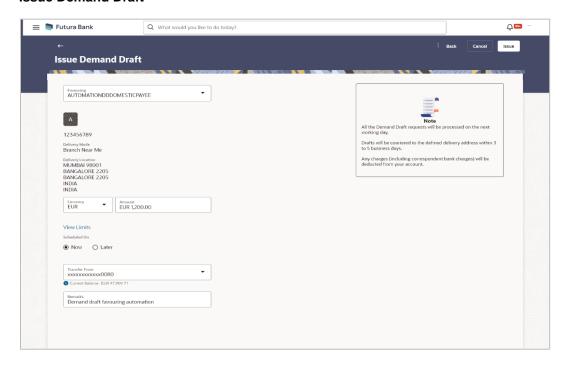

## **Field Description**

| Field Name    | Description                                                                                                    |
|---------------|----------------------------------------------------------------------------------------------------|
| Favouring     | Select the payee to whom the demand draft is to be issued.                                                                                                    |
|               | All the demand draft payees maintained will be listed for selection.                                                                                                    |
| Draft Details | The delivery details of the draft that include the mode of delivery and address at which the draft will be delivered are displayed once the payee is selected.  On selecting a payee, the selected payee's photo will also be displayed. |
| Currency      | Select the currency in which the draft is to be issued.                                                                                                    |
|               | In case the draft being issued is a domestic demand draft, the currency will be the local currency of the country.                                                                                                    |
| Amount        | Specify the amount for which the draft is to be issued.                                                                                                    |
| View Limits   | Link to view the transaction limits.                                                                                                    |
|               | For more information on Limits, refer <u>View Limits</u> section.                                                                                                    |

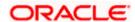

| Field Name             | Description                                                                                                    |
|------------------------|----------------------------------------------------------------------------------------------------|
| Scheduled On           | The facility to specify the date on which the demand draft is to be issued.                                                                                                    |
|                        | The options are:                                                                                                    |
|                        | <ul> <li>Now: Select this option if you wish to have the draft drawn on the<br/>same day.</li> </ul>                                                                                                    |
|                        | <ul> <li>Later: Select this option if you wish to have the draft drawn at a<br/>future date. If you select this option you will be required to<br/>specify the date on which the draft is to be drawn.</li> </ul> |
| Transfer On            | Specify the date on which the draft is to be issued.                                                                                                    |
| Date                   | This field appears if the option <b>Later</b> is selected from the <b>Scheduled On</b> list.                                                                                                    |
| Transfer From          | Select the source account from which the funds are to be debited towards the issue of the demand draft.                                                                                                    |
| <b>Current Balance</b> | The net balance in the selected source account is displayed against the Transfer From field once an account is selected.                                                                                          |
| Remarks                | Specify a note or remarks for the transaction, if required.                                                                                                    |
|                        |                                                                                                    |

#### To issue a demand draft:

1. From the **Favouring** list, select the payee to whom the demand draft is to be issued. The details of the selected payee along with the payee's photo appear.

Note: Click on search icon to search specific payee.

- 2. From the **Currency** list, select the preferred currency.
- 3. In the Amount field, enter the amount for which the draft needs to be issued.
- 4. In the **Scheduled On** field, select the option to indicate whether the draft is to be issued for the same day or a date in the future.
  - a. If you select the **Now** option, the draft will be issued on the same day.

If you select the option **Later**, select the date for when the draft is to be drawn.

- 5. From the **Transfer From** list, select the account from which funds need to be drawn.
- 6. In the **Remark** field, specify a note or remarks.
- 7. Click **Issue** to initiate the request for the issue of the demand draft.

OR

Click Cancel to cancel the transaction.

OR

Click **Back** to navigate back to previous page.

8. The Demand Draft - Review screen appears. Verify the details, and click Confirm.

OR

Click Cancel to cancel the transaction.

OR

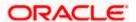

Click Back to navigate back to previous page..

- 9. The success message appears along with the transaction reference number, host reference number, status and draft details.
- 10. Click **Home** to go to the **Dashboard** screen.

OR

Click **Add Favorite** to mark the transaction as favorite. The transaction is added in the favorite transactions list. For more information on the favorite transactions feature, refer the section **Favorites** in this user manual.

#### **FAQ**

### 1. Can I initiate a future dated demand draft issuance request?

You can initiate a future dated demand draft issuance request using the Schedule Later option

2. What happens if I have set up a future dated draft issuance request, but don't have enough funds in my account on the transaction date for the transfer?

Balance check will not be performed at the time of transaction initiation with future date. The transaction will get declined in case of insufficient funds in the account on the given transaction date.

3. What happens if the transaction amount is less than the set Transaction Limit?

You will not be able to proceed with the initiation of the demand draft issuance if the amount you have specified is less than that of the set minimum transaction limit.

4. How will I receive a physical copy of a demand draft?

The bank will operationally issue a draft and mail it to the address that you have selected as the delivery address in the payee maintenance screen.

**Home** 

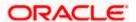

# 12. Repeat Transfers

**Repeat Transfers**, also referred to as Standing Instructions or Standing Orders, are instructions given by a payer (bank account holder) to the bank to transfer a specific amount to another account at regular intervals.

Once initiated, these transfers are executed repeatedly till the end date.

The application has simplified the user's task of initiating repetitive payments by introducing the Repeat Transfers feature. Through this feature, users can set instructions for funds to be transferred at regular intervals towards registered payees or to the user's own accounts. Once initiated, the details of these transfers can be viewed in the **View Repeat Transfer** screen. The user can also cancel a repeat transfer instruction, if so desired, from the **View Repeat Transfer** screen.

#### **Pre-Requisites**

- Transaction and account access is provided to the Small & Medium Business user
- Payees are maintained
- Transaction limits are assigned to the user

#### Features supported in application

- Set Repeat Transfer
- View Repeat Transfer
- Stop Repeat Transfer

#### Workflow

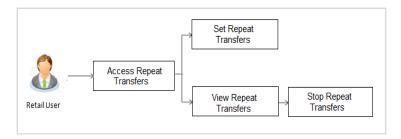

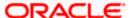

# 12.1 Repeat Transfers - Existing Payee

Using this feature a user can initiate an instruction for repeat transfers to be executed towards a payee for a specific amount at a certain frequency.

#### How to reach here:

Toggle menu > Menu > Payments > Transfers > Repeat Transfers – Existing Payee OR

Search Bar > Transfers - Repeat Transfers - Existing Payee

### Repeat Transfers - Existing Payee

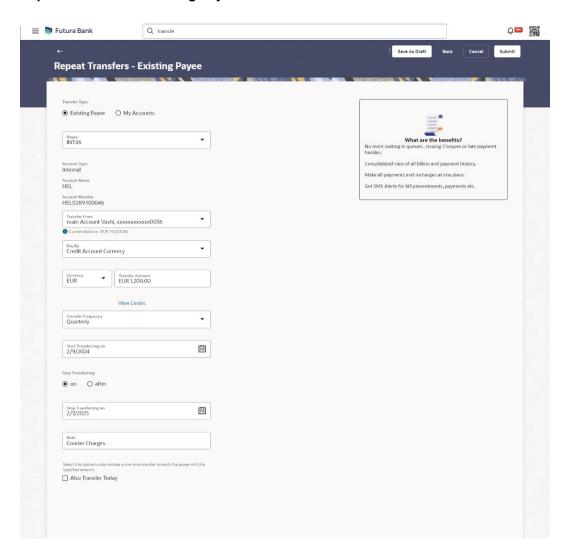

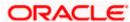

## **Field Description**

| Field Name             | Description                                                                                                    |
|------------------------|----------------------------------------------------------------------------------------------------|
| Transfer Type          | Option to identify whether the transfers are to be made towards registered payees or towards the user's own accounts.                  |
|                        | The options are:                                                                                                    |
|                        | Existing Payee                                                                                                    |
|                        | My Accounts (User's own account)                                                                                                    |
| Payee                  | Displays the payee details in the dropdown.                                                                                            |
| Account Type           | Displays the type of account or transfer type associated with the payee.                                                               |
| Account Name           | Displays the name of the payee in the bank account appears.                                                                            |
| Account<br>Number      | Upon choosing the payee, the system displays the associated account number.                                                            |
| Bank Details           | Displays the bank details, including the name and address of the branch, where the payee's account is held, after the payee selection. |
|                        | This field applicable for Cross Border and SEPA payee only.                                                                            |
| Transfer From          | Select the source account from which the funds are to be transferred.                                                                  |
| <b>Current Balance</b> | Displays the net balance of the account on selecting a source account.                                                                 |
| Pay By                 | The currency type in which amount is transferred.                                                                                      |
| Currency               | Select the currency in which the transfer is to take place.                                                                            |
| Transfer<br>Amount     | Specify the amount to be transferred per frequency.                                                                                    |
| View Limits            | Link to view the transaction limits applicable to the user.                                                                            |
|                        | For more information on Limits, refer <u>View Limits</u> section.                                                                      |
| Transfer<br>Frequency  | The frequency in which the repeat transfers are to be executed.  The options are:  Daily  Weekly  Fortnightly  Monthly                 |
|                        | <ul><li>Bi-monthly</li><li>Quarterly</li></ul>                                                                                         |

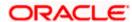

| Field Name             | Description                                                                                                    |
|------------------------|----------------------------------------------------------------------------------------------------|
|                        | Semi-Annually                                                                                                    |
|                        | Annually                                                                                                    |
|                        | Advanced                                                                                                    |
|                        | Note: If the " <b>Advanced</b> " option is chosen, one can configure a frequency for the transaction to occur, specifying intervals such as once every X days, weeks, or months. |
| Start<br>Transferring  | The date on which the first repeat transfer is to be executed.                                                                                                    |
| Stop<br>Transferring   | Select the option by which to specify when the repeat transfers are to stop being executed.                                                                                      |
|                        | The following two options are available:                                                                                                    |
|                        | <ul> <li>On: Select this option if you wish to specify a date on which the<br/>last transfer is to be executed.</li> </ul>                                                       |
|                        | <ul> <li>After: Select this option if you wish to specify the number of<br/>repeat transfers that are to be executed as part of the<br/>instruction.</li> </ul>                  |
| Date                   | Specify the date on which the last transfer is to be executed.                                                                                                    |
|                        | This fields appears if the option ${\bf On}$ is selected in the ${\bf Stop\ Transferring}$ field.                                                                                |
| Instances              | Number of instances.                                                                                                    |
|                        | This field appears if the option <b>After</b> is selected in the <b>Stop Transferring</b> field.                                                                                 |
| Note                   | Narrative for the transaction.                                                                                                    |
| Also Transfer<br>Today | Select this option to also initiate a one-time transfer towards the payee for the same amount as each individual instruction.                                                    |

## To setup Repeat Transfer instructions towards an Existing Payee:

- 1. In the **Transfer Type** field, select the **Existing Payee** option.
- 2. From the **Payee** list, select the payee to whom fund needs to be transferred, and subsequently then select the specific account of the payee towards which the transfers are to be made.
- 3. From the **Transfer From** list, select the account from which the transfers are to be made.
- 4. From the **Pay By** list, select the currency type in which amount is transferred.
- 5. From the **Currency** list, select the preferred currency.
- 6. In the **Transfer Amount** field, enter the amount to be transferred at regular intervals.

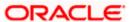

- 7. From the **Transfer Frequency** list, select the frequency in which the repeat transfers are to be executed.
- 8. From the **Start Transferring** field, select the date on which the Repeat transfers are to start being executed.
- 9. In the **Stop Transferring** field, select the option by which to specify when the repeat transfers are to stop being executed.
  - a. If you have selected the option **On**, specify the date on which the repeat transfers are to stop being executed.
  - b. If you have selected the option **After**, specify the number of instances after which the repeat transfers are to stop i.e. if you specify the number 10, only 10 transfers will be initiated at the specified frequency.
- 10. In the **Note** field, specify a narrative for the transaction.
- 11. Select the **Also Transfer Today** checkbox to initiate a one-time transfer towards the payee for the specified amount.
- 12. Click **Submit** to set the repeat transfer instruction.

OR

Click Save As Draft to save the payment record.

OR

Click **Back** to navigate back to the previous screen.

OR

Click **Cancel** to cancel the transaction.

13. The **Review** screen appears. Verify the details and click **Confirm**.

OR

Click Cancel to cancel the transaction.

OR

Click **Back** to navigate back to the previous screen.

- 14. A success message along with Reference Number, Status and account details appear on the confirmation page.
- 15. Click **Home** to navigate to the dashboard.

**Note:** If a standing instruction or a pay later transfer is due to the payee within the next X days (as configured), a warning message will appear on the review page intimating the user about the same. This is applicable only if the repeat transfer being raised involves transfers to an internal or domestic payee.

# 12.2 Repeat Transfers - Adhoc Payee

#### How to reach here:

Toggle menu > Menu > Payments > Transfers > Repeat Transfers – Adhoc Payee OR

Search Bar > Transfers - Repeat Transfers - Adhoc Payee

Repeat Transfers - Adhoc Payee

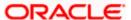

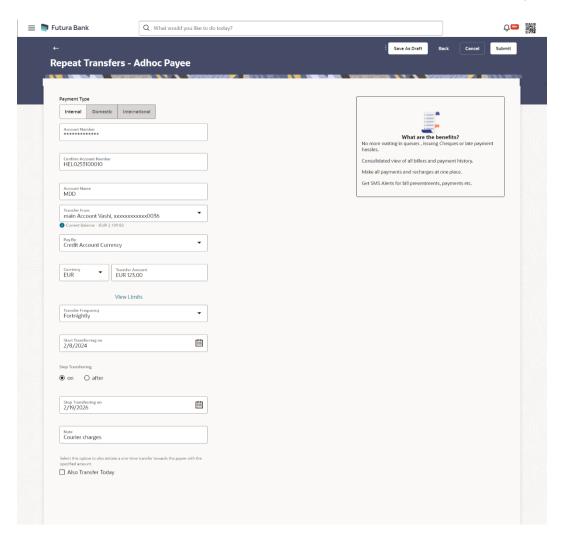

## **Field Description**

| Field Name                                                      | Description                                                                                                    |
|-----------------------------------------------------------------|----------------------------------------------------------------------------------------------------|
| Payment Type                                                    | Type of payment transfer i.e. internal, domestic or international transfer.                                                             |
| Following fields are enabled based on the <b>Payment Type</b> . |                                                                                                    |
| Network Type                                                    | The name of the local payment network This field is enabled if the <b>Domestic</b> option is selected in the <b>Payment Type</b> field. |
| Account<br>Number                                               | The account number of the payee.                                                                                                    |
| Confirm<br>Account<br>Number                                    | The user is required to re-enter the payee's account number in this field.                                                              |
| Account Name                                                    | The name of the payee as maintained against the payee's bank account.                                                                   |

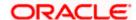

| Field Name      | Description                                                                                                    |
|-----------------|----------------------------------------------------------------------------------------------------|
| BIC Code        | The user can specify the Bank Identification Code of the payee's account.                                                 |
|                 | The user can specify the Bank Identification Code of the payee's account.                                                 |
|                 | The address of the payee.                                                                                                 |
| 2               | This field is enabled if the <b>International</b> option is selected in the <b>Payment Type</b> field.                    |
| City            | The city of the payee.                                                                                                    |
|                 | This field is enabled if the <b>International</b> option is selected in the <b>Payment Type</b> field.                    |
| Country         | The country of the payee                                                                                                  |
|                 | This field is enabled if the <b>International</b> option is selected in the <b>Payment Type</b> field.                    |
| Pay Via         | Network for payment.                                                                                                    |
|                 | The options are:                                                                                                    |
|                 | Swift Code                                                                                                    |
|                 | NCC (National Clearing code)                                                                                              |
|                 | Bank Details                                                                                                    |
|                 | This field is enabled if the <b>International</b> option is selected in the <b>Payment Type</b> field.                    |
|                 | For more information on network payments, refer <u>Lookups</u> section.                                                   |
| Bank Details    | Displays the BIC Code and Bank Details for <b>Domestic</b> type of payment type. OR                                       |
|                 | Displays the SWIFT Code and Bank Details for <b>International</b> type of payment type.                                   |
| Payment         | The purpose for the payment.                                                                                              |
| Purpose         | This field is enabled if the <b>Domestic</b> or <b>International</b> option is selected in the <b>Payment Type</b> field. |
| Transfer From   | Select the source account from which the funds are to be transferred.                                                     |
| Current Balance | Displays the net balance of the account on selecting a source account.                                                    |
| Pay By          | The currency type in which amount is transferred.                                                                         |

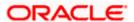

| Field Name               | Description                                                                                                    |  |  |  |
|--------------------------|----------------------------------------------------------------------------------------------------|--|--|--|
| Transfer                 | The currency in which the transfer is to take place.                                                                                                    |  |  |  |
| Currency                 | Currency is defaulted to destination account currency for Self and Internal Transfer and local currency for Domestic Transfer.                                                                                                    |  |  |  |
|                          | For International transfer, the user can select the currency from the list.                                                                                                    |  |  |  |
|                          | This field is enabled if the <b>International</b> option is selected in the <b>Payment Type</b> field.                                                                                                    |  |  |  |
| Currency                 | Select the currency in which the transfer is to take place.                                                                                                    |  |  |  |
| Transfer<br>Amount       | Specify the amount to be transferred per frequency.                                                                                                    |  |  |  |
| View Limits              | Link to view the transaction limits applicable to the user.                                                                                                    |  |  |  |
|                          | For more information on Limits, refer View Limits section.                                                                                                    |  |  |  |
| Transfer<br>Frequency    | The frequency in which the repeat transfers are to be executed.  The options are:  Daily  Weekly  Fortnightly  Monthly  Bi-monthly  Quarterly  Semi-Annually  Annually  Advanced  Note: If the "Advanced" option is chosen, one can configure a frequency for the transaction to occur, specifying intervals such as once every X days, weeks, or months. |  |  |  |
| Start<br>Transferring    | The date on which the first repeat transfer is to be executed.                                                                                                    |  |  |  |
| Corresponding<br>Charges | <ul> <li>The facility to select the party by whom transfer charges are to be borne.</li> <li>The options are:</li> <li>Payee: transfer charges are to be borne by the beneficiary</li> <li>Payer: transfer charges are to be borne by the ordering customer</li> <li>Shared: transfer charges are to be borne by both the payee and</li> </ul>            |  |  |  |
|                          | payer                                                                                                    |  |  |  |

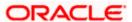

| Field Name             | Description                                                                                                    |  |  |  |  |
|------------------------|----------------------------------------------------------------------------------------------------|--|--|--|--|
|                        | This field appears against a record This field is enabled if the <b>Now</b> option is selected in the <b>Transfer When</b> list and where the transfer is being made towards an international payee. |  |  |  |  |
| Stop<br>Transferring   | Select the option by which to specify when the repeat transfers are to stop being executed.                                                                                                    |  |  |  |  |
|                        | The following two options are available:                                                                                                    |  |  |  |  |
|                        | <ul> <li>On: Select this option if you wish to specify a date on which the<br/>last transfer is to be executed.</li> </ul>                                                                           |  |  |  |  |
|                        | <ul> <li>After: Select this option if you wish to specify the number of<br/>repeat transfers that are to be executed as part of the<br/>instruction.</li> </ul>                                      |  |  |  |  |
| Date                   | Specify the date on which the last transfer is to be executed.                                                                                                    |  |  |  |  |
|                        | This fields appears if the option ${\bf On}$ is selected in the ${\bf Stop}$ Transferring field.                                                                                                    |  |  |  |  |
| Instances              | Number of instances.                                                                                                    |  |  |  |  |
|                        | This field appears if the option <b>After</b> is selected in the <b>Stop Transferring</b> field.                                                                                                    |  |  |  |  |
| Payment Details        | The unstructured remittance information to the Payment Processor.                                                                                                    |  |  |  |  |
|                        | You can add up to 4 fields each of length not more than 35. These are applicable to SWIFT and SEPA Payments.                                                                                         |  |  |  |  |
|                        | This field is enabled if the <b>Payee</b> or <b>Payer</b> or <b>Shared</b> option is selected in the <b>Correspondence Charges</b> list.                                                             |  |  |  |  |
|                        | This field is enabled if the <b>Domestic</b> or <b>International</b> option is selected in the <b>Payment Type</b> field.                                                                            |  |  |  |  |
| Add Payment<br>Detail  | Click on the link to add additional payment details.                                                                                                    |  |  |  |  |
|                        | This field is enabled if the <b>Domestic</b> or <b>International</b> option is selected in the <b>Payment Type</b> field.                                                                            |  |  |  |  |
| Note                   | Narrative for the transaction.                                                                                                    |  |  |  |  |
| Also Transfer<br>Today | Select this option to also initiate a one-time transfer towards the payee for the same amount as each individual instruction.                                                                        |  |  |  |  |

## To setup Repeat Transfer instructions towards an Adhoc Payee:

- 1. In the **Transfer Type** field, select the **Adhoc Payee** option.
- 2. If you select **Internal** option in **Payment Type** field.
  - a. In the **Account Number** field, enter the payee's account number.
  - b. In the Confirm Account Number field, re-enter the payee's account number in this field

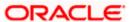

- c. In the **Account Name** field, edit the payee account name.
- 3. If you select **Domestic** option in **Payment Type** field.
  - d. From the **Network Type** list, select one of the following options: SEPA Credit, Book Transfer and Cross Border.
  - e. In the Account Number field, enter the payee's account number.
  - f. In the Confirm Account Number field, re-enter the payee's account number in this field
  - g. In the **Account Name** field, enter the payee account name.
  - h. In the **Pay Via** field, select the network through which the transfer is to be processed. If the transfer is a domestic (India region) transfer, only those networks that are enabled on the basis of transfer details specified, will be selectable.
- 4. If you select **International** option in **Payment Type** field.
  - a. In the **Account Number** field, enter the payee's account number.
  - b. In the **Confirm Account Number** field, re-enter the payee's account number in this field
  - c. In the **Account Name** field, enter the payee account name.
  - d. In the **Address Line 1-2** fields, enter the address of the payee.
  - e. In the City field, enter the name of the city where payee resides.
  - f. In the **Country** field, enter the name of the country where payee resides.
  - g. From the Correspondence Charges list, select the appropriate option.
  - h. From the **Payment Purpose** list, select purpose for the payment.
- 5. From the **Transfer From** list, select the account from which the transfers are to be made.
- 6. From the Pay By list, select the currency type in which amount is transferred.
- 7. From the **Currency** list, select the preferred currency.
- 8. In the **Transfer Amount** field, enter the amount to be transferred at regular intervals.
- From the Transfer Frequency list, select the frequency in which the repeat transfers are to be executed.
- 10. From the **Start Transferring** field, select the date on which the Repeat transfers are to start being executed.
- 11. In the **Stop Transferring** field, select the option by which to specify when the repeat transfers are to stop being executed.
  - a. If you have selected the option **On**, specify the date on which the repeat transfers are to stop being executed.
  - b. If you have selected the option **After**, specify the number of instances after which the repeat transfers are to stop i.e. if you specify the number 10, only 10 transfers will be initiated at the specified frequency.
- 12. In the **Payment Details** field, enter the details of the fund transfer.

Note: This field is enabled if the **Domestic** or **International** option is selected in the **Payment Type** field.

- 13. In the **Note** field, specify a narrative for the transaction.
- 14. Select the **Also Transfer Today** checkbox to initiate a one-time transfer towards the payee for the specified amount.

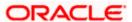

- 15. The Adhoc Repeat Transfer popup window appears.
  - Click **Proceed** to initiate one-time transfer along with the repeat transfers. OR

Click **Cancel**, if you do not wish to initiate the one-time transfer.

#### Adhoc Repeat Transfer - One Time Transfer

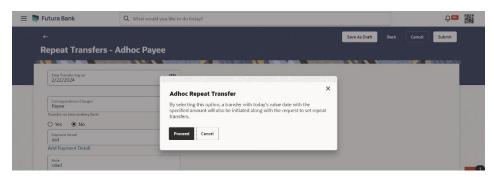

16. Click Submit to set the repeat transfer instruction.

OR

Click Save As Draft to save the payment record.

OR

Click **Back** to navigate back to the previous screen.

OR

Click Cancel to cancel the transaction.

17. The **Review** screen appears. Verify the details and click **Confirm**.

OR

Click Cancel to cancel the transaction.

OR

Click Back to navigate back to the previous screen.

- 18. A success message along with Reference Number, Status and account details appear on the confirmation page.
- 19. Click **Home** to navigate to the dashboard.

**Note:** If a standing instruction or a pay later transfer is due to the payee within the next X days (as configured), a warning message will appear on the review page intimating the user about the same. This is applicable only if the repeat transfer being raised involves transfers to an internal or domestic payee.

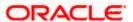

# 13. Repeat Transfers Inquiry

**Repeat Transfers**, also referred to as Standing Instructions or Standing Orders, are instructions given by a payer (bank account holder) to the bank to transfer a specific amount to another account at regular intervals.

Once initiated, these transfers are executed repeatedly till the end date.

The application has simplified the user's task of initiating repetitive payments by introducing the **Repeat Transfers** feature. Through this feature, users can set instructions for funds to be transferred at regular intervals towards registered payees or to the user's own accounts. Once initiated, the details of these transfers can be viewed in the View Repeat Transfers screen. The user can also cancel a repeat transfer instruction, if so desired, from the View Repeat Transfers screen.

#### How to reach here:

Toggle menu > Menu > Payments > Payment Inquiries > Repeat Transfers Inquiry OR

Search Bar > Payment Inquiries - Repeat Transfers Inquiry

#### Repeat Transfers - Search Criteria

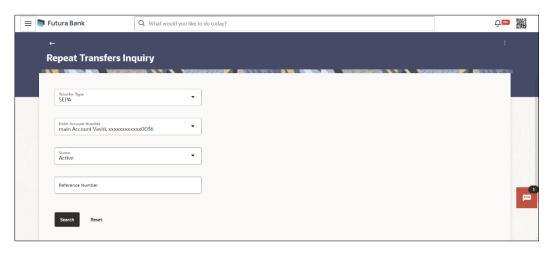

#### **Field Description**

| Field Name    | Description                                                   |
|---------------|---------------------------------------------------------------|
| Transfer Type | To view the transfers based on the transfer.                  |
|               | The options are:                                              |
|               | • SEPA                                                        |
|               | <ul> <li>Within Bank (Self and Internal Transfers)</li> </ul> |
|               | Cross Border                                                  |
|               |                                                               |

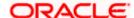

| Field Name              | Description                                                                                          |  |  |  |  |
|-------------------------|----------------------------------------------------------------------------------------------------|--|--|--|--|
| Debit Account<br>Number | To view the transfers based on the account from which money will be debited.                         |  |  |  |  |
| Status                  | To view the transfers based on the status of the transfers.                                          |  |  |  |  |
|                         | The options are:                                                                                     |  |  |  |  |
|                         | Active                                                                                               |  |  |  |  |
|                         | • Closed                                                                                             |  |  |  |  |
| Reference Number        | Reference number of the transaction.                                                                 |  |  |  |  |
|                         | This is an unique number generated on posting of the transaction in the back end Payments Processor. |  |  |  |  |

- 1. Enter the search criteria.
- Click Search to search the transfers. Based on the defined criteria you can view transactions. OR

Click Reset to clear the entered data.

#### Repeat Transfers - Search Result

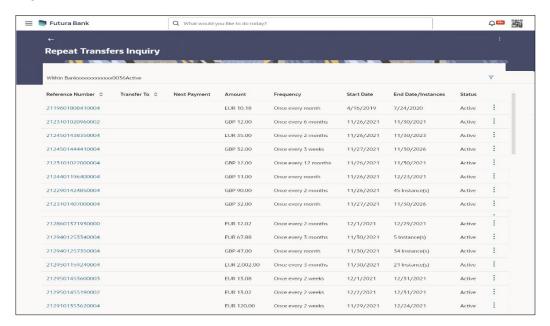

#### **Field Description**

| Field Name | Description |  |  |
|------------|-------------|--|--|
|            |             |  |  |

#### **Search Result**

Account Number Displays the account from which money are debited.

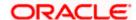

| Field Name            | Description                                                                                   |
|-----------------------|-----------------------------------------------------------------------------------------------|
| Reference<br>Number   | The unique number generated on posting of the transaction in the back end Payments Processor. |
|                       | Click on the <b>Reference Number</b> link to view the details of the transaction              |
| Transfer To           | Displays beneficiary name.                                                                    |
| Next Payment          | The date on which the next payment is scheduled.                                              |
| Amount                | Amount of the set Repeat Transfer.                                                            |
| Frequency             | Frequency of payment.                                                                         |
| Start Date            | Payment start date.                                                                           |
| End<br>Date/Instances | Payment end date or number of payment instances occurred.                                     |
| Status                | Standing Instruction Status.                                                                  |

- 3. Click on the Reference Number link to view the details of the transaction.
- 4. Click on the Click on the icon to enter new criteria in overlay screen. Based on the defined criteria you can view the details.

## Repeat Transfers - Filter Criteria

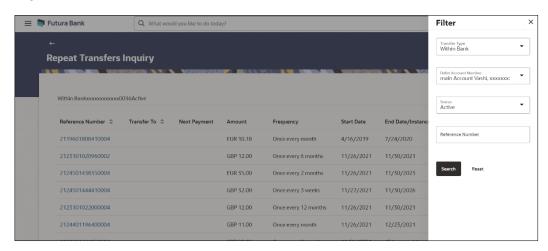

| Field Name      | Description |
|-----------------|-------------|
| Filter Criteria |             |

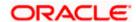

| Field Name              | Description                                                                                          |
|-------------------------|----------------------------------------------------------------------------------------------------|
| Transfer Type           | To view the transfers based on the transfer.                                                         |
|                         | The options are:                                                                                     |
|                         | • SEPA                                                                                               |
|                         | <ul> <li>Within Bank (Self and Internal Transfers)</li> </ul>                                        |
|                         | Cross Border                                                                                         |
| Debit Account<br>Number | To view the transfers based on the account from which money will be debited.                         |
| Status                  | To view the transfers based on the status of the transfers.                                          |
|                         | The options are:                                                                                     |
|                         | Active                                                                                               |
|                         | Closed                                                                                               |
| Reference<br>Number     | Reference number of the transaction.                                                                 |
|                         | This is an unique number generated on posting of the transaction in the back end Payments Processor. |
|                         |                                                                                                    |

The screen's main kebab menu provides options to perform the following actions.:

Payment Status Inquiry

Additional following actions can be executed from the kebab menu of the record.:

- Initiate Again- System is redirected to the **Transfers- Adhoc Payee** screen to transfer the payment. For more information, refer **Transfers- Adhoc Payee** section.
- Stop System is redirected to the **Payment Cancellation** screen to cancel the payment. For more information, refer **Payment Cancellation** section.

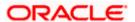

# 13.1 View Repeat Transfer

The **View Repeat Transfer** screen displays the set instructions for funds to be transferred at regular intervals towards registered payees or to the user's own accounts. The user can also cancel a repeat transfer instruction, if so desired, from the screen.

## To view the repeat transfer details:

- 1. Enter the search criteria.
- Click Search to search the transfers. Based on the defined criteria you can view transactions.
  The Repeat Transfer Inquiry screen lists all the repeat transfers that have been previously initiated.
- 3. Click on the **Reference Number** link to view the instructions set for the transfer. The **View Repeat Transfer** screen appears with the details.

## **View Repeat Transfer**

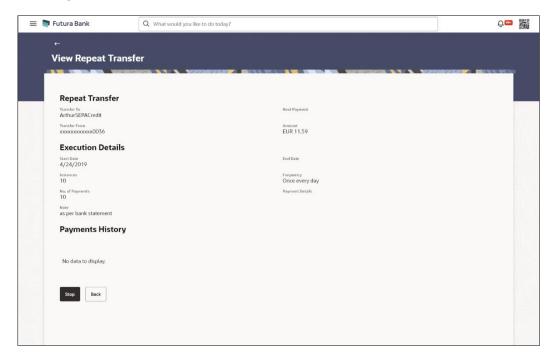

| Field Name    | Description                                               |
|---------------|-----------------------------------------------------------|
| Transfer To   | Displays the beneficiary name                             |
| Transfer From | Displays the source account number.                       |
| Next Payment  | Displays the date on which the next payment is scheduled. |
| Amount        | Displays the amount of the set Repeat Transfer.           |

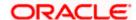

| Field Name            | Description                                                                                                    |  |
|-----------------------|----------------------------------------------------------------------------------------------------|--|
| Execution Details     | S                                                                                                    |  |
| Start Date            | Displays the start date of the repeat transfer execution i.e. the date on which the repeat transfer first starts being executed.     |  |
| End Date              | Displays the last date on which repeat transfer instructions are executed.                                                           |  |
| Frequency             | Displays the frequency in which the repeat transfer is executed.                                                                     |  |
| Instances             | Displays the number of instances.  This appears if the option <b>After</b> is selected in the <b>Stop Transferring</b> field.        |  |
| No of Payments        | Displays the number of payments made.                                                                                                |  |
|                       | This appears if the option <b>After</b> is selected in the <b>Stop Transferring</b> field.                                           |  |
| Payment Details       | Displays the unstructured remittance information to the Payment Processor.                                                           |  |
|                       | This appears if the <b>Payment Type</b> is <b>Domestic</b> or <b>International</b> .                                                 |  |
| Note                  | Displays the narrative for the transaction.                                                                                          |  |
| Payments History      | y                                                                                                    |  |
| Sr No                 | Displays the serial number for the transfer record.                                                                                  |  |
| <b>Execution Date</b> | The date on which the repeat transfer was executed.                                                                                  |  |
| Status                | The status of the repeat transfer.                                                                                                   |  |
|                       | The status can be:                                                                                                    |  |
|                       | Active                                                                                                    |  |
|                       | Failed                                                                                                    |  |
| Reason for<br>Failure | The reason why the specific transfer instruction failed is displayed against those transfer records that have failed to be executed. |  |

<sup>4.</sup> Click **Stop** to stop a repeat transfer instruction. The system is redirected to the **Stop Repeat Transfers** screen. For more information, refer **Stop Repeat Transfers** section.

Note: This option is available against those transactions that have instructions pending to be executed.

OR

Click **Back** to navigate back to the previous page.

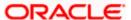

# 13.2 Stop Repeat Transfers

The option to stop a repeat transfer instruction is provided on the **View Repeat Transfers** summary screen as well as **View Repeat Transfer** details page only against those transactions that have instructions pending to be executed.

## Repeat Transfers - Stop Repeat Transfer

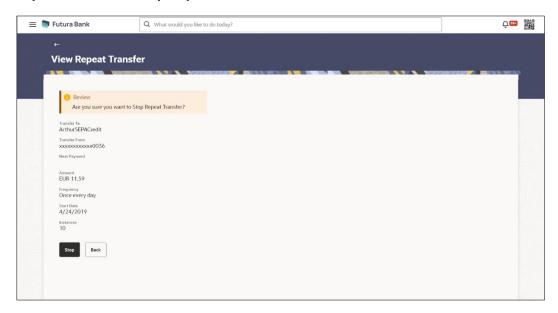

| Field Name    | Description                                                                                            |
|---------------|----------------------------------------------------------------------------------------------------|
| Transfer To   | Displays beneficiary name.                                                                             |
| Transfer From | The account from which the amounts are transferred towards the beneficiary or destination account.     |
| Next Payment  | The Date on which next payment is scheduled.                                                           |
| Amount        | Amount of the set Repeat Transfer.                                                                     |
| Frequency     | The frequency in which the amounts are transferred from the source account to the destination account. |
| Start Date    | Payment Start Date.                                                                                    |
| End Date      | Payment End Date.                                                                                      |

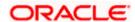

## To stop a Repeat Transfer:

- 1. Enter the search criteria.
- Click Search to search the transfers. Based on the defined criteria you can view transactions.
  The Repeat Transfer Inquiry screen lists all the repeat transfers that have been previously initiated.
- 3. Click on the **Reference Number** link to view the instructions set for the transfer. The **View Repeat Transfer** screen appears with the details.
  - Click Stop to cancel the repeat transfer. The Stop Repeat Transfers details screen appears.

OR

Click on the icon against the specific repeat transfer record.

- a. Select the option **Stop** to cancel the repeat transfer. The **Stop Repeat Transfer** details screen appears.
- 20. Click **Stop** to stop the repeat transfers maintained for the account.

OR

Click **Back** to navigate back to previous screen.

21. The **Stop Repeat Transfer - Review** screen appears. Verify the details, and click **Stop** to confirm cancelling the **Repeat Transfer**.

OR

Click Cancel to cancel the operation and navigate back to 'Dashboard'.

OR

Click Back to navigate back to previous screen.

- 22. A message confirming that the repeat transfer has been stopped/ cancelled appears.
- 23. Click **Home** to navigate to the dashboard.

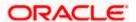

# 13.3 Set Repeat Transfers

Through this feature, users can set instructions for funds to be transferred at regular intervals towards registered payees or to the user's own accounts.

## To set a Repeat Transfer instructions:

- 1. Enter the search criteria.
- Click Search to search the transfers. Based on the defined criteria you can view transactions.
  The Repeat Transfer Inquiry screen lists all the repeat transfers that have been previously initiated.
- 3. Click on the icon against the specific repeat transfer record.
- Select the option Initiate Again to set the repeat transfer. The Repeat Transfers Adhoc Payee screen appears. For more information, refer Repeat Transfer - Adhoc Payee section.

## Repeat Transfers - Adhoc Payee

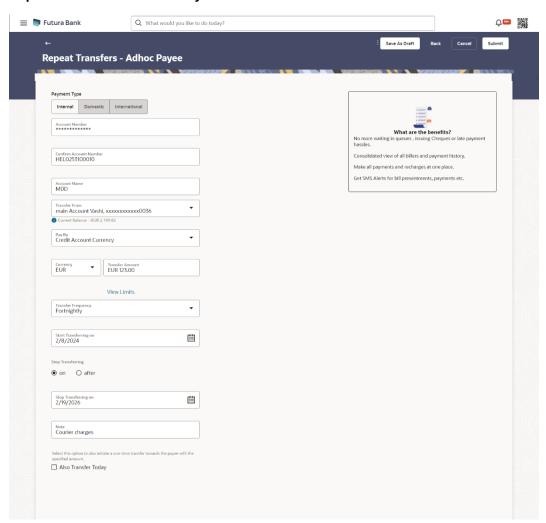

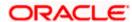

# **FAQ**

## 1. Can I cancel a Repeat Transfer instruction?

Yes, you can cancel Repeat Transfer transactions provided that the instruction has some instructions that have not yet been executed. You cannot reverse transfers that have already been initiated.

Once an instruction has been cancelled, it will no longer be visible on the View Repeat Transfer screen.

1. What happens if I have set up a transfer for a future date, but on that date I don't have enough funds in my account to cover the transfer?

In this case, the transfer will not be made. Transfers are executed only if there are funds available in your account.

2. Can I cancel a specific installment of a repeat transfer/ recurring payment?

No, you cannot cancel the specific installment of recurrent payment, but you can cancel entire instruction given for recurring payment.

Home

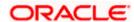

# 14. Request Money

The Request Money feature targets users who have receivables due from various individuals which are also periodic in nature. As the name suggests the user needs to initiate a request to pull money from the debtor (the person from whom the money is due to be received) by providing details of the debtor through debtor maintenance.

## **Pre-Requisites**

- Transaction and account access is provided to the Small & Medium Business user
- Transaction working window is maintained
- Debtors are maintained

## Features supported in the application

Request money allows the user to

Initiate SEPA Request Money

#### Workflow

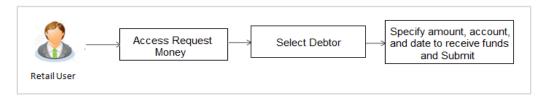

### How to reach here:

Dashboard > Payments Widget > Request Money OR

Toggle menu > Payments > Payments and Transfers > Request Money

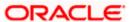

## To initiate a Request Money transaction:

## **Request Money**

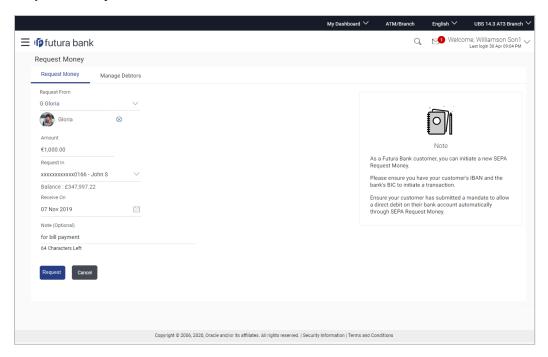

| Field Name   | Description                                                                                                    |
|--------------|----------------------------------------------------------------------------------------------------|
| Request From | Select the debtor from whom you need to request money.  On selecting a debtor, the selected debtor's photo will also be displayed along with the name. |
| Amount       | Specify the amount that is to be requested from the debtor.                                                                                            |
| Request In   | Select the account to be credited with the specified amount.                                                                                           |
| Balance      | On selecting an account in the Request In field, the net balance of that account is displayed below the field.                                         |
| Receive On   | Specify the date on which the money needs to be received.                                                                                              |
| Note         | Narrative for the transaction.                                                                                                    |

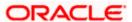

1. From the Request From list, select the debtor to whom the money is to be requested, and then subsequently select the account maintained under debtor. The debtor details of the selected debtor appear.

OR

Click if you want to select a different debtor.

Note: If there is no debtor mapped, click on Add Debtor. And add the bank account details of the debtor.

- 2. In the **Amount** field, enter amount that needs to be transferred.
- From the **Request In** list, select the account that needs to be credited with the amount.
- From the Receive On list, select the date on which the money needs to be received.
- 5. In the **Note** field, enter for a note against the transaction, if required.
- 6. Click Request.

OR

Click Cancel to cancel the transaction.

OR

Click **Go to Dashboard**, to navigate to the dashboard.

7. The **Review** screen appears. Verify the details, and click **Confirm**.

Click Cancel to cancel the transaction.

OR

Click Back to navigate back to previous screen.

8. The success message appears along with the reference number.

Click **Go to Dashboard**, to navigate to the dashboard.

OR

Click Manage Debtors to create/ edit/ view debtors.

# **FAQ**

1. When will I receive the money I requested?

After the recipient of the request responds with a payment, the money will be automatically deposited in the account that you have identified at the time of request initiation.

2. Can I cancel a request for money?

No, a request once initiated cannot be cancelled.

Home

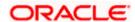

# 15. Manage Debtors

In order to request money from debtors via the Request Money feature, the user needs to first add a debtor. The following details are required to be captured in order to save a debtor:

- Debtor Name
- Debtor IBAN
- BIC Code of the Debtor's bank account
- Nick Name

Once a debtor is created through the, Add Debtor feature, the user can initiate a request for money to be transferred from the debtor's account via the Request Money feature.

## **Pre-Requisites**

Transaction access is provided to the Small & Medium Business user

## Features supported in the application

- View Debtor
- Add Debtor
- Delete Debtor

#### Workflow

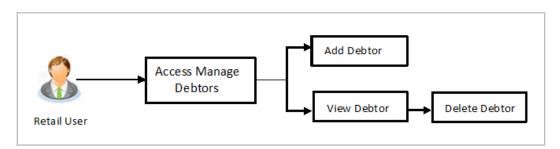

#### How to reach here:

Toggle menu > Payments > Setups > Manage Debtors

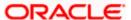

## To manage debtors:

1. All the registered debtors are listed down by their names along with photos, if uploaded.

## **Manage Debtors**

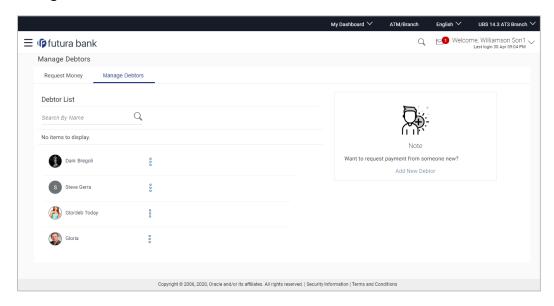

## **Field Description**

| Field Name   | Description                                                                                                    |
|--------------|----------------------------------------------------------------------------------------------------|
| Debtor Photo | Displays the debtor's photo, if uploaded against each debtor name. If the debtor's photo is not uploaded, the initials of the debtor will be displayed in place of the photo. |
| Debtor Name  | The name by which each debtor is identified as defined at the time of debtor creation, is listed down.                                                                        |

2. From the **Debtor List**, select and click on a debtor whose details you want to view.

In the **Search by Nickname**, enter the nickname of the debtor whose details you want to view and click.

OR

Click the Add New Debtor link to create a new debtor.

3. Click and then click View Details. The Manage Debtors - Debtor Details screen appears. OR

Click the Add New Debtor link to create a new debtor.

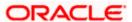

# 15.1 Manage Debtors - View

## Manage Debtors - Debtor Details

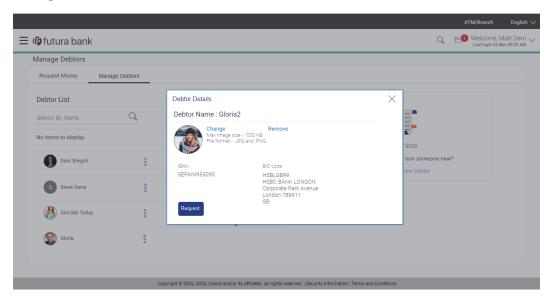

## **Field Description**

| Field Name   | Description                                                                                                    |
|--------------|----------------------------------------------------------------------------------------------------|
| Debtor Name  | The name of the debtor as defined at the time of debtor creation.                                                                                                 |
| Debtor Photo | Displays the debtor's photo, if uploaded. If the photo has been deleted or if no photo is uploaded, the initials of the debtor will appear in place of the photo. |
| IBAN         | The International bank account number (IBAN) of the debtor.                                                                                                    |
| BIC Code     | The Bank Identifier code (BIC) of the debtor bank.                                                                                                    |

- 1. Click **Request** if you want to request money.
- Click the option Change against the debtor photo to edit the photo, if required. This option is available only if a photo has been uploaded against the debtor. The window to browse and upload a photo appears.
  - a. Select a photo to replace the existing debtor photo with and click **Open**. The debtor photo gets updated and a message confirming the same appears.

#### OR

Click the **Remove** option against the debtor photo to delete the photo. This option is available only if a photo has been uploaded against the debtor. The message asking the user to confirm whether the photo is to be removed appears.

a. Click Yes to delete the photo.

OR

Click No to return to the View/Edit Payee page.

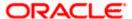

- 3. Click **Upload Photo** to assign a photo against the debtor. This option appears if no photo has been uploaded against the debtor.
  - a. The window to browse and upload a photo appears.
  - Select a photo to upload and click **Open**.
     The uploaded photo appears and a message conforming the same appears.

# 15.2 Add Debtor

Using this option you can add a debtor.

#### To add a new debtor:

In the Manage Debtors screen, click the Add New Debtor link to add a new debtor.
The Add Debtors screen appears.

#### **Add Debtor**

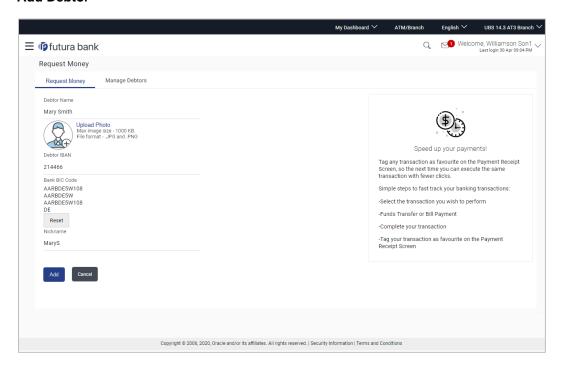

| Field Name   | Description                                                        |
|--------------|--------------------------------------------------------------------|
| Debtor Name  | Enter the name of the debtor.                                      |
| Upload Photo | Select this option to upload a photo against the debtor.           |
| IBAN         | Specify the International bank account number (IBAN) of the debtor |

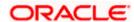

| Field Name    | Description                                                |
|---------------|------------------------------------------------------------|
| Bank BIC Code | Enter the Bank Identifier code (BIC) of the debtor's bank. |
| Nick Name     | Enter a nickname by which you want to identify the debtor. |

- 2. In the **Debtor Name** field, enter debtor name from whom the amount is to be received.
- 3. Click on the **Upload Photo** link to upload a photo against the debtor.

#### Note:

Once a photo is uploaded against the debtor, the options **Change** and **Remove** appear against the photo.

Click Change to modify the uploaded debtor photo.

OR

Click **Remove** to delete the uploaded debtor photo.

- 4. In the **Debtor IBAN** field, enter debtor IBAN number.
- 5. In the **Bank BIC Code** field, enter BIC code of the debtor bank.

OR

Click **Verify** to verify the entered BIC code with the bank details based on BIC code.

OR

Click **Lookup BIC Code** to lookup for the BIC search. Displays the bank details.

- 6. In the **Nickname** field, enter the debtor's nickname.
- 7. Click Add.

OR

Click Cancel to cancel the transaction.

The **Review** screen appears. Verify the details, and click **Confirm**.

OR

Click Cancel to cancel the transaction.

OR

Click Back to return to the Add Debtor screen.

8. The success message appears.

Click **Go to Dashboard**, to navigate to the dashboard.

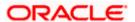

# 15.3 Delete Debtor

#### To delete a debtor:

From the **Debtor List**, select and click on relevant debtor name which you want to delete.
 OR

Enter the nickname of the debtor which you want to delete and click OR

Click the Add New Debtor link to create a new debtor.

2. Click and then click **Delete**. The **Manage Debtors - Delete Debtor** message box with a message prompting the user to confirm the deletion appears.

#### **Delete Debtor**

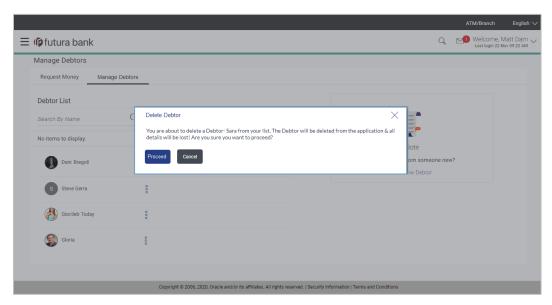

Click **Proceed** to proceed with the deletion request. OR

Click **Cancel** to cancel the deletion process.

- 4. The success message of deletion appears.
- 5. Click **Home** to navigate to the dashboard.

Home

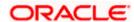

# 16. Payment Status Inquiry

The Payment Status Inquiry screen allows users to review and keep track of all their payments. This feature presents details of payments initiated from the user's current and savings accounts, regardless of the channel used for initiation. These transactions encompass internal, domestic, and international transfers, as well as transfers to own accounts.

The Payment Status Inquiry summary screen displays payment transactions initiated by the user, filtered based on search criteria specified in the provided search fields. Users can search for a payment record by the account from which the transfer was initiated, reference number, or by defining a date range (date of initiation) or amount range. The default number of transactions displayed on the Payment Status Inquiry summary screen is determined by the bank's configuration.

The user can view additional details of a payment by selecting the provided reference number link and navigating to the **Payment Status Inquiry Details** screen.

Using the **Manage Columns** feature, bank can configure and enable customizable UI display/download option for the end users. Using this feature, users can personalize the information to be displayed/downloaded from search grid displayed on the screen.

By clicking on 'Manage Columns option available on the screen, user can

- Rearrange columns
- Remove specific columns.

#### Note:

1) The downloaded report will have the same columns as displayed on the UI as per user preference as well as there will also be an option to modify the column selection while downloading. 2) The column preferences setup by the user will be saved for future reference i.e. in case the user revisits this screen, the preferred columns will only be displayed in the table.

#### **Pre-requisites:**

Transaction access is provided to the Small & Medium Business user.

## How to reach here:

Toggle menu > Menu > Payments > Payment Inquiries > Payment Status Inquiry OR

Search Bar > Payment Inquiries - Payment Status Inquiry

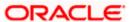

# 16.1 Payment Status Inquiry - Summary

## **Payment Status Inquiry**

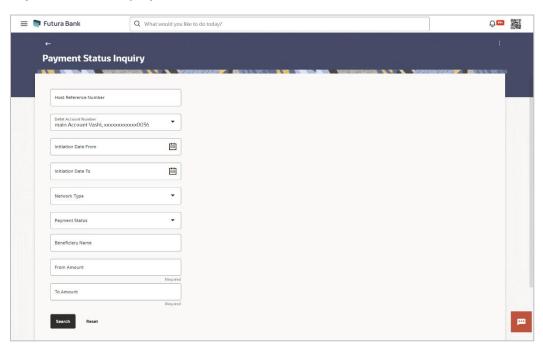

| Field Name              | Description                                                                                                    |
|-------------------------|----------------------------------------------------------------------------------------------------|
| Search Criteria         |                                                                                                    |
| Reference Number        | Search by Host Reference Number.                                                                                                    |
|                         | Searching by this field will render all other search criteria ineffective. Other search criteria will be ignored if one searches by this field. |
| Debit Account<br>Number | Select a CASA (Current Account and Savings Account) account to view all transfers initiated from that specific account.                         |
| Initiation From Date    | Specify a start date to search for transfer records that have been initiated.                                                                   |
| Initiation To Date      | Specify an end date to search for transfer records that have been initiated until that specified date.                                          |
| Network Type            | Search the transfers based on the network via which the payment was performed.                                                                  |
| Payment Status          | Payment can be searched based on the current status.                                                                                            |

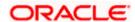

| Field Name       | Description                                                                                                    |
|------------------|----------------------------------------------------------------------------------------------------|
| Beneficiary Name | Search the transfers based on the beneficiary name.                                                               |
| From Amount      | Search for transfers that have been initiated with an amount equal to or greater than the specified start amount. |
|                  | The amount in the <b>From Amount</b> field should always be less then the amount in the <b>To Amount</b> field.   |
| To Amount        | Search for transfers that have been initiated with an amount less than or equal to the specified end amount.      |

## To view / search for payment records:

- 1. Enter the search criteria.
  - i. In the **Host Reference Number** field, enter a transaction reference number of a specific payment.
  - ii. From the **Debit Account Number** list, select a CASA (Current Account and Savings Account) account.
  - iii. In the **Initiation From Date** and **Initiation To Date** fields, enter a date range.
  - iv. From the **Network Type** list, select one of the following options: SEPA Credit, Book Transfer and Cross Border.
  - v. From the **Payment Status** list, select one of the following options: Processed, In Progress, Future Valued, Cancelled, Exception and Seized.
  - vi. In the **Beneficiary Name** field, enter the name of beneficiary by which search is to be done.
  - vii. In the From Amount and To Amount fields, enter an amount range.
- Click Search to view transactions based on the defined criteria.
   Based on the search criteria the payments records gets displayed on the Payment Status Inquiry screen.

Note: The following fields appear on clicking the **More Search Options** link. They can be hidden on clicking the **Less Search Options** link.

OR

Click Reset to clear the details entered.

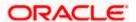

## Payment Status Inquiry - Summary

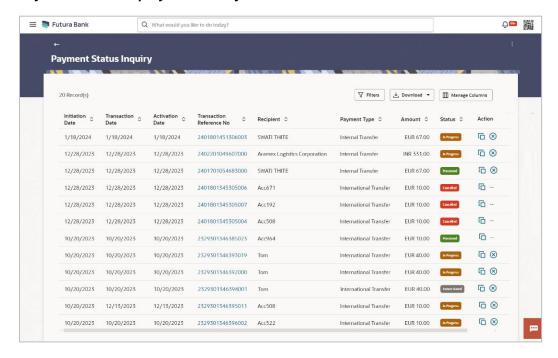

## Payment Status Inquiry - Filter

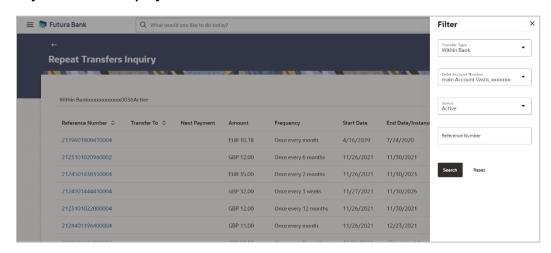

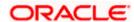

## Payment Status Inquiry - Manage Column setup

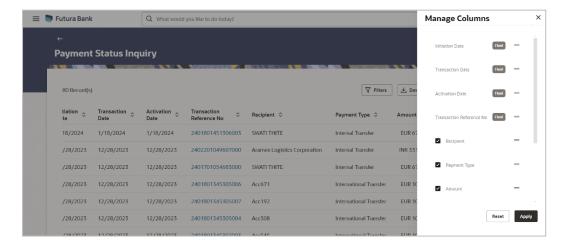

## **Field Description**

| Field Name | Description |  |  |
|------------|-------------|--|--|
|------------|-------------|--|--|

#### **Search Results**

The following fields are displayed for each transaction.

period. The date entered in the From Date field must be earlier than

the date in the To Date field.

**Initiated Date** The date of payment initiation.

**Transaction Date** The date on which the transfer was processed.

**Activation Date** The date on which the transfer was activated.

**Reference Number** The reference number assigned to the transaction by the host system.

**Recipient** The name of the recipient payee.

Payment Type The type of payment transfer i.e. internal, domestic or international

transfer.

**Amount** The currency and amount of the transaction.

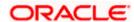

| Field Name | Description                                                        |
|------------|--------------------------------------------------------------------|
| Status     | The current status of the payment transfer record.                 |
|            | It could be:                                                       |
|            | In Progress                                                        |
|            | <ul> <li>Processed</li> </ul>                                      |
|            | Future Dated                                                       |
|            | Cancelled                                                          |
| Action     | The action that can be performed for that transaction by the user. |
|            | The options are:                                                   |
|            | Copy- to clone a payment                                           |
|            | Cancel- to cancel a payment                                        |

 Click the Transaction Reference Number of a specific payment record to view the details of that payment in the Payment Status Inquiry Details screen.
 OR

Click on the icon to clone a payment.

The user will be redirected to the **Transfers -Adhoc Payee** screen transaction with most of the data of the existing payment copied to the input fields.

Click on the icon to cancel payments.

The user will be redirected to the **Payment Cancellation** screen where the cancellation of the respective payment is facilitated.

OR

Click Filter to change filter criteria. The Filter overlay screen appears.

- 1. Enter the filter criteria.
- 2. Click **Apply** to search the records. Transaction records appears based on the updated criteria.

OR

Click on the Download to download the records in CSV & PDF format.

Click on the Manage Columns to setup a column preferences by rearranging or removing columns.

OR

Click on the main kebab menu to access the Repeat Transfers Inquiry transaction.

# 16.2 Payment Status Inquiry - Details

All the details of the payment, including the current status, are displayed on this screen. Details are categorized for easy viewing based on status, recipient details, transaction details, and remitter details.

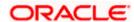

#### To view the payment record details:

- 1. Enter the search criteria.
- Click Search to view transactions. The search result appears on Payment Status Inquiry screen based on search criteria entered.
- 3. Click on the **Transaction Reference Number** of the specific payment record to view its details. The **Payment Status Inquiry Details** screen appears with the details.

## **Payment Status Inquiry - Details**

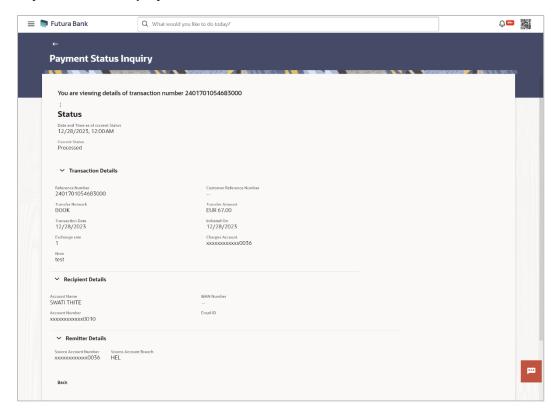

## **Field Description**

| Field Name Des | cription |
|----------------|----------|
|----------------|----------|

A message identifying the reference number of the transaction is displayed.

## Status

**Current Status** The current status of the payment as fetched from the host system.

**Date and Time** The date and time at which the payment has been in the current status.

## **Recipient Details**

This section displays the recipient details as fetched from the host system. The fields listed below may vary depending on the type of payment and what the host system renders.

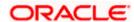

| Field Name     | Description                                                                                                    |
|----------------|----------------------------------------------------------------------------------------------------|
| Account Name   | The name of the payee.                                                                                            |
| Account Number | The payee's account number to which the funds have been transferred. The account number appears in masked format. |
| Account Type   | The payee's account type, such as savings, or current.                                                            |
| Bank Details   | The name and address of the payee's bank.                                                                         |

#### **Transaction details**

This section displays the transaction details as fetched from the host system. The fields listed below may vary depending on the type of payment and what the host system renders.

| Reference Number | The reference number assigned to the transaction by the host system.                                                                                                    |
|------------------|----------------------------------------------------------------------------------------------------|
| Payment Type     | Displays the type of payment transfer i.e. internal, domestic or international transfer.                                                                                                    |
| Transfer Network | The network used for the transfer. This can vary based on the region and the destination. Examples of networks in India are NEFT, IMPS, and RTGS. The network used for international transfers is SWIFT. |
| Transfer Amount  | The currency and amount of the transaction.                                                                                                    |
| Initiated On     | The date and time of payment initiation.                                                                                                    |
| Transaction Date | The date and time at which the transfer was processed.                                                                                                    |
| Exchange Rate    | The exchange rate in case of a multi-currency transfers.                                                                                                    |
| Charges          | Any charges that were involved in the transfer.                                                                                                    |
| Note             | Any reference note that has been entered by the user at the time of transfer initiation as well as any note as defined by the bank.                                                                      |

## **Remitter Details**

This section displays the sender's details as fetched from the host system. The fields listed below may vary depending on the type of payment and what the host system renders.

| Account Number           | The account number from which funds have been transferred. The account number appears in masked format. |
|--------------------------|----------------------------------------------------------------------------------------------------|
| Source Account<br>Branch | The branch at which the source account is held.                                                         |

<sup>4.</sup> Additional following actions can be executed from the kebab menu available on the screen:

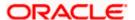

- Initiate Again- System is redirected to the Transfers- Adhoc Payee screen to transfer the payment. For more information, refer Transfers- Adhoc Payee section.
- Cancel System is redirected to the Payment Cancellation screen to cancel the payment.
   For more information, refer Payment Cancellation section.

Note: This option is not available for the Transactions with the status as a **Processed**.

Download E-receipt – to download the e-receipt in pdf format

OR

Click Back to navigate back to previous screen.

# 16.3 Payment Cancellation

This feature allows user to cancel the payments.

Note: The cancellation is currently supported only for Internal Transfers that are not yet processed and for SWIFT Transfers that are processed as well as in progress.

## Payment Cancellation - Internal Transfer

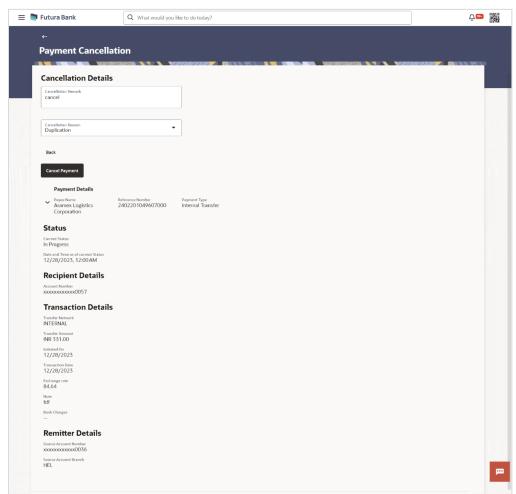

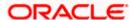

## Payment Cancellation - International Transfer

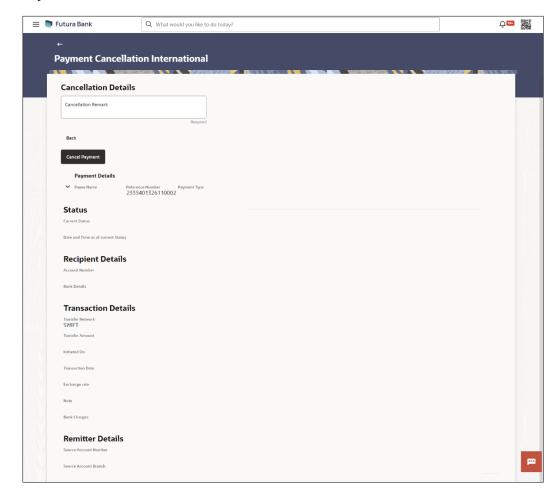

## **Field Description**

| Field Name                  | Description                                                           |
|-----------------------------|-----------------------------------------------------------------------|
| Cancellation Details        |                                                                       |
| Cancellation<br>Remarks     | Enter the relevant remarks to process cancellation of the payment.    |
| Cancellation<br>Reason Code | Specify the reason codes.  This is available only for SWIFT Payments. |

## To cancel payment:

- 1. Enter the search criteria.
- 2. Click **Search** to view transactions. The search result appears on **Payment Status Inquiry** screen based on search criteria entered.

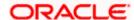

- 3. Click on the icon to cancel payments against the record which to be cancelled. The user will be redirected to the **Payment Cancellation** screen where the cancellation of the respective payment is facilitated.
- Verify the payment details and click on Cancel Payment. OR
  - Click on **Back** to navigate to the previous screen.
- 5. The success message of payment cancellation appears along with the transfer request number.
- 6. Click **Home** to navigate to the dashboard.

# 16.4 Payment Cloning

The **Copy** feature available on the **Payment Status Inquiry** summary screen allows user to clone a payment. This is to make it convenient for the end user to initiate the same payment again, on a different date. The cloning does not intend to stop the user from changing any of the data. Therefore it is just another Adhoc Payment transaction, and the user will be able to change any fields he wants to.

Note: The feature, out of the box, will support International, Internal and SEPA Credit transfers only.

For a Self-Transfer that was initiated from OBDX and visible in Payment Status Inquiry, clicking on the Clone button will open up the **Transfers – Adhoc Payee** Internal Payment page. This is because, from the bank's perspective both Self Transfer and Internal Transfer are payments between accounts within the bank.

The payments seen in **Payment Status Inquiry** are a combination of all payments posted to the back end payments processor. The payments could have originated from other channels too, or directly from the payments processor itself. And therefore to repeat/copy the same payment at a later time, OBDX makes use of the Adhoc Payments transaction since the beneficiary information may not be present within OBDX as a payee.

#### **Pre-Requisites**

Entitlements to Adhoc Payments

## To clone the payments:

- 1. Enter the search criteria.
- 2. Click **Search** to view transactions. The search result appears on the **Payment Status Inquiry** screen based on search criteria entered.
- 3. Click on the icon against the payment record which to be cloned.

  The user will be redirected to the **Transfers -Adhoc Payee** screen transaction with most of the data of the existing payment copied to the input fields. For more information refer **Transfers Adhoc Payee** section.

<u>Home</u>

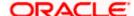

# 17. Positive Pay

An electronic authentication system called Positive Pay that will allow user to share the cheque details with the bank before the bank processes it. Positive Pay is a process to deter cheque fraud. A person issuing cheques enters details of the cheques into the system. The details get verified when the issued cheque circles backs to the issuer's bank for clearing. Any discrepancy in the data cheque data entered on the system and the actual cheque received will result in payment being declined.

## **Pre-requisites:**

Transaction access is provided to the Small & Medium Business user.

# 17.1 List Positive Pay

This option displays the list of all Positive Pay requests. It gives summarize details of the request which includes Debit account number, cheque number, beneficiary number, issue date, cheque amount, status, and action etc.

#### How to reach here:

Toggle menu > Menu > Payments > Positive Pay > List Positive Pay OR

Search Bar > Positive Pay - List Positive Pay

#### To list the positive pay requests:

- From the **Debit Account Number** list, select a CASA (Current Account and Savings Account) account from which payments is to be debited and by which you wish to search the record.
- In the Cheque Number field, enter the cheque number by which you wish to search the record.
- 3. In the From Date & To Date date picker list, specify the date range to search the record.
- 4. In the **From Amount** & **To Amount** field, specify the amount range to search the record.

#### Positive Pay - Search Criteria

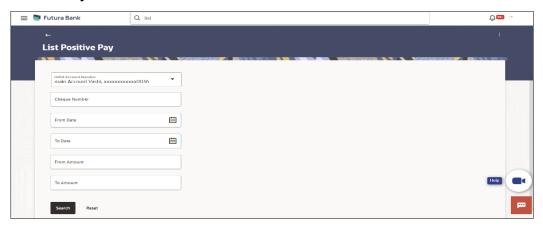

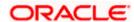

5. Click **Search**. Based on the search criteria the records appears on the **List Positive Pay** screen.

OR

Click Reset to clear the data entered.

## **List Positive Pay**

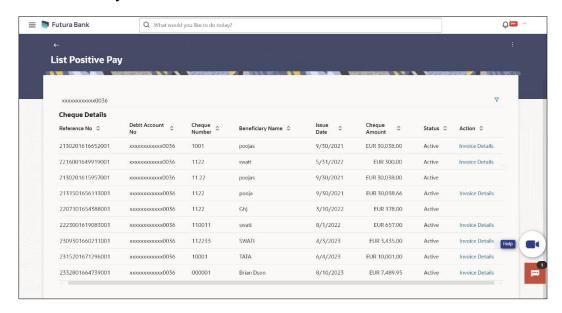

| Field Name              | Description                                                                                                    |
|-------------------------|----------------------------------------------------------------------------------------------------|
| Debit Account<br>Number | A CASA (Current Account and Savings Account) account from which payments is to be debited and by which you wish to search the record. |
| Cheque Number           | The cheque number by which you wish to search the record.                                                                             |
| From Date – To<br>Date  | Specify the period for which you wish to view records. Search will be based on the transaction date range.                            |
| From Amount             | Search for transfers that have been initiated with an amount equal to or greater than the specified start amount.                     |
|                         | The amount in the <b>From Amount</b> field should always be less then the amount in the <b>To Amount</b> field.                       |
| To Amount               | Search for transfers that have been initiated with an amount less than or equal to the specified end amount.                          |
| Search Result           |                                                                                                    |
| Debit Account<br>Number | A CASA (Current Account and Savings Account) account from which payments is to be debited.                                            |

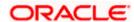

| Field Name              | Description                                                                                                    |
|-------------------------|----------------------------------------------------------------------------------------------------|
| Cheque Details          |                                                                                                    |
| Reference Number        | The reference number of the record.                                                                                                    |
| Debit Account<br>Number | A CASA (Current Account and Savings Account) account from which payments is to be debited.                                                                                                    |
| Cheque Number           | cheque number by which you wish to search the record.                                                                                                    |
| Beneficiary Name        | The name of the beneficiary to whom transfer is to be made.                                                                                                    |
| Issue Date              | The cheque issuance date.                                                                                                    |
| Cheque Amount           | The cheque amount.                                                                                                    |
| Status                  | The status of the cheque.  It could be:  Active- Cheque issued, but not yet cleared or expired  Paid- Cheque cleared successfully  Cancelled- Cheque cancelled by the bank  Stale - Expired Cheque  Payment Stopped- Cheque stopped explicitly by the issuer |
| Action                  | The action which can be performed.                                                                                                    |

- 6. Click on the icon to enter new criteria in **Filter** overlay screen. Based on the defined criteria you can view the details.
  - a. Click **Search** to search with the new criteria.

OR

Click Reset to clear the entered data.

# List Positive Pay- Filter Criteria

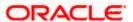

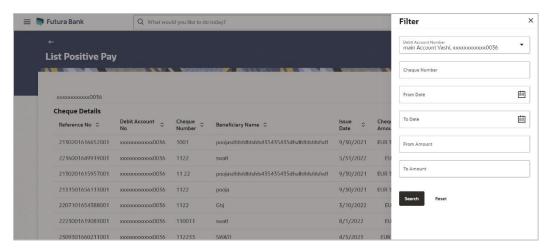

7. Click on the **Invoice Details** link under **Action** column to view the details. The **Invoices** popup appears along with the details.

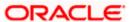

## Invoices popup

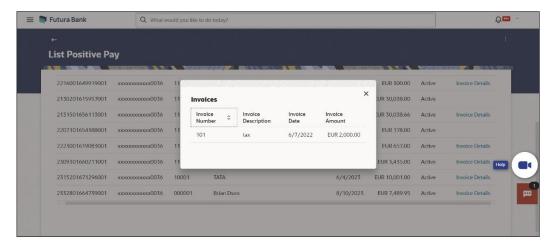

# 17.2 Create Positive Pay

This option allow user to create Positive Pay request which is to be send to the his/her bank before issue the cheque. When the cheque is presented to the bank for payment via CTS Clearing, the bank will compare the instrument details received against the details user send.

#### How to reach here:

Toggle menu > Menu > Payments > Positive Pay > Create Positive Pay OR

Search Bar > Positive Pay - Create Positive Pay

### To create a positive pay requests:

- 1. From the **Debit Account Number** list, select a CASA (Current select a CASA (Current Account and Savings Account) account from which payments is to be debited.
- 2. Click on the + Add Row to add a cheque detail record.
- 3. In the **Cheque Number** field, enter the cheque number of the cheque to be issued to the beneficiary.
- 4. From the **Cheque Date** date picker list, select the cheque issuance date.
- 5. In the **Beneficiary Name** field, enter the beneficiary's name to whom cheque is issued. beneficiary.
- 6. In the **Cheque Amount** field, enter the cheque amount of the cheque to be issued to the beneficiary.
- 7. In the **Remark** field, add comment related to cheque issuance.

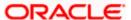

Note: Click on the + Add Row to add a new detail record.

## **Create Positive Pay**

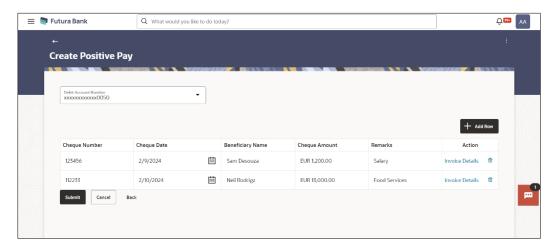

| Field Name              | Description                                                                                |
|-------------------------|--------------------------------------------------------------------------------------------|
| Debit Account<br>Number | A CASA (Current Account and Savings Account) account from which payments is to be debited. |
| Cheque Number           | The cheque number of the cheque to be issued to the beneficiary.                           |
| Cheque Date             | The cheque issuance date.                                                                  |
| Beneficiary Name        | The beneficiary's name to whom cheque is issued. beneficiary.                              |
| Cheque Amount           | The cheque amount of the cheque to be issued to the beneficiary.                           |
| Remark                  | The comment related to cheque issuance.                                                    |
| Action                  | Click on Invoice Detail link to add the invoice details.                                   |
|                         | Click on the di icon to delete the record.                                                 |

- 8. Click on the **Invoice Details** link under **Action** column to view the details. The **Invoices** popup appears.
  - a. In the **Invoice Number** field, enter the invoice number associated with the cheque issuance.
  - In the Invoice Description field, enter the description associated with the cheque issuance.
  - c. From the **Invoice Date** date picker list, select the invoice date for the cheque issuance.
  - d. In the Invoice Amount field, enter the cheque amount.

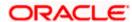

e. Click Save to save the invoices details.

Note: Click on the **+ Add Row** to add a new invoice detail record. User can add multiple invoice details against a single issued cheque.

## **Invoices** popup

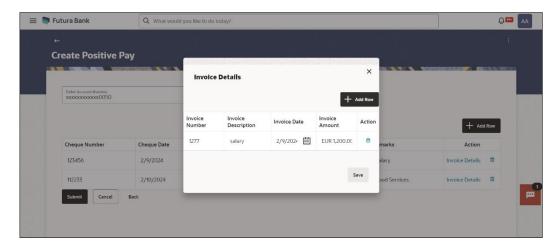

## **Field Description**

| Field Name          | Description                                                               |
|---------------------|---------------------------------------------------------------------------|
| Invoice Number      | Number of the invoice as a supporting document against the issued cheque. |
| Invoice Description | Description added for the invoice created against the issued cheque.      |
| Invoice Date        | Date on which invoice is created.                                         |
| Invoice Amount      | Invoice amount.                                                           |
| Action              | Click on the icon to delete the invoice record.                           |

9. Click Submit to submit the details.

OR

Click Cancel to cancel the transaction.

OR

Click **Back** to navigate back to the previous page.

10. The Review screen appears. Verify the details and click Confirm.

OR

Click Cancel to cancel the transaction.

11. The success message of Positive Pay completed appears along with the transfer request number, and Positive Pay Status.

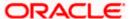

## **Positive Pay Confirmation screen**

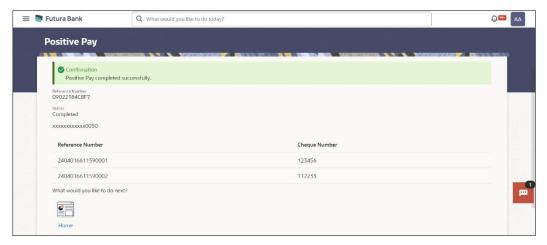

12. Click **Home** to navigate to the dashboard.

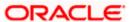

# 18. Favorites

This feature allows users to mark transactions as favorites. By doing so, users can quickly access these transactions and use them as templates to initiate new transactions. This feature is beneficial for users who frequently transfer funds to the same recipients with similar details.

Users can mark a transaction as a favorite by selecting the option provided on the specific transaction's confirmation page.

The following types of payment transactions can be marked as Favorite transactions.

Payments made to an account (Money Transfers)

After a transaction is marked as a favorite, it appears in the user's favorite transaction list. To access it, the user simply needs to select the desired transaction from the displayed list. Once selected, the system presents the transaction details in editable mode. The user can then make any necessary changes and submit the transaction for processing.

#### Prerequisites:

Transaction and account access is provided to the Small & Medium Business user

#### Features supported in the application

- View Favorite Transaction Details
- Initiate a Payment
- Remove Transaction from Favorite List

#### How to reach here:

Toggle menu > Menu > Payments > Favorites OR Search bar > Payments - Favorites

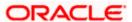

# 18.1 Favorites – Summary

The screen displays summarized views of all payment transactions marked as favorites. Users can search for a favorite transaction based on the payee name or favorites types or debit account . They can view and initiate transactions using these favorite transactions as templates, and they can also delete any transaction from the favorite list.

#### To view and initiate a favorite transaction:

- 1. From the **Favorite Type** list, select the desired favorite type by which you wish to search transactions.
- 2. From the **Debit Account** list, select a CASA (Current Account and Savings Account) account for which transactions are marked as favorite, and use it to search for transactions.
- 3. In the **Favorite Name** field, enter the favorite name by which you wish to search saved the transactions.

#### Favorites - Search

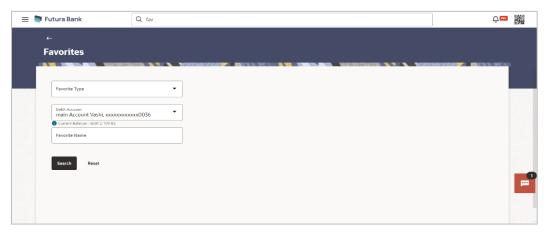

4. Click **Search** to search the favourites. All the favorite transactions appear as a list on the **Favorites Summary** screen.

OR

Click Reset to clear the entered data.

#### Favorites - Summary

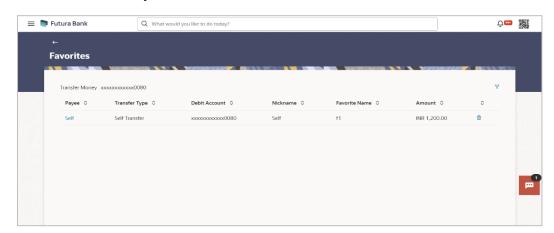

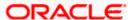

# **Field Description**

| Field Name       | Description                                                                                                    |
|------------------|----------------------------------------------------------------------------------------------------|
| Search Criteria  |                                                                                                    |
| Favorite Type    | The favorite type by which you wish to search transaction.                                                                                          |
|                  | The options are:                                                                                                    |
|                  | Transfer Money                                                                                                    |
| Debit Account    | Choose the CASA (Current Account and Savings Account) account for which transactions are marked as favorite, and use it to search for transactions. |
| Transaction Type | The desired transaction type of which drafts is to be searched.                                                                                     |
|                  | The options are:                                                                                                    |
|                  | Self Transfer                                                                                                    |
|                  | Domestic Transfer                                                                                                    |
|                  | Internal Transfer                                                                                                    |
|                  | International Transfer                                                                                                    |
| Draft Name       | The draft name by which you wish to search favourites.                                                                                              |
| Search Result    |                                                                                                    |
| Payee Name       | The name of the payee.                                                                                                    |
| Transaction Type | The desired transaction type of which drafts is to be searched.                                                                                     |
|                  | The options are:                                                                                                    |
|                  | Self Transfer                                                                                                    |
|                  | Domestic Transfer                                                                                                    |
|                  | Internal Transfer                                                                                                    |
|                  | International Transfer                                                                                                    |
| Debit Account    | The CASA (Current Account and Savings Account) account from which the amount is to be debited for payment.                                          |
| Nick Name        | Nickname of the favourite.                                                                                                    |
| Name             | Name of the favourites.                                                                                                    |
| Amount           | The amount which is to be transferred.                                                                                                    |

<sup>5.</sup> Click on the **Payee Name** link of the specific record to re-initiate transaction.

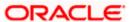

The system re directs to the **Transfer Money** screen with the details of the selected transaction.

OR

Click on iii icon to remove the transaction from the favorite list.

#### **Transaction initiation through Favorites**

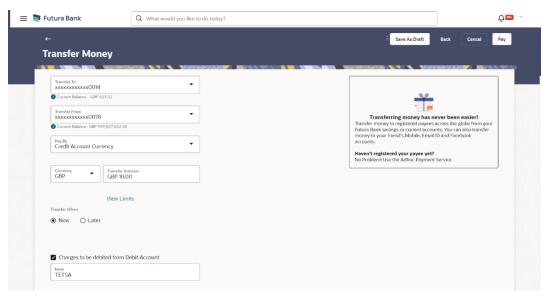

6. Click Pay to initiate a transaction towards payee.

OR

Click Cancel to cancel the transaction.

OR

Click Save As Draft to save the payment record.

OR

Click **Back** to navigate back to the previous screen.

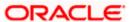

# 18.2 Remove Favorites

You can remove the transaction that is marked as favorite, from the list by clicking on the "Delete" icon next to each transaction.

#### To remove a transaction from the favorite list:

- 1. From the **Favorite Type** list, select the desired favorite type by which you wish to search transactions.
- 2. From the **Debit Account** list, select a CASA (Current Account and Savings Account) account for which transactions are marked as favorite, and use it to search for transactions.
- 3. In the **Favorite Name** field, enter the favorite name by which you wish to search saved the transactions.
- 4. Click **Search** to search the favourites. All the favorite transactions appear as a list on the **Favorites Summary** screen.
- 5. Click on the icon against specific transaction record to delete it the from the favorites list. The **Delete Favorite** popup appears.

#### **Remove Favorites- Confirm**

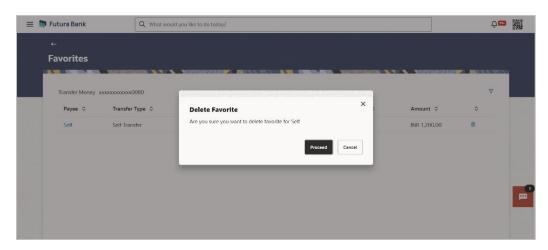

 Click **Proceed** to proceed with the deletion request. The message confirming the removal of the transaction from the favorite list appears. OR

Click Cancel to cancel the deletion process.

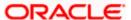

# **FAQ**

# 1. If I add a transaction to 'Favorites', where will this transaction be reflected and what benefit will I gain from this?

The transaction will be saved in the 'Favorites' list. You can then use this transaction by selecting it from this list the next time you want to initiate a similar payment. The details will be pre-populated on the screen thus saving you the time and effort of having to enter all the details again.

#### 2. What type of transactions can be saved as favorite?

You can mark money transfer transactions as favorites.

# 3. Can I edit the details if I am re-initiating a transaction from my favorite transaction list?

Yes, you can edit the details and re-initiate a transaction by selecting a favorite transaction.

#### 4. What happens when I add a transaction in my favorite list?

Once a transaction is marked as favorite it is displayed in the user's favorite list. The user can directly initiate a transfer using favorite transactions; all the transaction details are auto populated in the respective fields. The user can make required changes in the details and submit the transaction for processing.

<u>Home</u>

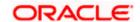

## 19. Saved Drafts

This feature enables users to view all the transaction which are saved as a draft and incomplete. It also allows user to complete the transaction by redirecting it to the **Repeat Transfers – Existing Payee** screen.

#### Prerequisites:

Transaction and account access is provided to the Small & Medium Business user

#### Features supported in the application

- View Saved Payment Drafts
- Initiate a Payment/ Drafts

#### How to reach here:

Toggle menu > Menu > Payments > Saved Drafts OR Search bar > Payments - Saved Drafts

#### To view payment drafts:

- From the **Draft Type** list, select the desired draft type by which you wish to search saved drafts.
- From the **Debit Account** list, select a CASA (Current Account and Savings Account) account from which the amount is to be debited for payment and from which you wish to search saved drafts.
- From Transaction Type list, select the desired transaction type of which drafts is to be searched.
- 4. In the **Draft Name** field, enter the draft name by which you wish to search saved drafts.

#### **View Payments Drafts - Search Criteria**

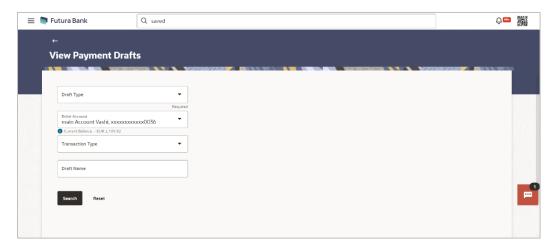

5. Click **Search** to search the saved drafts. The list of all the saved drafts on **View Payments Drafts** screen.

OR

Click Reset to clear the entered data.

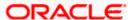

#### **View Payments Drafts- Search Result**

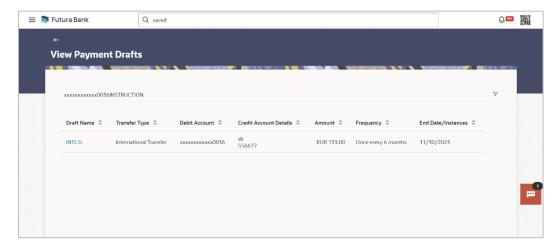

6. Click on the **Draft Name** link to re-initiate transaction.

#### Note:

If the **Payment Type** is selected in the **Draft Type** drop-down list, system redirects to the **Transfer Money** screen, where as If the **Instruction Type** is selected in the **Draft Type** drop-down list, system redirects to **the Repeat Transfer – Adhoc Payee** screen.

#### **Field Description**

| Field Name       | Description                                                                                                    |
|------------------|----------------------------------------------------------------------------------------------------|
| Search Criteria  |                                                                                                    |
| Draft Type       | The draft type by which you wish to search saved drafts.  The options are:                                                                                       |
|                  | <ul><li>Payment</li><li>Instruction</li></ul>                                                                                                    |
| Debit Account    | Choose the CASA (Current Account and Savings Account) account from which the amount is to be debited for payment and from which you wish to search saved drafts. |
| Transaction Type | The desired transaction type of which drafts is to be searched.  The options are:  Self Transfer  Domestic Transfer  Internal Transfer  International Transfer   |
| Draft Name       | The draft name by which you wish to search saved drafts.                                                                                                    |

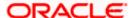

| Description                                                                                                 |
|----------------------------------------------------------------------------------------------------|
|                                                                                                    |
| The CASA (Current Account and Savings Account) account from which the amount is to be debited for payment.  |
| Name of the Draft.                                                                                          |
| The transaction type of the payment transfer.                                                               |
| The CASA (Current Account and Savings Account) account from which the amount is to be debited for payment.  |
| The CASA (Current Account and Savings Account) account to which the amount is to be credited for payment.   |
| The amount which is to be transferred.                                                                      |
| Frequency of payment.                                                                                       |
| This field is displayed if the <b>Instruction Type</b> is selected in the <b>Draft Type</b> drop-down list. |
| Payment end date or number of payment instances occurred.                                                   |
| This field is displayed if the <b>Instruction Type</b> is selected in the <b>Draft Type</b> drop-down list. |
|                                                                                                    |

- - f. Click **Search** to search with the new criteria.

OR

Click Reset to clear the entered data.

#### View Payments Drafts- Filter Criteria

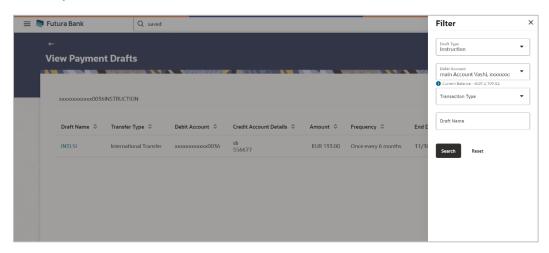

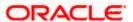

# 20. View Limits

An option has been provided to the Small & Medium Business user to view the final available limits considering transaction, cumulative, cooling period and payee limit set if any while initiating a transaction.

Click the <u>View Limits</u> link to check the transfer limit.
 From the <u>Channel</u> list, select the appropriate channel to view its limits. The utilized amount and the available limit appears.

#### **View Limits**

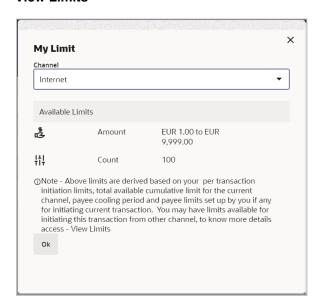

**Description** 

#### **Field Description**

**Field Name** 

| Channel      | Channel for which the user wants to view the limits.  This will be defaulted to the user logged in channel. |
|--------------|----------------------------------------------------------------------------------------------------|
| Available Li | mits                                                                                                    |
| Amount       | An amount range between the transactions can be initiated from the selected channel.                        |
| Count        | The number of transactions can be initiated by the user from the selected channel.                          |

**Home** 

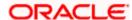

# 21. Lookups

Below describes the different mode of payment network options which allows individuals and businesses to accept/send money.

## **Swift Lookup**

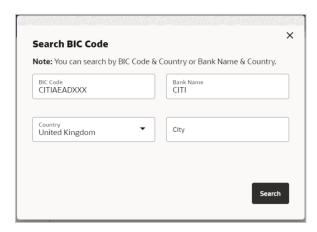

#### Swift Lookup -search result

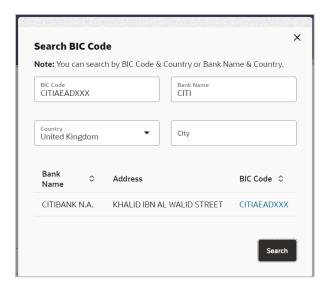

**NCC Lookup** 

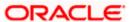

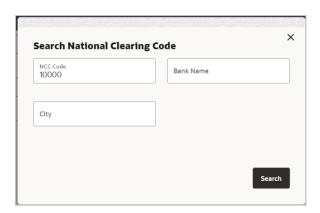

#### NCC Lookup -search result

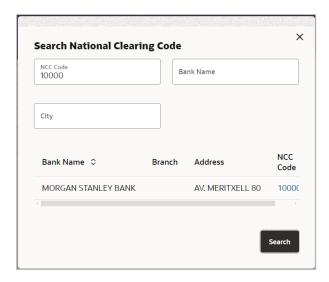

### **Field Description**

# Pay Via Network for payment. The options are: Swift Code NCC (National Clearing code) Bank Details This field is enabled if Yes option is selected in the Intermediary Bank field. For more information on network payments, refer Lookups section.

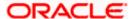

| Field Name                           | Description                                                                                                   |
|--------------------------------------|----------------------------------------------------------------------------------------------------|
| SWIFT / National clearing code value | The SWIFT code will need to be identified if <b>SWIFT Code</b> has been selected in the <b>Pay Via</b> field. |
| Lookup Swift<br>Code                 | Link to search the SWIFT code.                                                                                |

#### **SWIFT Code Look up**

The following fields appear on a pop up window if the **Lookup SWIFT Code** link is selected.

| Swift Code | The facility to lookup bank details based on SWIFT code.          |
|------------|-------------------------------------------------------------------|
| Bank Name  | The facility to search for the SWIFT code based on the bank name. |
| Country    | The facility to search for the SWIFT code based on the country.   |
| City       | The facility to search for the SWIFT code based on city.          |

#### **SWIFT Code Lookup - Search Result**

| Bank Name                     | The names of banks as fetched on the basis of the search criteria specified.                         |
|-------------------------------|----------------------------------------------------------------------------------------------------|
| Address                       | The complete address of each bank as fetched on the basis of the search criteria specified.          |
| SWIFT Code                    | The list of SWIFT codes as fetched on the basis of the search criteria specified.                    |
| National<br>Clearing Code     | The national clearing code will need to be identified if NCC has been selected in the Pay Via field. |
| Lookup National clearing code | Link to search the National clearing code.                                                           |

#### National clearing code Look up

The following fields appear on a pop up window if the **Lookup National Clearing Code** link is selected.

| NCC Type  | The facility to search for the national clearing code by type.                          |
|-----------|-----------------------------------------------------------------------------------------|
| NCC Code  | The facility to search for bank details by defining the national clearing code.         |
| Bank Name | The facility to search for the national clearing code by defining the name of the bank. |

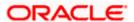

| Field Name                 | Description                                                               |
|----------------------------|---------------------------------------------------------------------------|
| City                       | The facility to search for the national clearing code by city.            |
| NCC Lookup - Search Result |                                                                           |
| Bank Name                  | Name of the bank.                                                         |
| Branch                     | Bank branch name.                                                         |
| Address                    | Displays complete address of the bank.                                    |
| NCC Code                   | NCC code of the bank branch.                                              |
| Bank Details               | Bank details based on the Swift / National clearing code selected for the |

bank.

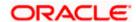